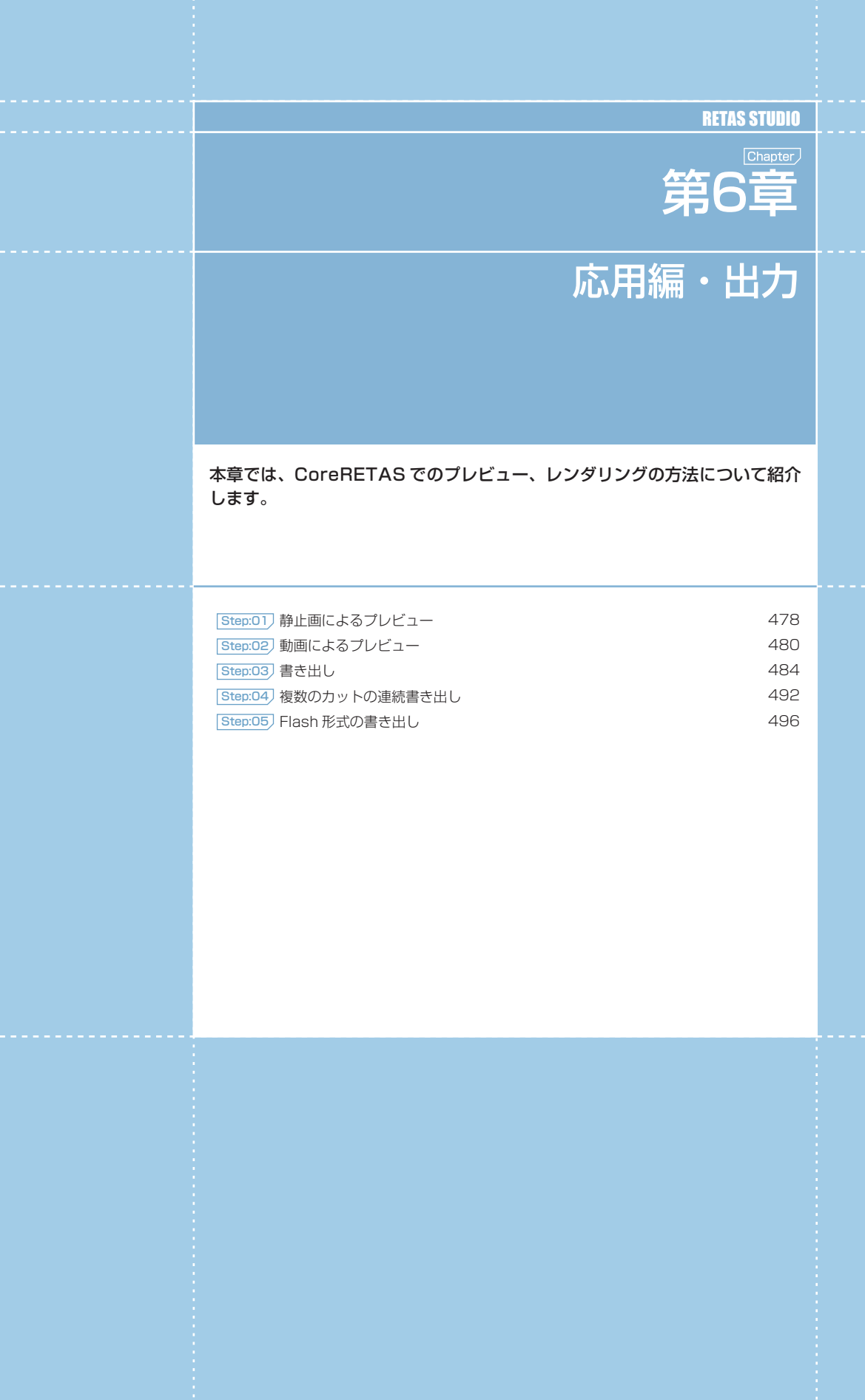

# **:** 静止画によるプレビュー 01

ここでは、[ 描画 ] ウィンドウでの、静止画としてのプレビューの方法を説明します。

# ■■■ カレントフレームの描画でプレビューを行う

# 1. プレビューしたいフレームを選択する

CoreRETAS

[ ファイルブラウザ ] などでカットフォルダを選択し、[ タイムシート ] を開きます。

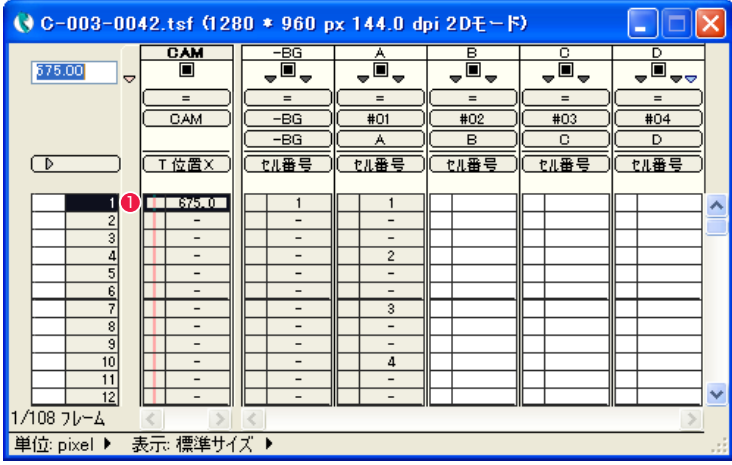

1 タイムシート上で、プレビューしたいフレームを選択します。

# 2. コマンドを実行する

[ レンダリング ] メニューの [ カレントフレームのレンダリング ] を選択すると、[ 描画 ] ウィンドウが表示され、プレビューが実行されます。

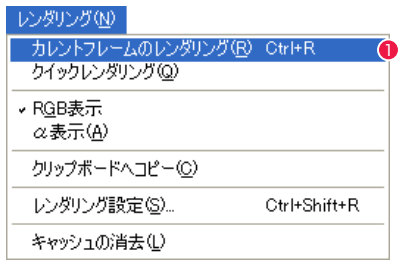

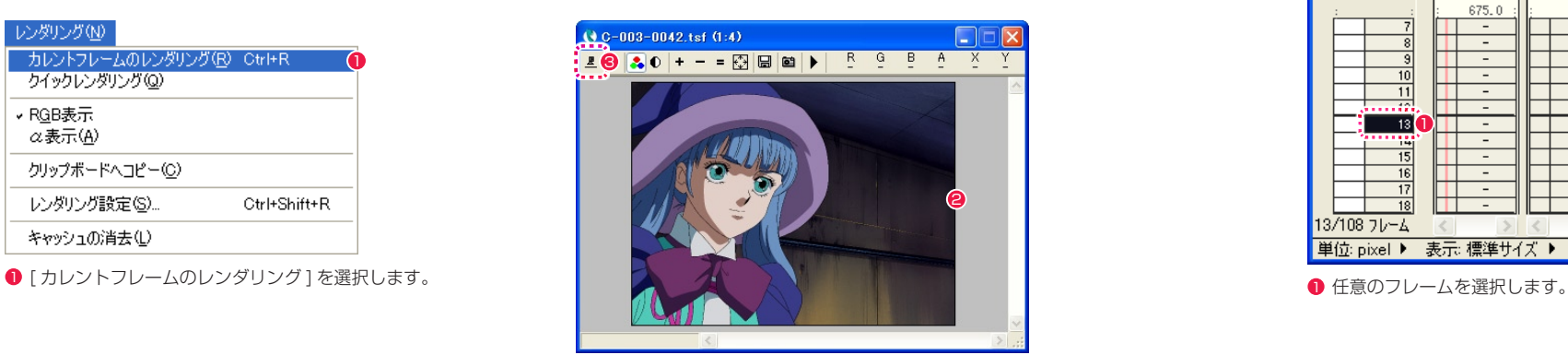

<sup>2</sup> 静止画がプレビュー表示されます。

3 [ レンダリング ] ウィンドウの [ レンダリング ] ボタンをクリッ クしても同様の結果を得ることができます。 その他、タイムシートの [ フレーム番号表示エリア ] をダブル クリックする方法もあります。

# ■▶ クイックレンダリングでプレビューを行う

クイックレンダリングは、フレームの移動やシートの編集を行ったときに自動的にレンダリングを行ってくれる機能です。

# 1. クイックレンダリングを選択する

[ レンダリング ] ウィンドウの [ クイックレンダリング ] ボタンを選択します。 -<br>[レンダリング] メニュー→ [ クイックレンダリング] コマンドを実行する方法もあります。

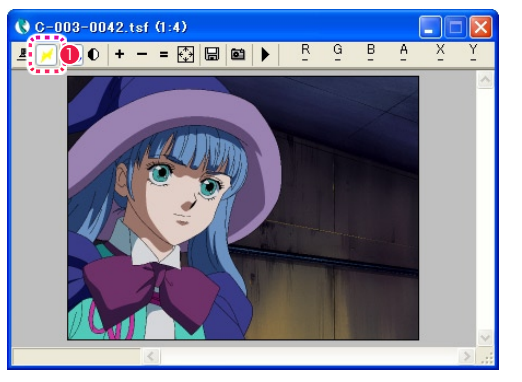

**❶ [ クイックレンダリング ] ボタンを押して ON の状態にします。** 

# 2. クイックレンダリングを実行する

[ カレントフレームのレンダリング ] を実行しなくても、タイムシートまたは [ ステージ ] ウィンドウで選択したフレームがすぐにレンダリ ングされ、[ レンダリング ] ウィンドウに表示されます。

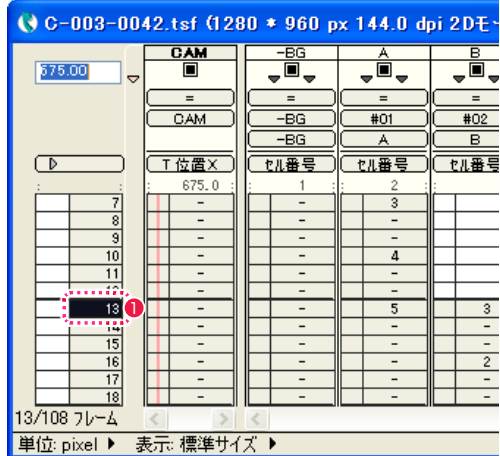

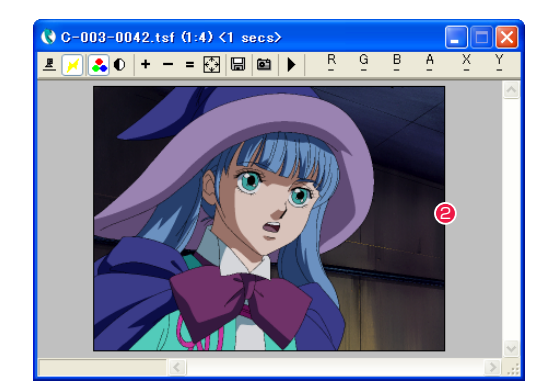

● フレームを選択した瞬間に、静止画がプレビュー表示されます。

# CoreRETAS

# **:** 動画によるプレビュー 02

ここでは、[RAM プレビュー ] コマンドによる、動画としてのプレビューの方法を説明します。

# **IDE RAM プレビューでプレビューを行う**

[RAM プレビュー ] は、QuickTime 、AVI 等のムービーファイルの書き出しを行うことなく、メモリー (RAM) 上に展開した動画のデータ を使用して動きの確認 ( プレビュー ) を行なう機能です。ムービーファイルの出力時に発生する、「画像の圧縮」や「ファイル書き出し」の 時間が必要ないため、動きの確認までに要する時間を短縮できます。また、再生の際はタイムシートで指定した正確なタイミングで再生を 行ないます。

# 1. 対象のカットフォルダを選択する

[ ファイルブラウザ ] などでカットフォルダを選択し、[ タイムシート ] を開きます。

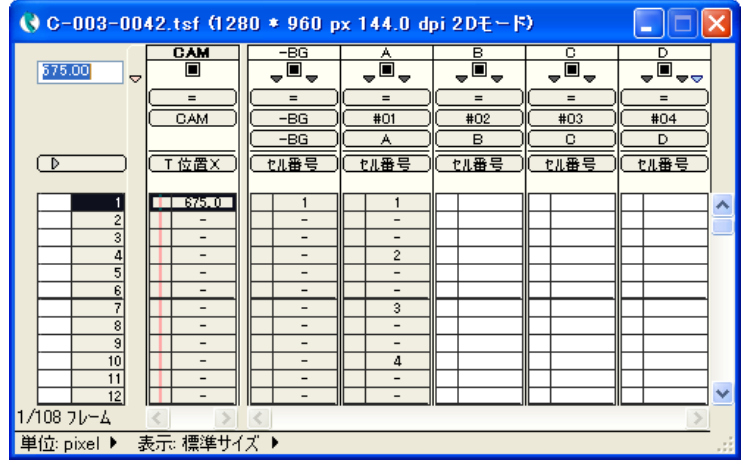

# 2. コマンドを実行する

[ ファイル ] メニュー→ [RAM プレビュー ] → [ 実行 ] で、RAM プレビューを実行します。再生終了後も、ループ再生を行ないます。RAM プレビューの実行を中止するには、[Esc] キーを使用します。

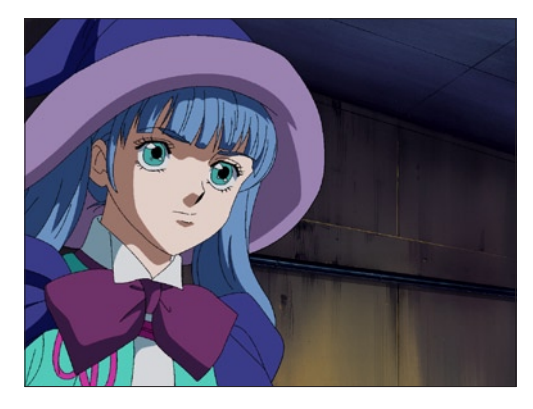

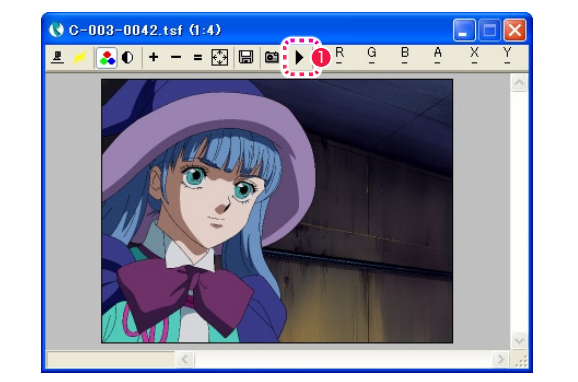

**●** [ レンダリング ] ウィンドウの [RAM プレビュー ] ボタンをク リックする方法もあります。

# 選択した範囲のみ RAM プレビューを行う

タイムシート上で選択した特定のフレーム間のみの [RAM プレビュー] を実行することができます。尺の長い(再生時間の長い)カットの 一部分のみ確認がしたい場合などに行います。

# 1. 対象のカットフォルダを選択する

[ ファイルブラウザ ] などでカットフォルダを選択し、[ タイムシート ] を開きます。

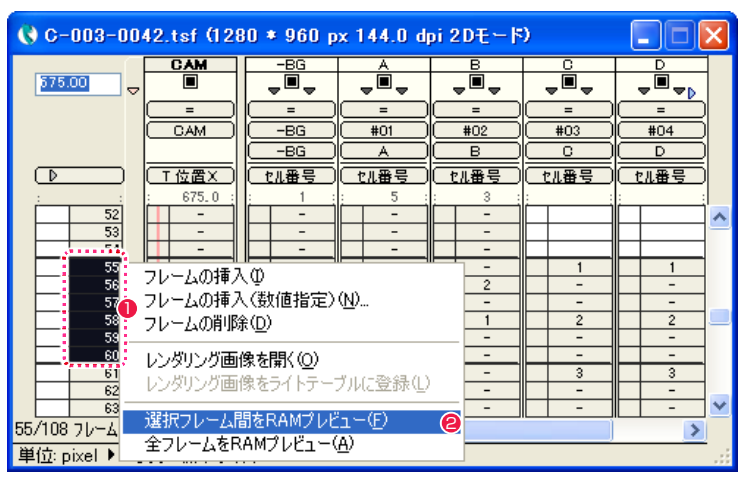

**1 RAM プレビュー表示したい範囲のフレームを選択します。** 

**2** 右クリック (Mac OS X では [Ctrl]+ クリック) すると表示さ れるコンテキストメニューから、[ 選択フレーム間を RAM プレ ビュー ] を選択します。

# 2. コマンドを実行する

[RAM プレビュー ] を実行します。再生範囲を再生終了後も、ループ再生を行ないます。RAM プレビューの実行を中止するには、[Esc] キー を使用します。

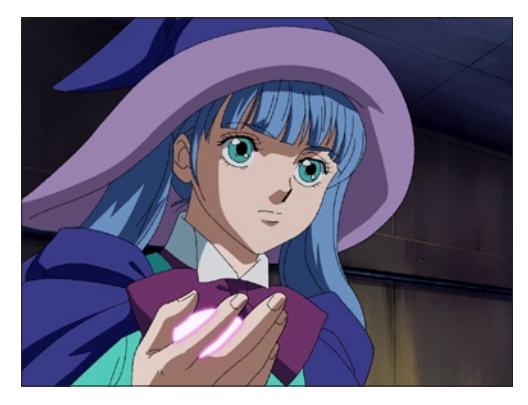

# POINT EXX

・[ スペース ] キーを押すと、レンダリングが終わっているところま で RAM プレビューを実行することができます。 ・コンテキストメニューから [ 全フレームを RAM プレビュー ] を選 択すると、タイムシートで選択した範囲だけでなく、全てのフレー ムを RAM プレビューの対象にします。

# ムービーに書き出す

[ファイル]メニュー→[RAMプレビュー]→[ムービー書き出し...]を実行すると、RAMプレビュー時に作成したキャッシュのデータを、ムー ビーファイルとして書き出します。RAM プレビューコマンドの実行の結果、既にキャッシュが作成されている場合には、キャッシュのデー タを利用して(レンダリングを省略して)書き出しを行ないますので、高速に書き出しを行なうことができます。キャッシュが作成されて いない場合には、新たにレンダリングを行ないながら、書き出しを行ないます。

### ムービー書き出し可能形式:

- ・Flash(拡張子:swf)
- ・QuickTime(拡張子:mov)
- ・Video for Windows(拡張子:avi)

※ [RAM プレビュー ] → [ ムービー書き出し ...] コマンドで書き出される Flash は、ラスター形式です。詳細は「Flash 形式の書き出し」 を参照してください。

# キャッシュを消去する

[ファイル]メニュー→[RAMプレビュー]→[キャッシュの消去]を実行すると、RAMプレビューの結果作成されたキャッシュを消去します。

# POINT EXP

#### RAM プレビューとメモリの関係

[RAM プレビュー ] コマンドを実行すると、まず [ レンダリング ] ウインドウ内で、プレビュー範囲の全てのフレームをレンダリング します。レンダリングされた画像は、メモリー上にキャッシュされ ていきます。したがって、搭載されたメモリーが少ない場合にはプ レビュー可能な再生時間やプレビュー画像の大きさが制限される場 合があります。

使用できる実メモリーの量を超えるキャッシュが必要な場合には、 CoreRETAS がキャッシュを仮想メモリに配置しますので、正しい タイミングでの再生が保証されない場合があります。

# RAM プレビューの設定

[ ファイル ] メニュー→ [RAM プレビュー ] → [ 設定 ...] を実行すると、[RAM プレビュー設定 ] ダイアログが表示されます。

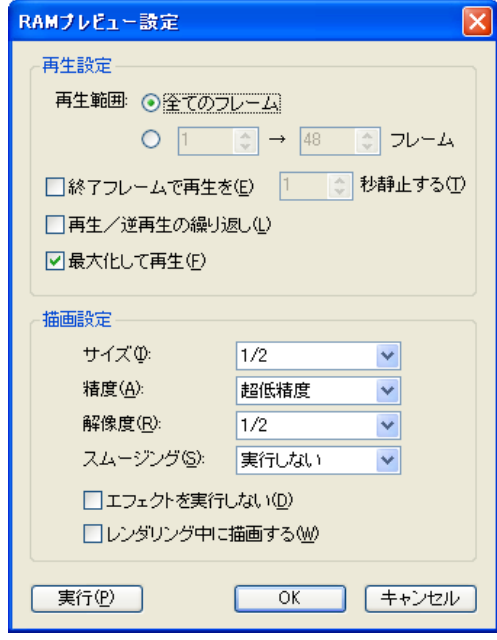

# [ 再生設定 ]

再生に関する設定を行います。

- ・[ 再生範囲 ] RAM プレビュー機能によって再生される範囲を設定します。
- ・[ 全てのフレーム ] タイムシートの全フレームを再生します。
- ・[ □→□フレーム ] 指定された範囲のフレームを再生します。
- ・[ 終了フレームで再生を□秒静止する ]

ループ再生の繰り返し部分で、指定された秒数だけ終了フレー ムの画像を静止表示させます。

・[ 再生 / 逆再生の繰り返し ]

RAM プレビューで、選択範囲の最後のフレームまで表示が終 了したら、逆転再生を行ないます。交互に正転・逆転再生をく り返すオプションです。

#### ・[ 最大化して再生 ]

このチェックボックスをオンにすると、RAM プレビュー再生 時に、デスクトップおよび他のウインドウ、パレットを消した 状態で、画面の中央で RAM プレビュー画像を再生することが できます。 このチェックボックスを OFF にすると、描画ウインドウの中で

RAM プレビュー再生を行ないます。また、その際は、描画ウ インドウのタイトルバーに FPS( 実測値 ) が表示されます。

# [ 描画設定 ]

描画に関する設定を行います。

・[ サイズ ]

RAM プレビュー再生時の画像サイズを [1/1 ] 〜 [1/4 ] の範 囲で設定可能です。

・[ 精度 ]

RAM プレビュー再生時の描画精度を [ 超低精度 ] 〜 [ 高精度 ] の 5 段階で選択可能です。 設定内容は、[ 描画設定 ] ダイアログと同じです。

#### ・[ 解像度 ]

RAM プレビュー再生時の解像度を [1/1] 〜 [1/4] の範囲で選 択可能です。解像度を下げると、RAM プレビューを開始する までの時間が短縮されます。

### ・[ スムージング ]

RAM プレビュー再生時のスムージングを [設定に従う ][ 自動 実行][ 全て実行する][ 実行しない] の 4 種類から選択可能です。 設定内容は、[ 描画設定 ] ダイアログと同じです。

・[ エフェクトを実行しない ]

ON に設定すると、RAM プレビュー再生時に [ 特殊効果 ] フィ ルター ( エフェクトレイヤー ) の効果を無視します。

#### ・[ レンダリング中に描画する ]

ON に設定すると、RAM プレビューのためのレンダリングの途 中経過を [ レンダリング ] ウィンドウに表示します。

# CoreRETAS

03

# **:** 書き出し

ここでは、[ 書き出し ] コマンドによる、静止画および動画ファイルの書き出し方法を説明します。

# ■ ● 静止画を書き出す

タイムシートの設定に従って、ハードディスクなどに静止画を書き出すことができます。 [ ファイル ] メニュー→ [ 書き出し ] を選択すると、[ 書き出し ] ダイアログが表示されます。

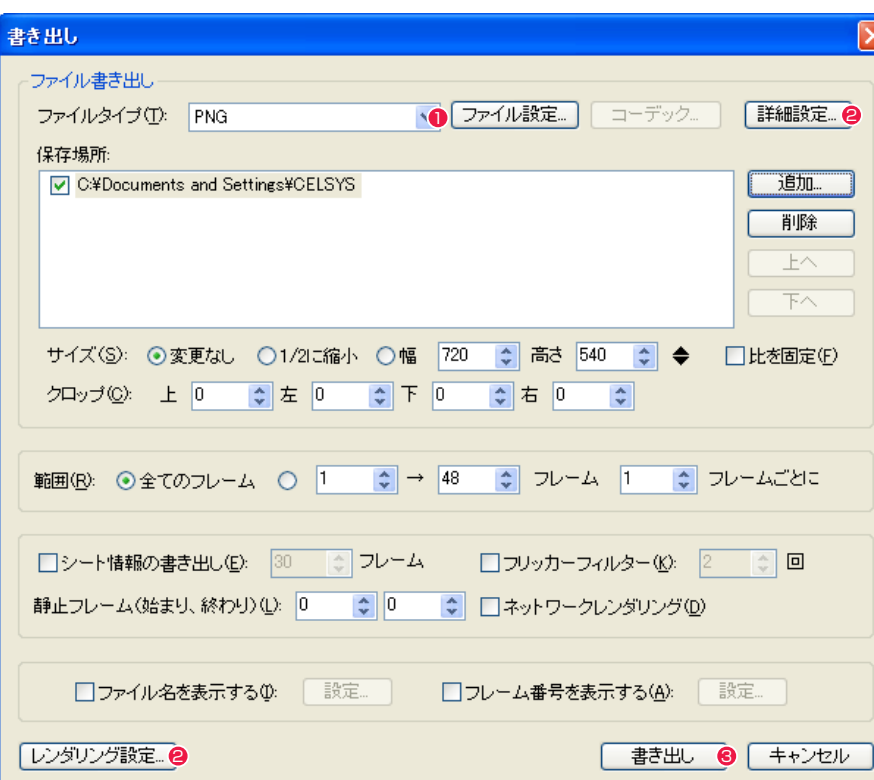

● [ ファイルタイプ ] から静止画の画像形式を選択します。

- 2 必要に応じて 「詳細設定 ...] (静止画書き出しダイアログ)、 「レ ンダリング設定 ...](レンダリング設定ダイアログ)、その他の 設定を行います。
- 6 [ 書き出し ] ボタンをクリックすると、書き出しが実行され、静 止画のレンダリングが行われます。

# 動画を書き出す

タイムシートの設定に従って、ハードディスクなどに動画を書き出すことができます。 [ ファイル ] メニュー→ [ 書き出し ] を選択すると、[ 書き出し ] ダイアログが表示されます。

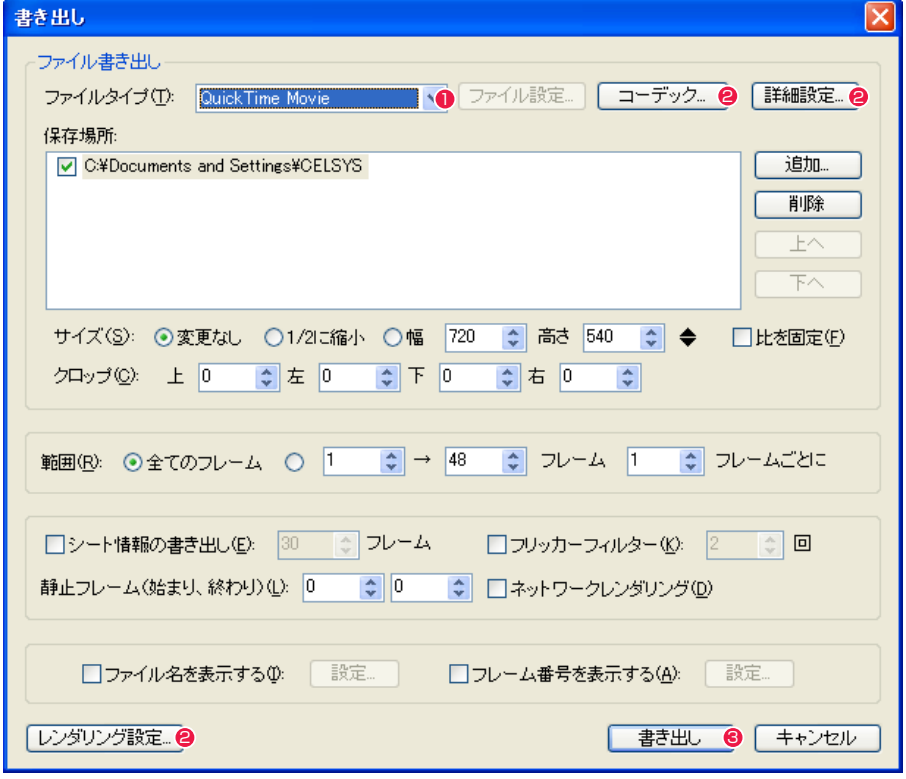

1 [ ファイルタイプ ] から動画の画像形式を選択します。

● 必要に応じて [ コーデック ...] (ビデオの圧縮ダイアログ)、[詳 細設定 ...] (動画設定ダイアログ)、[レンダリング設定 ...](レ ンダリング設定ダイアログ)、その他の設定を行います。

6 [ 書き出し ] ボタンをクリックすると、書き出しが実行され、動 画のレンダリングが行われます。

# ■ 書き出しダイアログ

[ ファイル ] メニュー→ [ 書き出し ] を選択すると、[ 書き出し ] ダイアログが表示されます。

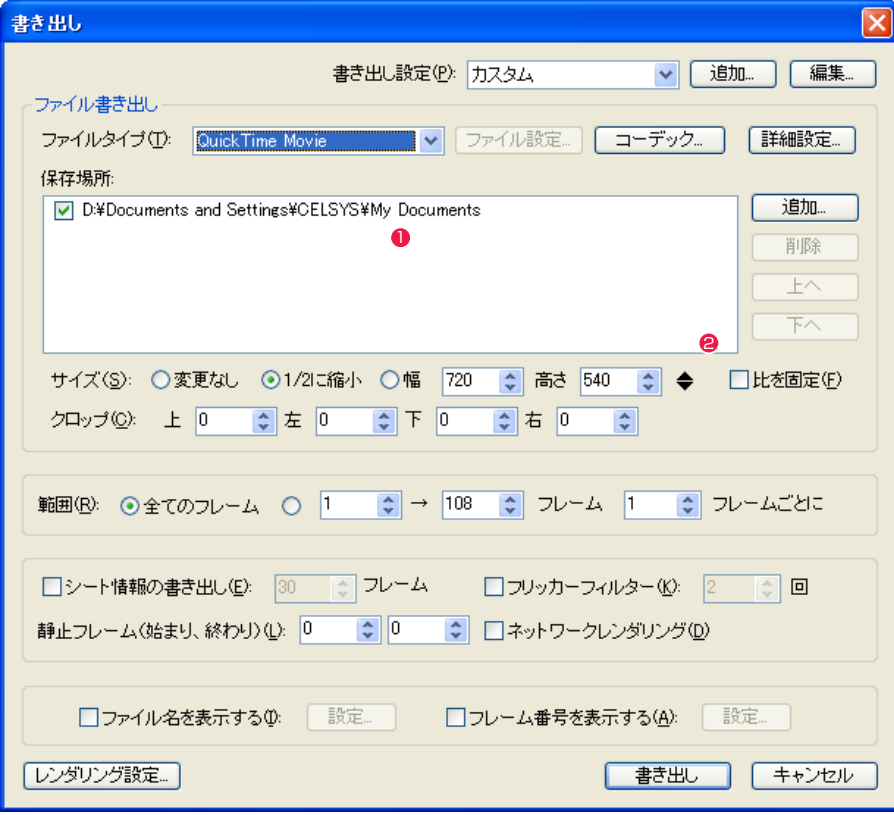

#### [ 書き出し設定 ]

[ 書き出し ] ダイアログの設定内容を登録できます。登録した設 定はメニューから選択できます。

・[ 追加 ...] 新規の書き出し設定を名前を付けて追加できます。

・[ 編集 ...]

書き出し設定の削除、順番の変更、名前の変更ができます。

[ ファイル書き出し ]

ファイルの書き出しに関する設定を行います。

・[ ファイルタイプ ] 書き出す画像のファイル形式を選択します。

・[ ファイル設定 ...] オプション設定を持つファイル形式の設定を行います。

・[ コーデック ...] コーデック設定を持つファイル形式の設定を行います。

#### ・[ 詳細設定 ...]

QuickTime Movie、AVI、Flash Movie 以外を選択した場合、 [ 静止画書き出し ] ダイアログが表示されます。 QuickTime Movie、AVI、Flash Movie を選択した場合、[ 動 画書き出し ] ダイアログが表示されます。

#### [ 保存場所 ]

● [ フォルダパス表示 ] エリア [ ファイル選択 ] ダイアログで、画像ファイルの保存場所を指定

・[ 保存場所 ]

します。

複数の保存場所を指定可能です。チェックボックスが ON に設 定されているフォルダの一番上が書き出し対象になります。1 つ目の [ 保存場所 ] のディスクが一杯になった場合には、自動 的に書き出し先を [ 保存場所 ] の 3 つ目、4 つ目の順に切り替 えながら書き出しを行います。

・[ 追加 ...] ボタン [ 保存場所 ] をリストに追加します。

#### ・[ 削除 ] ボタン

リスト上で選択されている [ 保存場所 ] を削除します。

・[ 上へ ] ボタン

[ フォルダパス表示 ] エリアのリストの上下を変更します。 ・[ 下へ ] ボタン

[ フォルダパス表示 ] エリアのリストの上下を変更します。

# [ サイズ ]

・[ 変更なし ] カメラサイズの大きさで書き出します。

• [1/2 に縮小 ] カメラサイズの縦横 1/2 のサイズに縮小して書き出します。

• [ 幅 ] [ 高さ ] 数値入力フィールドに入力されたサイズで書き出します。代表 的なサイズであれば、ポップアップメニューから選択すること も可能です。

・[ 比を固定 ] カメラサイズを調整する際、幅と高さの比率を固定します。

2 ポップアップメニュー カメラサイズを選択できます。

[ クロップ ] ・[ 上 ] [左] [下] [右] [サイズ](カメラサイズ)から指定の幅を切り取ります。

#### [ 範囲 ]

書き出しを行う範囲を指定します。 ・[ 全てのフレーム ] タイムシートの全フレームを書き出します。

・[ □□ → □□ フレーム ] 指定されたフレームだけを書き出します。タイムシートの一部 だけを書き出したい場合に使用します。

・[ □□ フレームごとに ]

間をとばして書き出したいときに使用します。 大雑把にカメラワークの確認をしたい場合に使用すると、書き 出し時間が短くて済みます。 なお、CoreRETAS は、間を空けて書き出しを行った QuickTime Movie、AVI、Flash Movie でも、タイムシート で指定された通りの再生時間になるので、正しいタイミングで カメラワークをチェックできます。

#### ・[ シート情報の書き出し ]

ON になっている場合には、書き出される画像の先頭に、[ タイ ムシート ] メニュー→ [ シートの設定 ] → [ 情報 ...] で設定され た内容を、指定のフレーム数だけ書き出します。

#### ・[ フリッカーフィルター ]

横方向の細い線がある場合に CRT ディスプレイに生じる画面 のちらつき(フリッカー)を軽減します。

#### [ 静止フレーム ]

カットの最初と終わりに「止め」が必要な場合に便利な機能です。 ・[ 始まり ] 最初のフレーム (1 フレーム目 ) を指定のフレーム数だけハード

ディスクに記録した後で、それに続けて通常の書き出しを行い ます。

・[ 終わり ]

最後のフレームを指定のフレーム数だけハードディスクに記録 した後で、書き出しを終了します。

・[ ファイル名を表示する ] ファイル名を表示します。

・[ ネットワークレンダリング ]

- ・[ フレーム番号を表示する ] フレーム番号を表示します。
- ・[ レンダリング設定 ...] ボタン [ レンダリング設定 ] ダイアログが表示され、レンダリングの詳 細な設定が行えます。
- ・[ 書き出し ] ボタン 設定に従って書き出しを実行します。

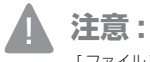

「ファイル〕 メニュー→ [書き出し] コマンドを使用して書き出 しを行った Flash はラスター形式の動画になります。

#### FOINT EXX

[書き出し設定]で登録した設定は、[書き出しキュー]ダイアログ の [ メニュー表示 ] ボタンを押すと表示されるメニューから選択で きます。[ 書き出しキュー ] ダイアログの詳細は、第 8 章『リファ レンス』→『Step02 ウィンドウ』→『書き出しキューウィンドウ』 ( ⇒ P.554) を参照してください。

# 静止画書き出しダイアログ

[ 書き出し ] ダイアログで、画像形式として静止画 (QuickTime、AVI、Flash 以外 ) を選択し、[ 詳細設定 ...] ボタンを押すと、[ 静止画書き出し ] ダイアログを表示します。

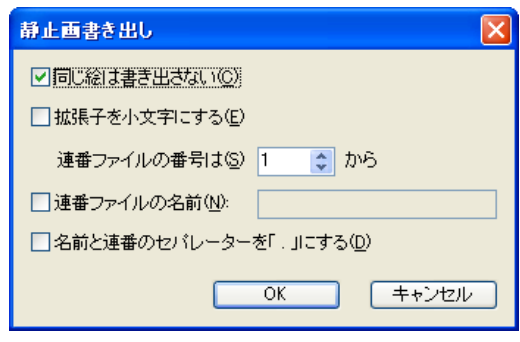

# ・[ 同じ絵は書き出さない ]

タイムシート上で同じ絵が連続している部分を書き出しません。

・[ 拡張子を小文字にする ] 書き出されるファイルの拡張子を小文字にします。

#### ・[ 連番ファイルの番号は ]

画像を連番の静止画ファイルとして書き出す場合に、ファイル につける連番をいくつから数え始めるか、を設定します。 デフォルトでは 1 から始まります。特別な理由が無い限りは、 変更しないでください。

# ・[ 連番ファイルの名前 ]

連番ファイルの書き出し時に、画像のファイル名を [ 任意の文 字列 ]+[\_( アンダーバー )]+[ 連番 ]+[ 拡張子 ] に設定可能です。 チェックボックスをオンにし、テキスト入力フィールドに任意 の文字列を入力してください。

ファイル名の例 :ABC\_0001.TGA ( 任意の文字列として [ABC ] を入力した場合 )

# ・[ 名前と連番のセパレータを [.] にする ]

ファイルの名前と連番のセパレータを [.] にします。

# 動画書き出しダイアログ

[ 書き出し ] ダイアログで、画像形式として動画 (QuickTime、AVI、Flash) を選択し、[ 詳細設定 ...] ボタンを押すと、[ 動画書き出し ] ダ イアログを表示します。

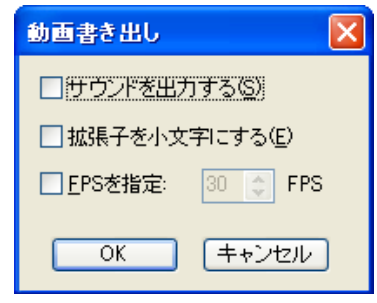

#### ・[ サウンドを出力する ]

サウンドレイヤーに音声が登録されている場合には、音声付き のムービーを書き出すことができます。

# ・[ 拡張子を小文字にする ]

書き出されるファイルの拡張子を小文字にします。

#### ・[FPS を指定 ]

動画のフレームレート(FPS)を設定することができます。

# ■ レンダリング設定ダイアログ

[ レンダリング ] メニュー→ [ レンダリング設定 ...] を実行すると [ レンダリング設定 ] ダイアログが表示され、描画に関する設定を行うこと ができます。

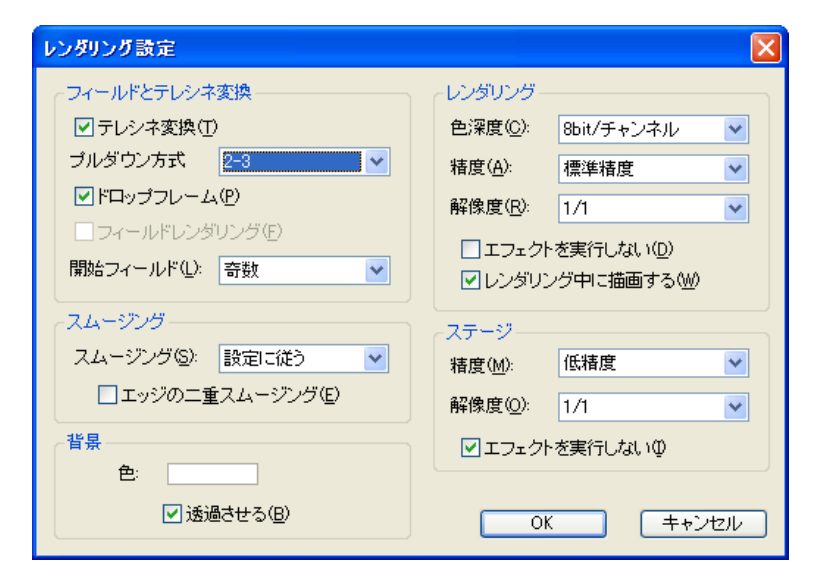

# [ フィールドとテレシネ変換 ]

テレシネ変換に関する設定を行います。

#### ・[ テレシネ変換 ]

24 コマ / 秒 (24FPS)のタイムシートを使って書き出しを行 う際に、フィールドを使用して 30 コマ / 秒 (30FPS)のフレー ムレートに変換します。

・[ プルダウン方式 ] テレシネ変換を行う際のプルダウン方式を指定します。

#### ・[ ドロップフレーム ]

テレシネ変換を行う際に、ドロップフレームを設定します (「書 き出し ] ダイアログの [ ファイルタイプ ] で [QuickTimeMovie] 形式を選択したときのみ有効です )。

#### ・[ フィールドレンダリング ]

 1 フレームあたり 2 つのインターレースされたフィールドで画 像をレンダリングします。30 コマ / 秒(30FPS)の映像では、 60 フィールドを使用します。

#### ・[ 開始フィールド ]

 [ テレシネ変換 ] または [ フィールドレンダリング ] を行う際に、 偶数フィールド、奇数フィールドのいずれから開始するかを選 択します。

# POINT EXX

[ レンダリング設定 ] ダイアログは、[ 書き出し ] ダイアログの [ レ ンダリング設定 ...] ボタンをクリックして表示することもできます。

#### 「スムージング1 スムージングに関する設定を行います。

#### ・[ 設定に従う ]

「レイヤー設定1パレットによって設定された、各レイヤーごと の設定に従います。

#### ・[ 自動実行 ]

セルの配置や拡大縮小等により、レイヤーごとにスムージング した方がきれいにレンダリングできる場合は、自動的にスムー ジングが行われます。

#### ・[ 全て実行する ]

強制的に全てのレイヤーでスムージングが行われます。[レイ ヤー設定 ] パレットによる個別の設定は無視されます。

#### ・[ 実行しない ]

全てのレイヤーに対してスムージングを実行しません。[ レイ ヤー設定 ] パレットによる個別の設定は無視されます。

#### ・[ エッジの二重スムージング ]

通常はスムージング処理を行わない、書き出した画像の RGB プレーンにもスムージング処理を行います。

# [ 背景 ]

背景に関する設定を行います。

### $\cdot$ [色]

背景の色を設定します。通常一番下に位置する [-BG] レイヤー よりさらに後ろにある、単一の色で塗りつぶされたベタ平面で す。[ 表示色 ] ボックスをクリックするとダイアログが表示され、 色を変更することができます。

# ・[ 透過させる ]

背景色を透過させます。

「レンダリング] レンダリングに関する設定を行います。

・[ 色深度 ] レンダリング時の色深度を、8bit/ チャンネルまたは 16bit/ チャンネルから選択できます。

・[ 精度 ] 描画時の精度を設定します。通常は「標準精度」を推奨します。

・[ 解像度 ] [ 描画 ] ウィンドウへの書き出し解像度を設定します。

・[ エフェクトを実行しない ] レンダリングの際にエフェクトを実行しません。

### ・[ レンダリング中に描画する ] ON に設定すると、レンダリングの途中経過を [ レンダリング ] ウィンドウに表示します。OFF に設定すると、わずかにレンダ リングの所要時間を短縮することができます。

「 ステージ1 「ステージ1ウィンドウに関する設定を行います。

・[ 精度 ] 描画時の精度を設定します。

・[ 解像度 ] [ ステージ ] ウィンドウへの書き出しの解像度を設定します。

POINT EXX

#### [ 解像度 ] のスレッド数

[解像度 1は、1CPU の PC であれば 1 スレッド、2CPU (または デュアルコア CPU)の PC であれば 2 スレッドのように、CPU(ま たはコア)の数とスレッド数を同じにするのが効果的です。1CPU の PC で 2 スレッド、4 スレッドを選択しても、レンダリング速度 の高速化の効果はありません。

# POINT EXXX

映像信号と変換に関連する用語集です。

# **NTSC**

日本やアメリカで採用されているアナログテレビジョン方式です。インターレースフレームで構成されています。

ー<br>用しない場合が多いです(ドロップフレーム:OFF)。

# フレームレート

1 秒当たりのフレーム数のことです。NTSC 方式のフレームレートは、モノクロの場合は 1 秒間に 30 フレーム(30FPS)、カラーの場合は 29.97 フレーム (29.97FPS)です。

# テレシネ

「テレビジョン」と「シネマ(映画)」の合成語で、フィルム映像をテレビ映像信号に変換する装置のことです。変換作業のことも「テレシネ」と呼びます。フィ ルム映像は一般的に24コマ/秒にて撮影されており、それをテレビ映像の30フレーム(コマ)/秒に変換することです。後述の2-3プルダウンという方法によっ て不足の 6 コマを作り出し、コマ数の整合性をもたせています。

# 2-3 プルダウン

NTSC テレビ映像信号は 30 フレーム / 秒で、各フレーム 2 フィールドで構成されており、30×2 = 60 フィールド / 秒で成り立っています。フィルム映像 の 24 コマは正真正銘の 24 コマ / 秒なので、NTSC 信号に変換する場合「テレシネ」の工程を経て 24 コマを 60 フィールドに割り当てる必要があります。 フィルム映像を NTSC 信号に変換する場合、フィルムの 1 コマ目を 2 フィールド、2 コマ目を 3 フィールド、3 コマ目を 2 フィールド、4 コマ目を 3 フィー ルド、……以降 24 コマ目まで 2-3-2-3 を繰り返すことにより 60 フィールドを作り出すことから「2-3 プルダウン」と呼ばれます。

#### フィールド

NTSC の場合、1/30 秒毎の 1 つのフレームを 2 つに分け、最初の 1/60 秒間は奇数段目の走査線だけを、後の 1/60 秒間は偶数段目の走査線だけを映しま す。それぞれを「奇数フィールド」、「偶数フィールド」と呼びます。次のフレームまでの間に画像が動いていれば、2 つのフィールドを静止画として重ねると ずれることになりますが、動画では動きがなめらかになります。

#### 走査線

アナログテレビジョン方式は画像を横方向の細かい線に分け、左から右へ、上から下へ順番になぞり 1 つの画像情報にします。この分けられた細かい線を走査 線と言い、NTSC 方式では 525 本です。走査線の数よりも細かい表現はできないため、垂直方向の解像度は走査線の数で決まります。

### ドロップフレーム

NTSC 方式によるカラー映像の信号は1秒が 29.97 フレームで構成されているため、1秒を 30 フレームで書き出すと実時間とのズレが生じます。例えば1 時間では 108 フレーム (3.6 秒) の誤差が生じます。そのため、実時間と合わせるために 0, 10, 20, 30, 40, 50 分を除く毎正分の開始から2つのフレー ム番号(0,1) をカウントせず飛ばして、誤差を自動的に補正する働きが「ドロップフレーム」です。

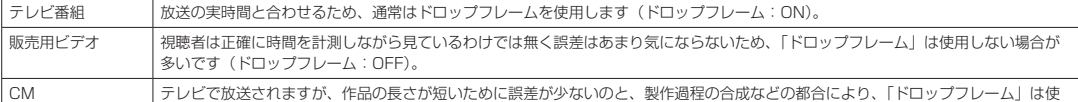

#### インターレース

1 回の画面表示を奇数段目と偶数段目の 2 回に分けて飛び越し走査を行なう方式です。動画を表示する際にちらつきを抑えられるため、アナログテレビジョン 方式で採用されています。

プログレッシブ 1 回の画面表示を 1 回の走査で行なう方式です。コンピュータのディスプレイは静止画や文字を表示することが多く、インターレース方式だとちらつきやにじ ーー・ニュー - ニュー・ニュー・・・・・・・・・・・・・・・・・・・・・・・・・・・。<br>みが生じるため、プログレッシブ方式が採用されています。

# **:** 複数のカットの連続書き出し 04

CoreRETAS

# ■ 複数のカットの連続書き出しを行う

[ファイル] メニューから [連続書き出し ...] を選択すると、[連続書き出し] ダイアログが表示されます。

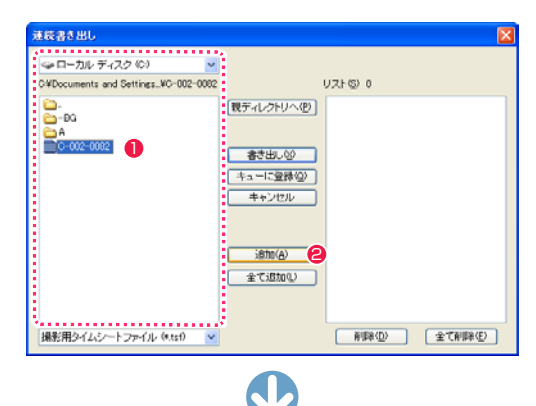

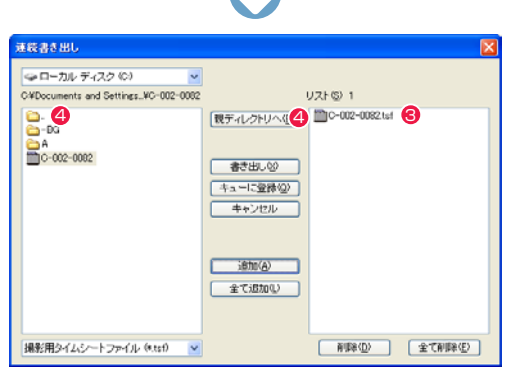

ファイル名 C-002-0082.tsf 3 (追加 ) (全て追加) 削除) (全て削除) (キューに登録) (キャンセル) (書き出し) (新規フォルダ) [Mac OS X 版の場合 ]

1

 $-0082.$ mn

 $\left| \bullet \right|$   $\left| \bullet \right|$ 

名前 C-002-0<br>082.tsf

連続書き出し

 $C - 002 - 0082$ 

 $\mathbb{R}$  $F = 10$ 

 $-BC$ 

DA B

 $\Box$   $\Box$  $C-002-0082$ .mn6

 $\sum$ 

 $000$ 

 $\boxed{4 + \leftarrow} \boxed{\equiv m}$ 

● ネットワーク

■■ デスクトップ

A アプリケーション

**Pa 書類 (1)** 

書き出しリスト

CELSYS

 $\frac{1}{\sqrt{2}} \Delta - \frac{1}{2}$ 

E ビクチャ

 $6 = 1 - 399$ 

Macintosh HD

- st æ o → ローカル ディスク(C) Sat LI-73/b T 4.X27 (03)<br>CWDocuments and Settings..WO-001-0068  $UZFGJ3$ **戦ディレクトリへの また の2-002-002 tdf**  $B_{10}$  $-80$ Though cost we  $\frac{60 \text{ A}}{100 - 001 - 0068}$ <mark>まき出し⊗ ●</mark><br>|キューに登録② - キャンセル  $\overline{\text{Bto}}$ 全てiB加(L) 撮影用タイムシートファイル(\*.tsf) vi
- 6 同様の手順を繰り返し、書き出しを行う「撮影用タイムシート ファイル ] を複数 [ 連続書き出しリスト ] に登録します。

このリストに登録されているすべてのタイムシートファイルが 書き出しの対象となります。

6 [ 書き出し ] ボタンをクリックすると、[ 書き出し ] ダイアログ が表示されます。

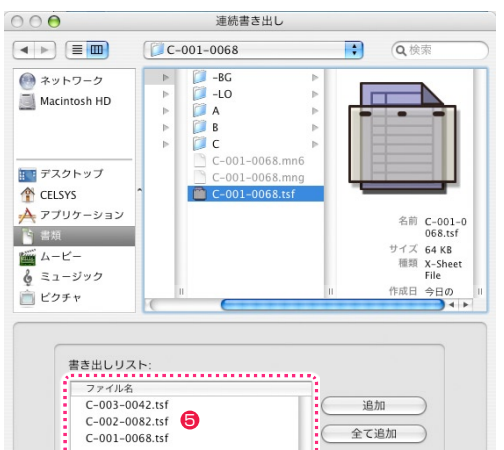

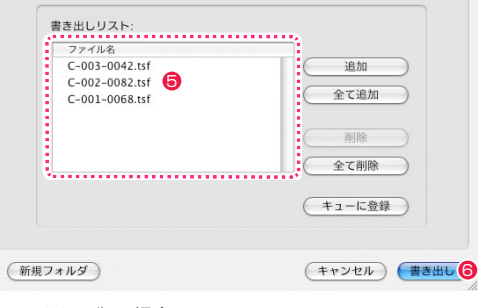

[Mac OS X 版の場合 ]

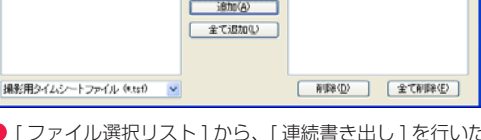

- [ ファイル選択リスト ] から、[ 連続書き出し ] を行いたい [ 撮 影用タイムシートファイル ](\*.tsf) を選択します。
- [ 追加 ] ボタンをクリックします。
- <sup>3</sup> 選択した [ 撮影用タイムシートファイル ] が、[ 連続書き出しリ スト ] に登録されます。(このリストに登録したタイムシートが 書き出しの対象になります)
- [ ファイル選択リスト ] の一番上にある 「..」 フォルダのアイコ ンをダブルクリックするか、[ 親ディレクトリへ ] ボタンをク リックすると、1 つ上のディレクトリへ戻ることができます。 (Windows のみ)

POINT

### タイムシートファイルのダブルクリック

[ファイル選択リスト]上で、[撮影用タイムシートファイル]のアイコンやファイル名をダブルクリックすると、 Windows 版では選択したファイルが [ 連続書き出しリスト ] へ追加されます([ 追加 ] ボタンを押すのと同じ操作です)。 Mac OS X版では [書き出しリスト]の全ファイルが書き出し対象となり、[書き出し] ダイアログが表示されます ([書き出し] ボタンを押すのと同じ操作です)。

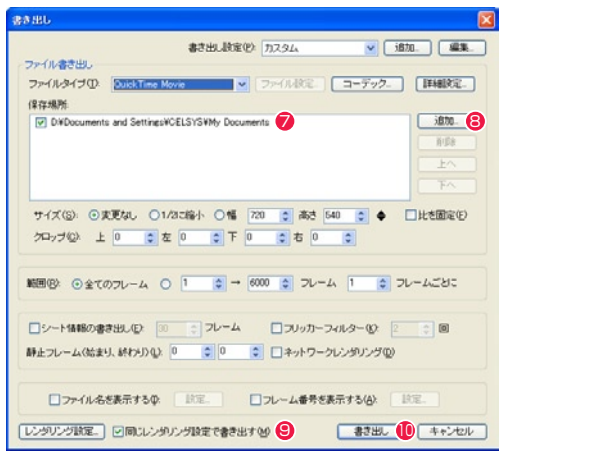

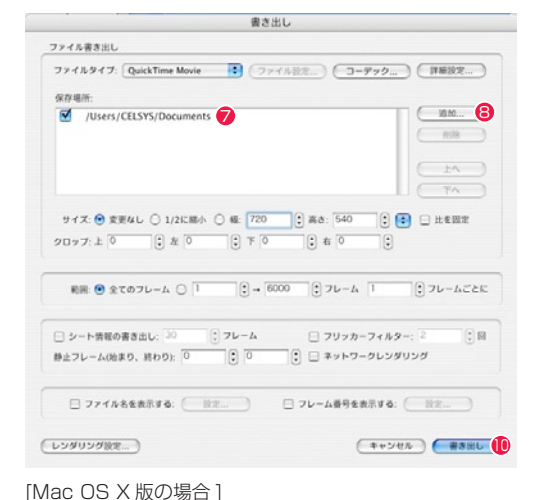

**⑦** [ 保存場所 ] リストから書き出し先を選択します。チェックボックスを ON の状態にした一番上の [ 保存場所 ] に書き出しが行われます。

(書き出し先の容量がいっぱいになった場合は、チェックボックスが ON になっている次の書き出し先に自動的に切り替わって書き出し が継続されます)

- 希望の書き出し先が [ 保存場所 ] にない場合は [ 追加 ] ボタンから追加します。
- [同じレンダリング設定で書き出す ] をオンに設定すると、連続書き出しする際に [レンダリング設定 ] ダイアログの設定を [連続書き出し] ダイアログで登録したファイルに共通で適用します。 オフの場合は各ファイルの設定が適用されます。
- 10 各種設定を行った後、「書き出し1ボタンをクリックすると、「書き出しキュー1ウィンドウにタイムシートが登録され順次書き出しが行 われます。

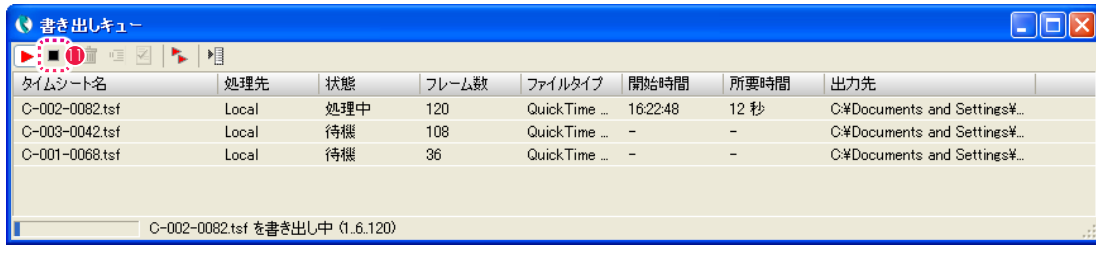

**●「書き出しキュー1ウィンドウの「停止1ボタンが ON になっている場合は、書き出しは開始されません。詳細は「書き出しキュー」ウィ** ンドウを参照してください。

# 連続書き出しダイアログ

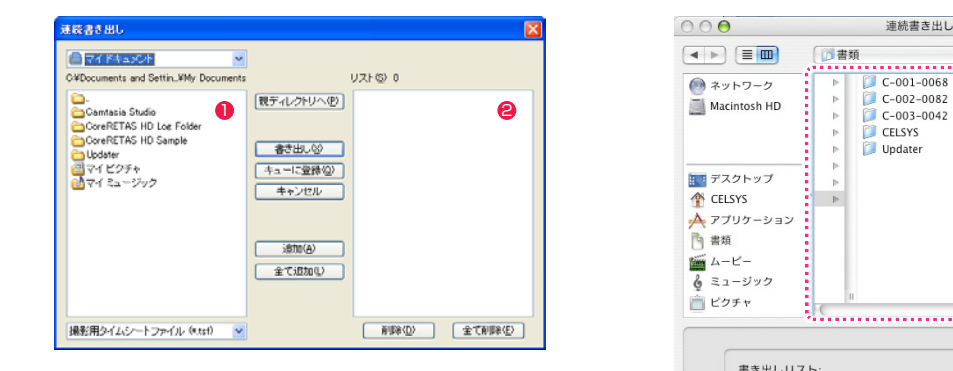

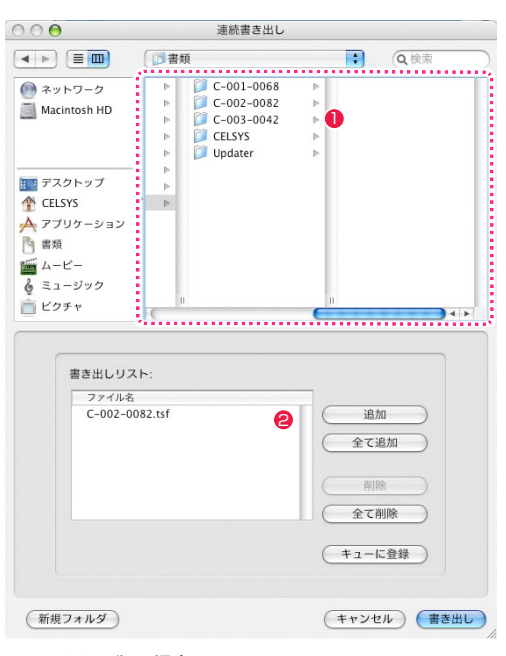

User Guide

[Mac OS X 版の場合 ]

# ●「ファイル選択リスト1

[ 連続書き出し ] を行いたい [ 撮影用タイムシートファイル ](\*.tsf) を選択します。

#### ● [ 連続書き出しリスト]

[ 連続書き出し ] の対象となる [ 撮影用タイムシートファイル ] のリストです。

### ・[ 親ディレクトリへ ] ボタン (Windows のみ)

現在 [ ファイル選択リスト ] で開いている場所から、1 つ上の階層へと移動します。

・[ 書き出し ] ボタン

[ 連続書き出しリスト ] に登録されているすべてのファイルを書き出し対象として確定し [ 書き出し ] ダイアログを表示します。

#### ・[ キューに登録 ] ボタン

[連続書き出しリスト ] に登録されているすべてのファイルを、[書き出し ] ダイアログを介さずに直接 [書き出しキュー ] ウィンドウへ 待機状態で登録します。各種設定はその時点での [ 書き出し ] ダイアログの設定に従います。

#### ・[ 追加 ] ボタン

[ファイル選択リスト]で選択している[撮影用タイムシートファイル]を、[連続書き出しリスト]へと追加します。フォルダを選択して[追 加 ] ボタンを押すと、そのフォルダ内の全てのシートを登録します。

#### ・[ 全て追加 ] ボタン

「ファイル選択リスト1で開かれているフォルダ内のすべての「撮影用タイムシートファイル1を、「連続書き出しリスト1へと追加します。

# ・[ 削除 ] ボタン

[ 連続書き出しリスト ] で選択しているファイルを削除します。

### ・[ 全て削除 ] ボタン

[ 連続書き出しリスト ] に登録されているすべてのファイルを削除します。

# CoreRETAS CoreRETAS**:** Flash 形式の書き出し 05

ここでは、Flash 形式の書き出しについて説明します。

# Flash 形式の書き出しを行う

ベクター形式で作画および彩色した作品は、Flash形式のムービーファイル(\*.swf)で書き出すことができます。任意の[撮影用タイムシート] (\*.tsf)を開いている状態、もしくはファイルブラウザ上で選択している状態で、[ ファイル ] メニューから [SWF 書き出し ...] を選択すると、 [SWF 書き出し ] ダイアログが表示されます。

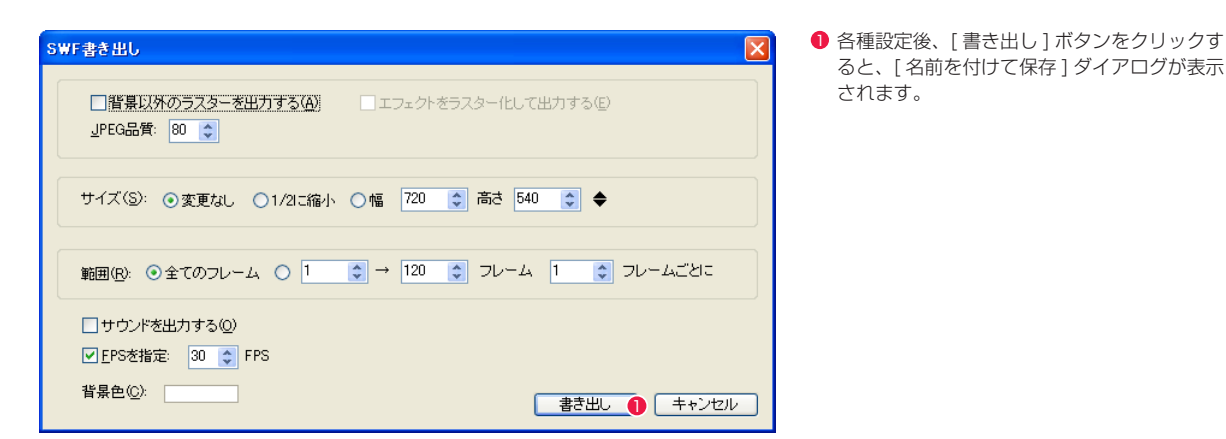

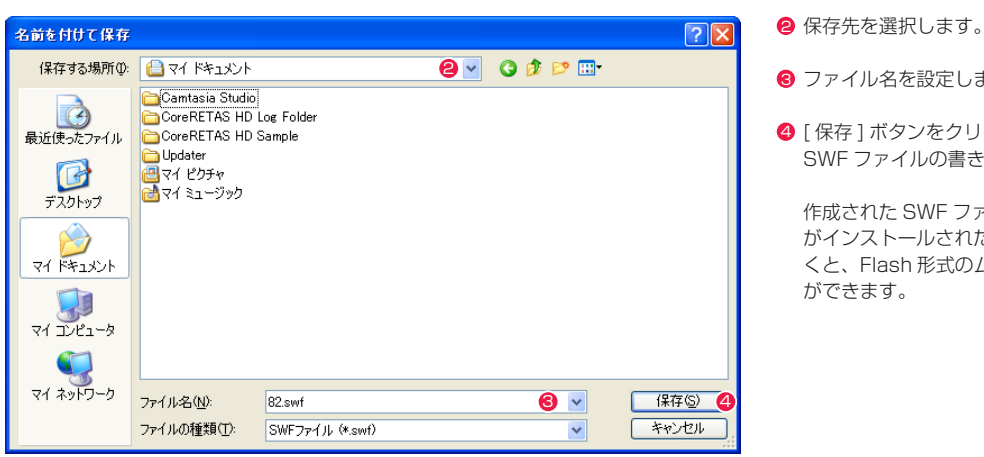

# 6 ファイル名を設定します。

● [ 保存 ] ボタンをクリックすると、指定場所に SWF ファイルの書き出しが開始されます。

作成された SWF ファイルを Flash Player がインストールされたアプリケーションで開 くと、Flash 形式のムービーを再生すること ができます。

# **POINT EXXX**

#### ベクター形式の Flash 書き出し

Flash の書き出しには、以下の 2 種類の方法が有ります。 (1) [ ファイル ] → [SWF 書き出し ...] コマンドを使用する方法 .<br>(2) [ ファイル ] → [ 書き出し ...] コマンドを使用して、書き出し形式に [Flash Movie] を選択する方法 素材 ( セル ) に、ベクターの CEL 形式画像を使用し、[ ファイル ] → [SWF 書き出し ...] コマンドを使用して書き出した場合にのみ、ベクター形式の Flash を 作成することができます。 [SWF 書き出し ...] コマンドを使用しても、素材がベクター画像で無い場合にはベクター形式の Flash を書き出すことはできません。また、素材がベクター画 像であっても、[ 書き出し ...] コマンドを使用してベクター形式の Flash を書き出すことはできません。

ベクター形式の Flash はベクターの利点を活かしつつ容量も小さくすることができます。

#### CoreRETAS 同梱のサンプルの例 ※ラスター作画のサンプル「C-002-0082」を書き出した SWF ファイルの容量 → 16.8 MB ※ベクター作画のサンプル「C-002-0082」を書き出した SWF ファイルの容量 → 732 KB

#### [ 背景以外のラスターを出力する ]

背景(BG レイヤー)以外の「ラスター形式で作画された画像」も、 書き出しの対象にします。

SWF 書き出しダイアログ

サイズ(S): ⊙変更なし ○1/2に縮小 ○幅 720 ☆ 高さ 540 ☆ ◆

範囲(B): ⊙全てのフレーム ○ 1 | 0 | → |96 | → |フレーム | 1 | → | フレームごとに

### [ エフェクトをラスター化して出力する ]

[ エフェクト ] を使用した特殊効果は、通常ベクターでは表現する ことができません。ON にすると、そのような [ エフェクト ] を ラスター形式に変換して出力します。

#### [JPEG 品質 ]

SWF 書き出し

JPEG品質: 80

□サウンドを出力する(0) ■ FPSを指定: 30 ↓ FPS

背景色(C): 「

ラスター形式の画像(背景を含む)の圧縮の品質を「1」~「100」 の範囲で設定します。 初期値は「80」に設定されています。

[ サイズ ] Flash ムービーのサイズを設定します。

#### ・[ 変更なし ]

[ 撮影用タイムシート ] の [ カメラサイズ ] の大きさで書き出し ます。

#### ・[1/2 に縮小 ]

[ 撮影用タイムシート ] の [ カメラサイズ ] の縦横 1/2( 面積 1/4) のサイズで書き出します。

#### • [ 幅 ] [ 高さ ]

指定されたサイズで書き出します。代表的なサイズは、右側の ポップアップメニューから選択することも可能です。

# [ 範囲 ]

書き出しを行うフレームの範囲を設定します。

#### ・[ 全てのフレーム ] タイムシートの全フレームを書き出します。

・[ □□→ □□ フレーム ] 指定された範囲のフレームだけを書き出します。

・[ □□フレームごとに ] 間を飛ばして書き出したい時に使用します。 大雑把にカメラワークの確認をしたい場合に使用すると、書き 出し時間が短くて済みます。

#### User Guide

[サウンドを出力する]

[FPS を指定 ]

■ 書き出し ■ キャンセル

[ 背景色 ]

[ 書き出し ] ボタン

ビーとして書き出します。

Flash ムービーの背景色を設定します。

Flash ムービーの書き出しを実行します。

サウンドレイヤーに音声が登録されている場合、音声付きのムー

フレームの表示スピードを「4」~「60」の範囲で設定します。 初期値は「30」FPS で、チェックが ON になっています。

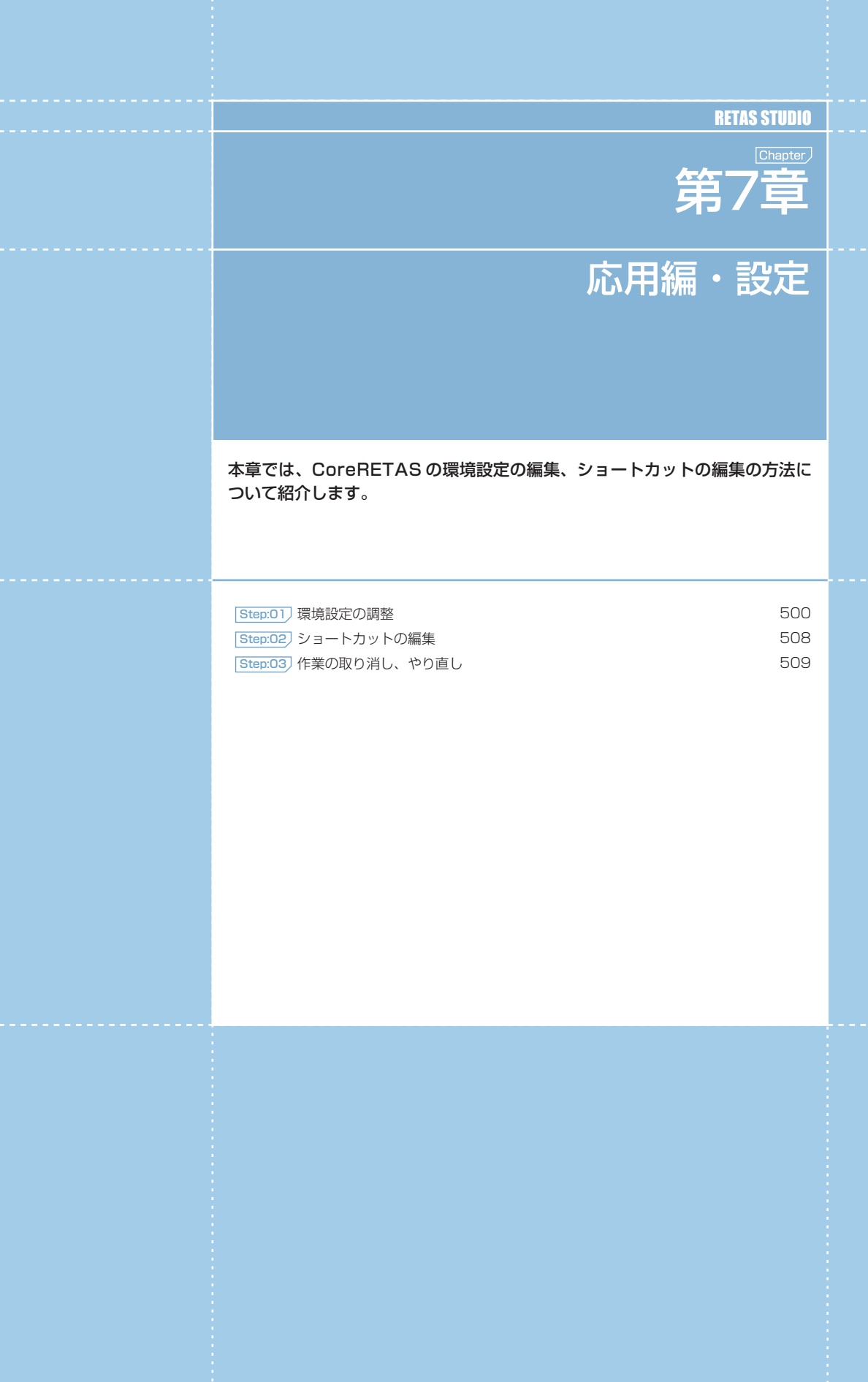

# CoreRETAS

01

# **:** 環境設定

### [編集]メニュー→[設定]→[環境設定...](Windows版)、またはアプリケーションメニューの[環境設定...](Mac OS X版) で表示されるダイアログで、各種設定を変更することができます。

# 書き出し

書き出しに関する設定を行います。

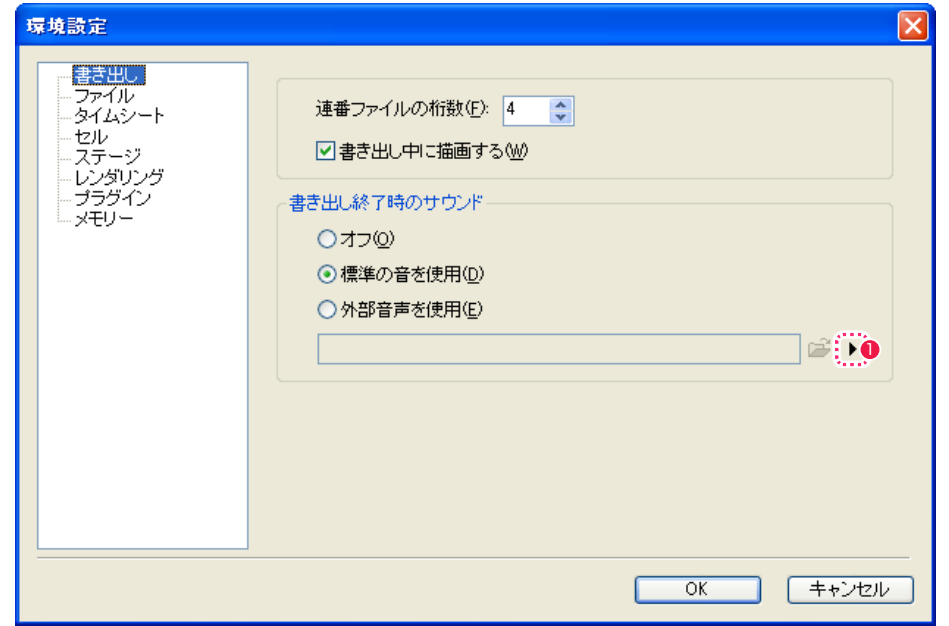

### ・[ 連番ファイルの桁数 ]

連番ファイルを書き出す際の数字のケタを設定します。初期設 定は 4 ケタです。

・[ 書き出し中に描画する ]

ON に設定すると、レンダリングの途中経過を [ レンダリング ] ウィンドウに表示します。OFF に設定すると、わずかにレンダ リング時間を短縮できます。 [書き出し終了時のサウンド]

書き出し終了時の告知音について設定します。

・[ オフ ]

書き出し終了時に何も告知音を鳴らしません。

#### ・[ 標準の音を使用 ]

書き出し終了時に CoreRETAS 標準の告知音を鳴らします。

#### ・[ 外部音声を使用 ]

書き出し終了時に外部の音声ファイルを告知音として鳴らしま す。 使用可能な音声ファイルは [wav][AIFF] 形式です。

### **1 再生ボタン**

[ 外部音声を使用 ] で選択した [wav] ファイルを再生して告知 音を確認します。

# ファイル

ファイルに関する設定を行います。

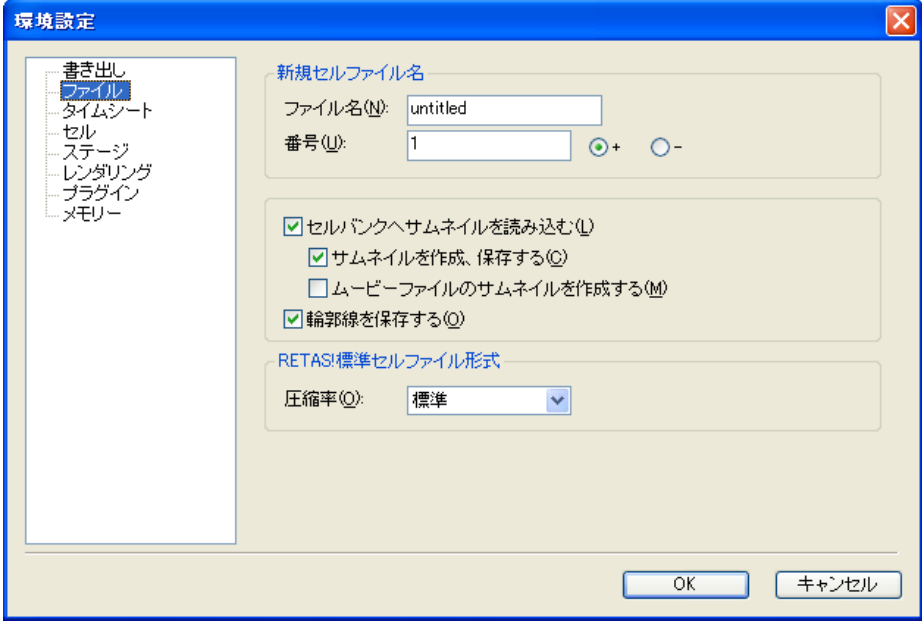

[新規セルファイル名] 新規 [ セル ] を作成する際のデフォルトのファイル名を設定します。

[RETAS! 標準セルファイル形式 ] RETAS! 標準セルファイル形式の圧縮率を選択できます。

# ・[ ファイル名 ]

任意の名称を入力します。

# ・[ 番号 ]

新規 [ ファイル名 ] に付く、連番の最初の数字を設定します。

 $\cdot$  [ + ]

新規 [ セル ] を作成するたびに、[番号] で設定した数字から 1 つずつ数字が増えて [ ファイル名 ] に付属します。

 $\cdot$  [  $-$  ] 新規 [ セル ] を作成するたびに、[番号] で設定した数字から 1 つずつ数字が減って [ ファイル名 ] に付属します。

- ・[ セルバンクへサムネイルを読み込む ] セルバンクへ画像を登録する際に、サムネイルも読み込んで表 示します。
- ・[ サムネイルを作成、保存する ] セルバンクに画像を登録する際に、自動的にサムネイルを作成 します。
- ・[ ムービーファイルのサムネイルを作成する ] セルバンクにムービーファイルを登録する際に、自動的にサム ネイルを作成します。

・[ 輪郭線を保存する ] [ステージ]ウィンドウで表示するためのセルの輪郭線データ を、画像に付加し保存します。 輪郭線を保存しておくと、[ 輪郭線表示 ] を 2 回目以降は素早 く行うことができます。

User Guide

# タイムシート

タイムシートに関する設定を行います。

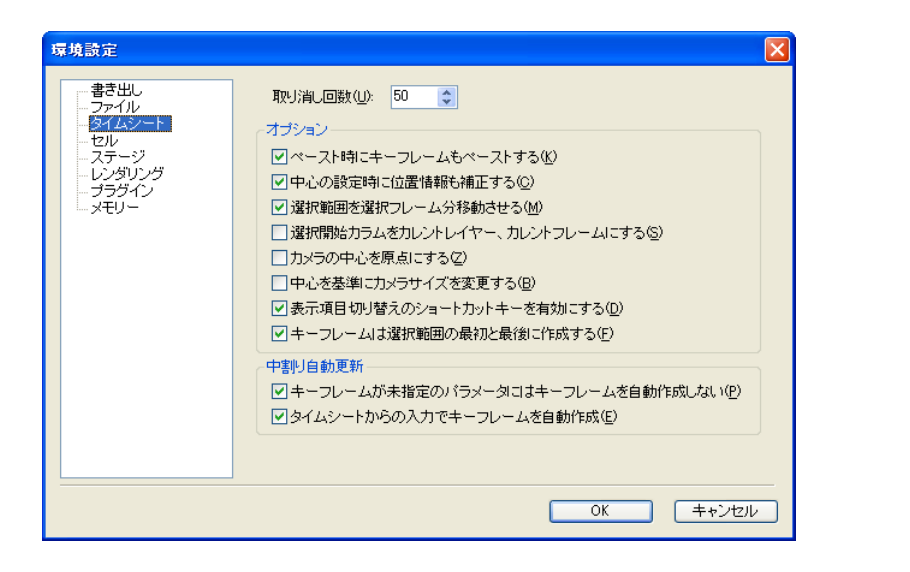

#### [ 取り消し回数 ]

[編集] メニューの [取り消し] ([Ctrl/Cmd]+[Z]) で遡ることが できるタイムシート上の操作を 1 ~ 100 回の範囲で設定します。 初期値は 50 回です。

#### [ オプション ]

チェックボックスで各種設定の ON と OFF を切り替えます。

#### ・[ ペースト時にキーフレームもペーストする ]

カットやコピーをしたパラメータを貼り付ける際に、キーフレー ムも同時に貼り付けます。

# ・[ 中心の設定時に位置情報も補正する ]

「タップの中心」や「レイヤーの中心」の変更時に、ステージ上 の画像位置も動いてしまわないように、「位置 X」「位置 Y」の 値を自動的に修正します。

#### ・[ 選択範囲を選択フレーム分移動させる ]

ON に設定すると、矢印キーで選択範囲を移動させる場合に選 択範囲のフレーム数と同じ数だけ移動します。OFF に設定する と、1 フレーム単位で移動します。

#### ・[ 選択開始カラムをカレントレイヤー、カレントフレームにする ] 複数のデータセルをドラッグで選択したとき、選択を開始した (最初にクリックした)フレームをカレントフレームにします。

#### ・[ カメラの中心を原点にする ]

新規タイムシート作成時に、カメラの中心をステージの原点(T 位置 X = 0, Y=0) に設定します。

### ・[ 中心を基準にカメラサイズを変更する ]

ON に設定すると、[ タイムシート ] メニュー→ [ シートの設 定 ] → [ 一般 ...] コマンドを使用してカメラサイズを変更した際 にカメラの中心点を基準にカメラサイズを変更します。OFF に 設定すると、カメラの左上を基準にカメラサイズを変更します。

#### ・[ 表示項目切り替えのショートカットキーを有効にする ] タイムシートの表示項目を切り替えるショートカット操作を有 効にします。

### ・[ キーフレームは選択範囲の最初と最後に作成する ]

ON に設定すると、タイムシートで複数フレームを選択してい るときに [ キーフレーム設定 ] ボタンを押す(または、[ タイム シート] メニュー→ [キーフレーム] コマンドを使用する)と、 選択範囲の最初と最後だけにキーフレームが作成されます。 OFF に設定すると、選択範囲のすべてのフレームにキーフレー ムが作成されます。

#### [ 中割り自動更新 ]

タイムシートのパラメータの数値を変更する際に [ 中割り ] パ レットの [ 自動更新 ] ボタンをオンにした場合の、キーフレー ム自動作成の動作を設定します。 詳しくは第 4 章『応用編・撮影』→『Step:02 キーフレーム』

→『自動的にキーフレームを設定する』(⇒P.216)を参照し てください。

# ・[ キーフレームが未指定のパラメータにはキーフレームを自動作 成しない1

オンに設定すると、[ 中割り ] パレットの [ 自動更新 ] ボタンが オンの場合に以下のような動作になります。 ・タイムシートのパラメータにキーフレームが設定されていな い場合

- →任意のフレームの数値を変更してもキーフレームは自動作 成されない。
- ・タイムシートのパラメータにキーフレームが設定されている 場合
- →キーフレーム以外のフレームの数値を変更するとキーフ レームが自動作成される。

オフに設定すると、いずれの場合もキーフレーム以外のフレー ムの数値を変更するとキーフレームが自動作成されます。

# ・[ タイムシートからの入力でキーフレームを自動作成 ] オンに設定すると、タイムシートの任意のフレームの数値を変

更するとキーフレームが自動作成されます。 オフに設定すると、タイムシートの任意のフレームの数値を変 更してもキーフレームが自動作成されません。[ ステージ ] ウィ ンドウで数値を変更すると自動的にキーフレームが作成されま す。

# セル

[セル]ウィンドウの表示に関する設定を行います。

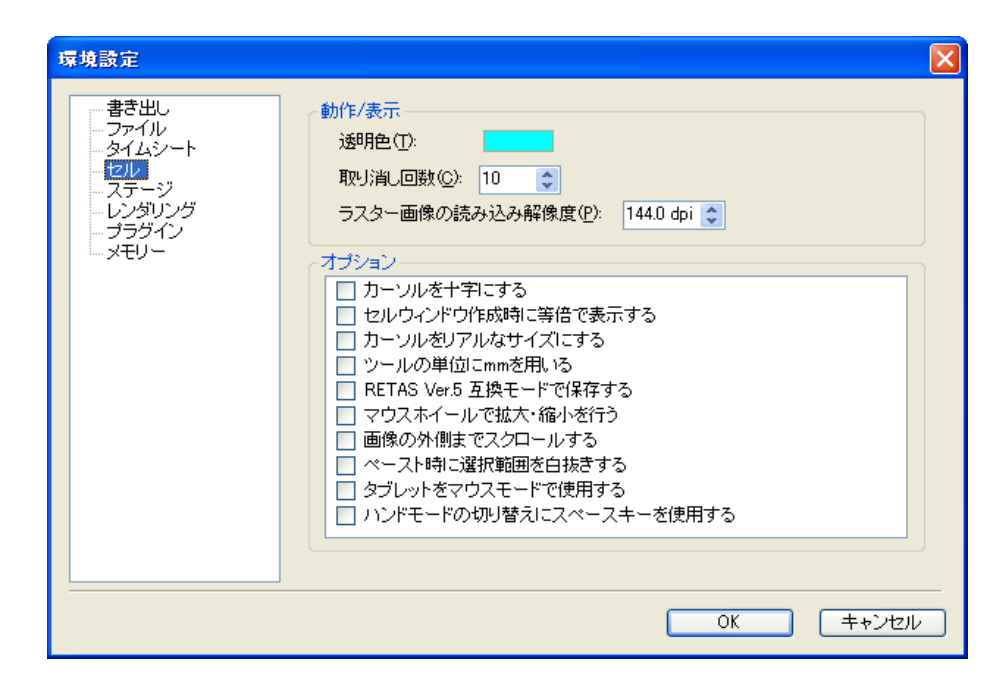

### [ 動作 / 表示 ]

[セル]ウィンドウの動作・表示に関する設定を行います。

### ・[ 透明色 ]

透明色として表示する色を選択します。通常は水色(R:0 G:255 B:255)に設定されています。

### ・[ 取り消し回数 ]

[編集] メニューの [取り消し] ([Ctrl/Cmd]+[Z]) で遡ること ができる操作を 1 ~ 20 回の範囲で設定します。初期値は 10 回です。

### ・[ ラスター画像の読み込み解像度 ]

TGA 形式、BMP 形式など、DPI 情報を持たないラスター画像 を読み込む際の解像度を 37.5 ~ 1440.0dpi の範囲で設定し ます。初期値は 144.0dpi です。

### [オプション]

[ ヤル ] ウィンドウの画像表示エリアについての設定を行いま す。

#### ・[ カーソルを十字にする ] 描画領域上のカーソル表示を常に十字の形にします。

・[ セルウィンドウ作成時に等倍で表示する ] [ セル ] ウィンドウを 100%の大きさで表示します。

# ・[ カーソルをリアルなサイズにする ]

[セル]ウィンドウで設定したツールの形状や大きさを、拡大 縮小に応じて実寸表示します。

### ・[ ツールの単位に mm を用いる ]

ツールの単位に mm を使用します。OFF にしているときは pixel を使用します。

・[RETAS Ver.5 互換モードで保存する ] [ セル画像 ] を RETAS!PRO Ver.5 互換モードで保存します。

### ・[ マウスホイールで拡大・縮小を行う ]

マウスホイールを上方向に回すと拡大表示、下方向に回すと縮 小表示します。 OFF にしているときは、マウスホイールは上下方向のスクロー ルに対応します。

#### ・[ 画像の外側までスクロールする ] オンに設定すると、[ セル ] ウィンドウの画像表示エリアで、セ ル画像の外側までスクロールするようになります。

・[ ペースト時に選択範囲を白抜きする ]

オンに設定すると、[ セル ] ウィンドウの画像表示エリアで、選 択範囲を作成してコピーまたはカットした画像をペーストする 際に、ペースト画像の白い部分を選択範囲から削除します。

- ・[ タブレットをマウスモードで使用する ] タブレットをマウスモード ( 認識エリア上で動かすとその分移 動する、相対座標で検出するモード ) で使用する場合に選択し ます。
- ・[ ハンドモードの切り替えにスペースキーを使用する ] 描画ツールを使用しているときに [space] キーを押すと [ 手の ひら] ツール (ハンドモード) に切り替わります。

# ステージ

[ ステージ ] ウィンドウに関する設定を行います。

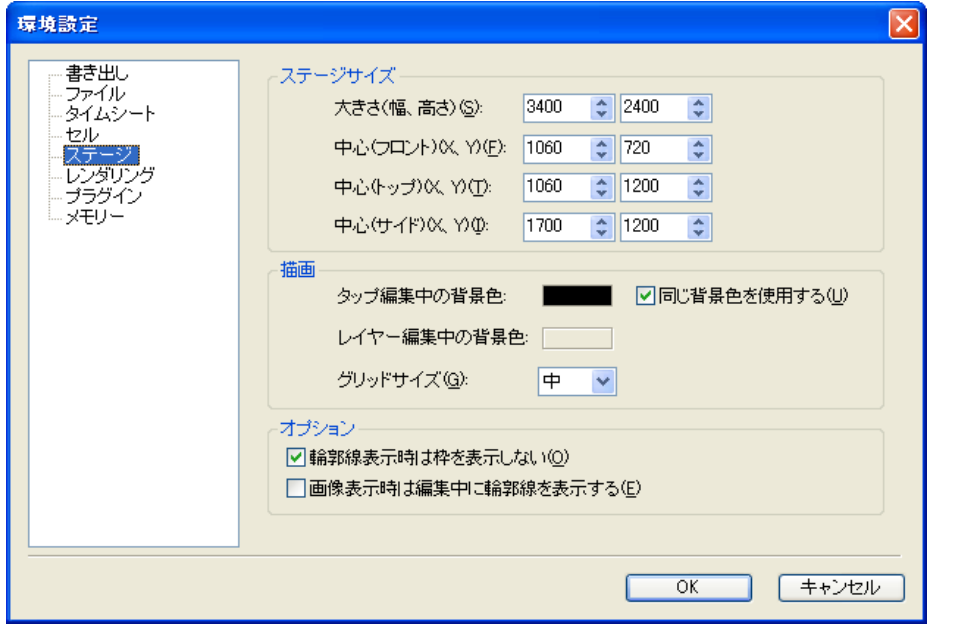

### [ ステージサイズ ]

ステージの大きさと中心点を pixel 単位で設定します。 「ステージの中心」は (「タップの中心」「レイヤーの中心」以外の) あらゆる座標の原点(グローバル座標における原点)となります。

- ・[ 大きさ ( 幅、高さ )] 左のボックスでステージの [ 幅 ](3400 ~ 20000)、右のボッ
- クスで [ 高さ ](2400 ~ 20000)を設定します。 初期値は [ 幅 ] が 3400pixel、[ 高さ ] が 2400pixel です。
- ・[ 中心(フロント)(X、Y)] [ フロントビュー ] での中心となる座標を 0 ~ 20000pixel の 範囲で設定します。 左のボックスで横方向の座標 [X] を、右のボックスで縦方向の 座標 [Y] を設定します。 初期値は [X] が 1060pixel、[Y] が 720pixel です。
- ・[ 中心(トップ)(X、Y)]
- [ トップビュー ] での中心となる座標を 0 ~ 20000pixel の範 囲で設定します。 左のボックスで横方向の座標 [X] を、右のボックスで縦方向の 座標 [Y] を設定します。 初期値は [X] が 1060pixel、[Y] が 1200pixel です。
- ・[ 中心(サイド)(X、Y)] [ サイドビュー ] での中心となる座標を 0 ~ 20000pixel の範 囲で設定します。 左のボックスで横方向の座標 [X] を、右のボックスで縦方向の 座標 [Y] を設定します。 初期値は [X] が 1700pixel、[Y] が 1200pixel です。

# [ 描画 ]

[ ステージ ] ウィンドウのステージエリアの背景色についての設 定を行います。

# ・[ タップ編集中の背景色 ]

タップ編集時の、[ ステージ ] ウィンドウのステージエリアの背 景色を変更します。

# ・[ 同じ背景色を使用する ]

[ タップ編集中の背景色 ] で選択した色と同じ色を [ レイヤー編 集中の背景色 ] に使用します。

# ・[ レイヤー編集中の背景色 ]

レイヤー編集時の、[ ステージ ] ウィンドウのステージエリアの 背景色を変更します。

### ・[ グリッドサイズ ]

ステージに表示されるグリッドのマス目の大きさを [ 大 ][ 中 ] [ 小 ] から選択します。

# [ オプション ]

[ ステージ ] ウィンドウのステージエリアの表示についての設定 を行います。

# ・[ 輪郭線表示時は枠を表示しない ]

オンに設定すると、[ ステージ ] ウィンドウが [ 輪郭線表示 ] の ときに、セル画像が接続されているタップ以外が選択されてい る場合、セル画像の外側の枠を非表示にします。

# ・[ 画像表示時は編集中に輪郭線を表示する ]

オンに設定すると、[ ステージ ] ウィンドウが [ 画像表示 ] のと きに、セル画像が接続されているタップが選択されている場合、 編集作業中にセル画像の輪郭線を表示します。

レンダリングに関する設定を行います。

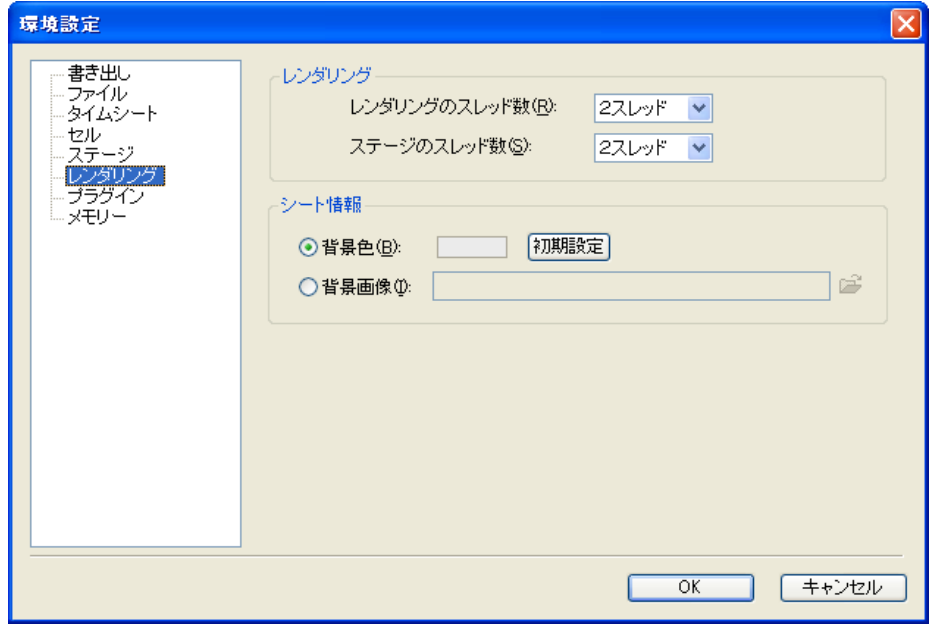

# [ レンダリング ]

レンダリング処理のスレッドに関する設定を行います。 [1 スレッド ][2 スレッド ][4 スレッド ] の中から選択します。 一般的には、2CPU またはデュアルコア CPU のパソコン使用時 には [2 スレッド ]、4CPU のパソコン使用時に [4 スレッド ] を 選択すると最も良い結果となり、高速にレンダリング処理ができま す。

# ・[ レンダリングウィンドウのスレッド数 ]

レンダリングの計算処理をいくつのスレッドに分割するのかを 設定します。

# ・[ ステージのスレッド数 ]

ステージの計算処理をいくつのスレッドに分割するのかを設定 します。

# [ シート情報 ]

タイムシートのシート情報(ボールド)の背景に関する設定を行い ます。

# ・[ 背景色 ]

ボールドの背景に表示する色を選択します。

# ・[ 初期設定 ] ボタン

ボールドの [ 背景色 ] が、初期設定(RGB=235,235. 235) に戻ります。

# ・[ 背景画像 ]

画像ファイルを読み込んでボールドの背景として使用します。

# メモリ

メモリに関する設定を行います。変更した内容は、CoreRETAS を再起動したときに有効となります。

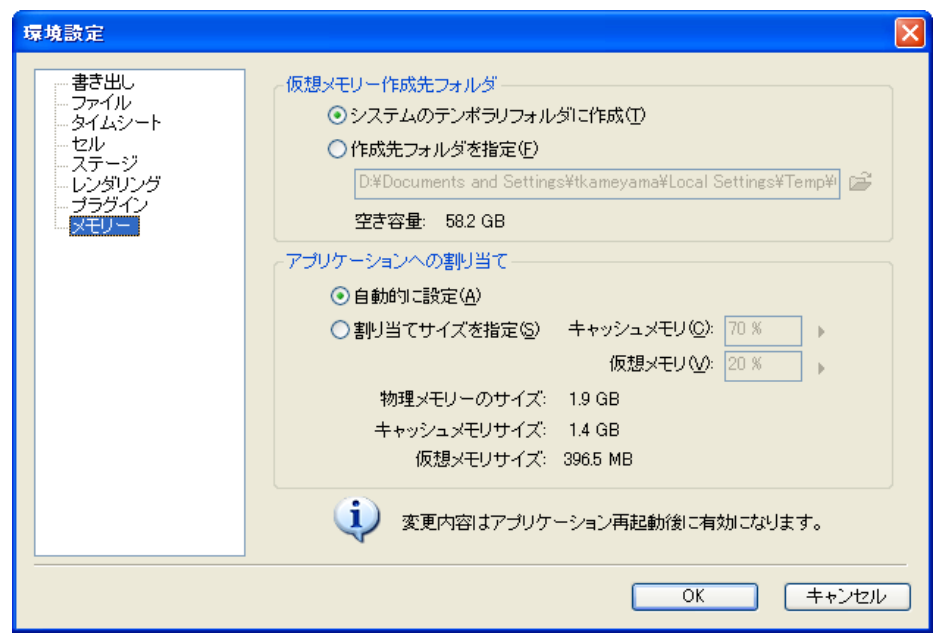

[ 仮想メモリ作成先フォルダ ] 物理メモリ(実メモリ)が不足した場合に使用する仮想メモリの作 成先として設定している HD ドライブを選択します。

- ・[ システムのテンポラリフォルダに作成 ] OS が作成するテンポラリ(一時)フォルダに仮想メモリを設 定します。
- ・[ 作成先フォルダを指定 ]

システムテンポラリフォルダとは異なる、任意のフォルダに仮 想メモリを設定します。

・[ 空き容量 ] 仮想メモリの作成先として設定している HD ドライブの残り容 量が表示されます。

[ アプリケーションへの割り当て ] アプリケーションへのメモリの配分を設定します。

・[ 自動的に設定 ] メモリの割り当てを自動的に行います。(推奨)

・[ 割り当てサイズを指定 ] メモリ配分の設定を手動で行います。

・[ キャッシュメモリ ] CoreRETAS へ割り当てるキャッシュメモリを 20 ~ 80%の 範囲で入力します。

・[ 仮想メモリ ] CoreRETAS へ割り当てる仮想メモリを 20 ~ 80%の範囲で 入力します。

・[ 物理メモリのサイズ ] 現在使用できる物理メモリの容量です。

- ・[ キャッシュメモリサイズ ] 現在使用できるキャッシュメモリの容量です。
- ・[ 仮想メモリサイズ ] 現在使用できる仮想メモリの容量です。

(POINT EXX)

### メモリのサイズに注意

[割り当てサイズを指定 ] する場合は、「物理メモリのサイズ ] - [割 り当てサイズ ] のメモリ容量が、極端に少なくならないようにしま しょう。メモリの割り当てを極端に大きくした場合は動作が不安定 になることがあります。

ハードディスクの空き容量に注意

仮想メモリ指定先の [ 空き容量 ] は、充分に確保しましょう。指定 した HD ドライブに充分な空き容量がない場合は動作が不安定にな ることがあります。

プラグイン

RetasStudio シリーズでは、画像ファイルの読み書きやエフェクトがプラグイン形式になっています。プラグインファイルの保存場所を設 定します。

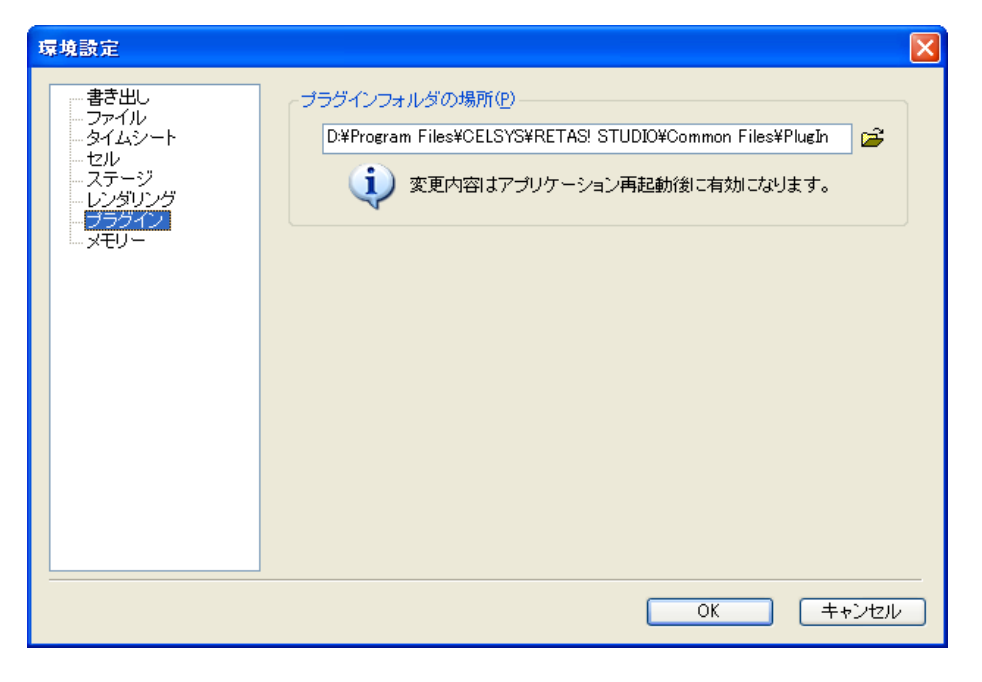

[ プラグインフォルダの場所 ] プラグインフォルダの場所を指定します。 変更は、アプリケーションの再起動後に有効となります。

POINT EXX

プラグインフォルダの場所 プラグインフォルダの場所は、必要ない限り変更しないでください。

# **:** ショートカットの編集 CoreRETAS 02

[ メニュー ] のショートカットを編集することができます。

# ショートカットの割り当て

[ 編集 ] メニューから [ 設定 ] → [ ショートカット ...] を選択すると [ ショートカット設定 ] ダイアログが表示されます。

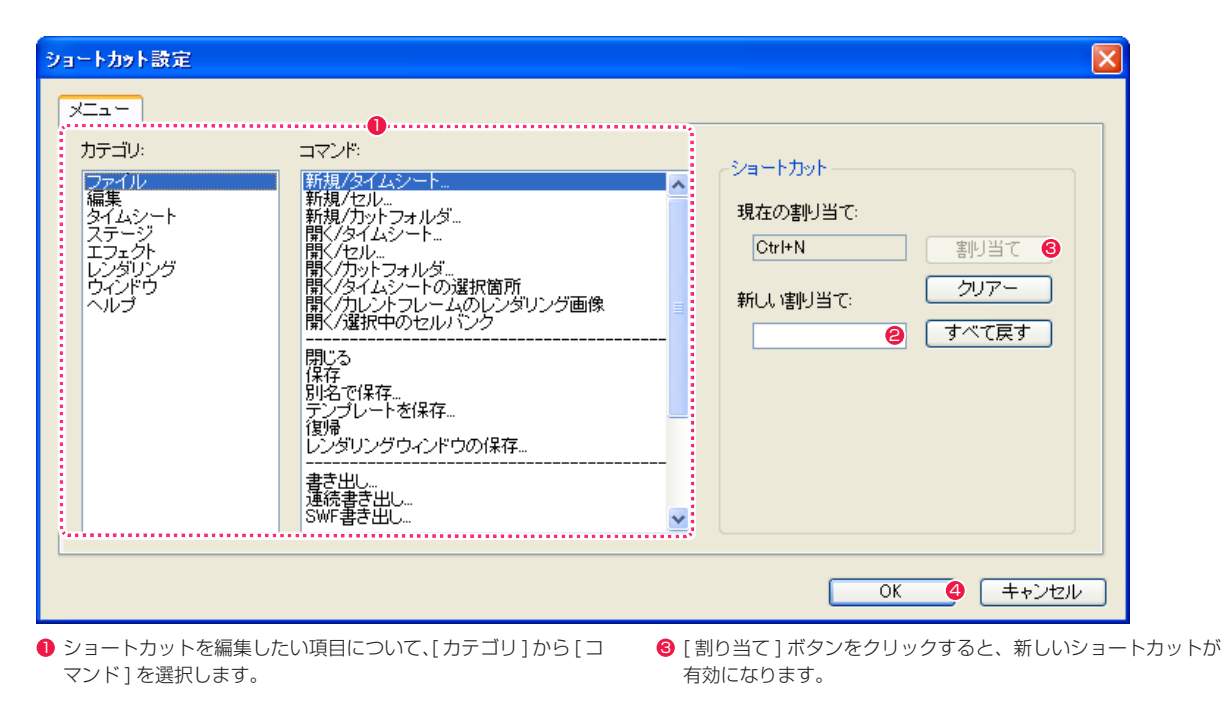

- [新しい割り当て]欄をクリックして、キーボードから新しい ショートカットキーを入力します。
- **4** [OK] ボタンをクリックすると、ダイアログが閉じます。

# ショートカットのリセット

[ すべて戻す ] ボタンをクリックすると、編集したすべてのショートカットがインストール直後のものに戻ります。

# CoreRETAS

# **:** 作業の取り消し、やり直し

03

ここでは、作業の取り消し、やり直しについて説明します。

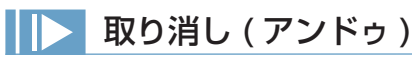

行った操作を取り消しできます。複数回の操作を取り消すことができます。( 最大 20 回、[ タイムシート ] ウィンドウのみ 100 回)操作によっ ては取り消し不可能な場合があります。

# やり直し(リドゥ)

「取り消し1た操作を元に戻します。複数回の操作をやり直すことができます。(最大20回、「タイムシート1ウィンドウのみ 100回)操 作によってはやり消し不可能な場合があります。

# コマンドの選択

[ 編集 ] メニューから [ 取り消し ] または [ やり直し ] を選択します。

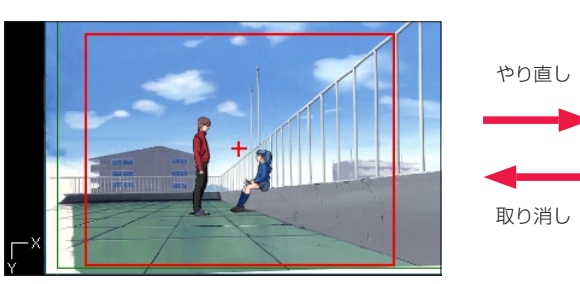

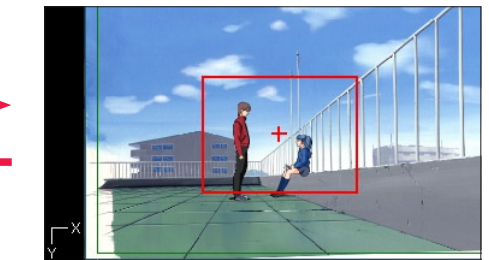

やり直し 取り消し

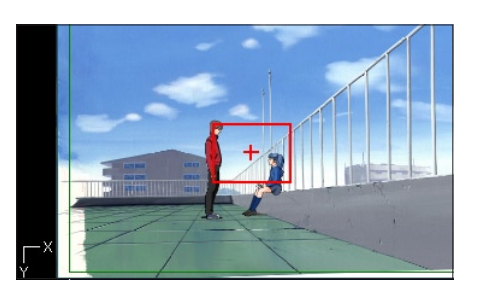

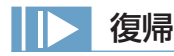

最後に保存した内容に戻します。操作を間違えたり、行ったすべての操作を無効にしたい場合に使用します。 [ ファイル ] メニューから [ 復帰 ] を選択します。

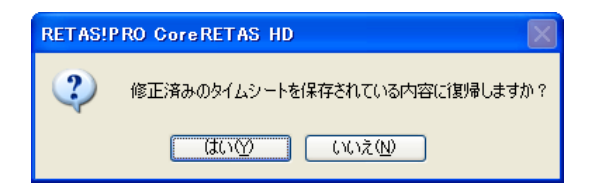

POINT EXXX

割り当て(ショートカット)が既に別のコマンドに割り当てられている場合

使用しようとする割り当て(ショートカット)が既に別のコマンドに割り当てられている場合は、既に割り当てられている別のメニューからそのショートカッ トが削除されます。

# リファレンス SHO三

RETAS STUDIO

この章では、CoreRETAS のコマンドおよびユーザーインターフェイスの機 能一覧を中心として紹介します。

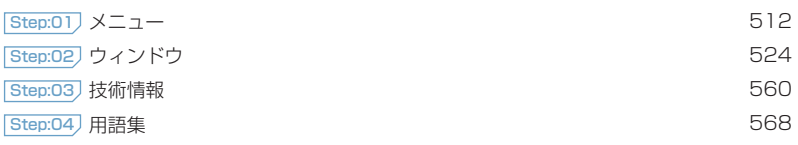

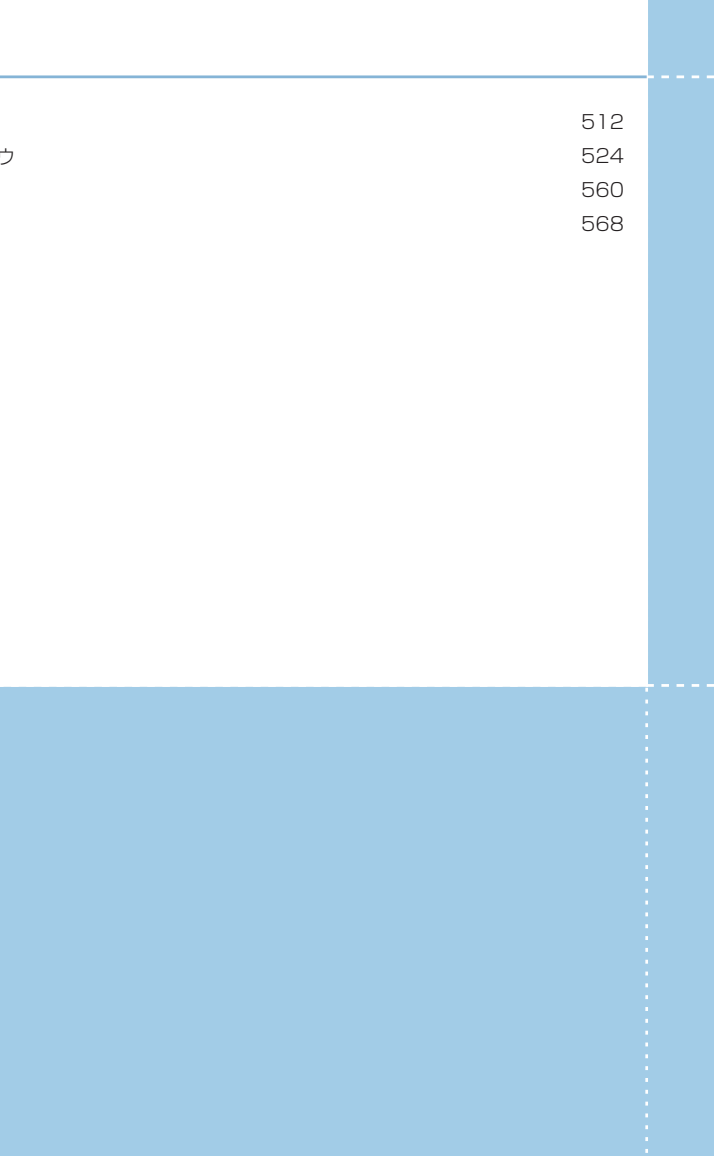

#### CoreRETAS

01

**:** メニュー

# ファイルメニュー

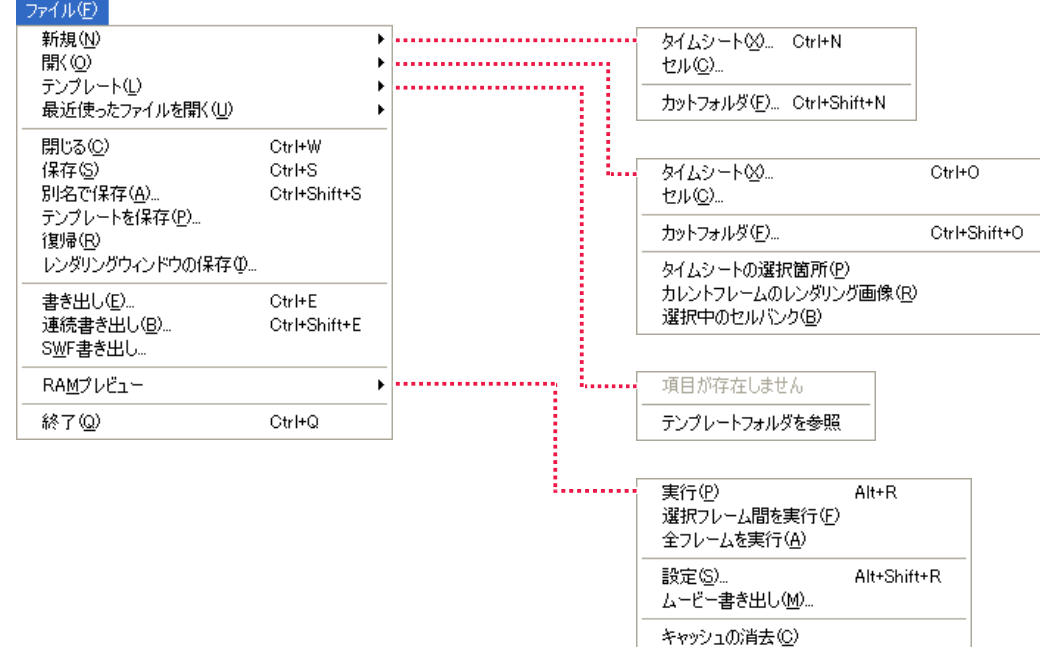

- ・「新規 ] → [ タイムシート ...] 新しい撮影用タイムシートを作成します。
- ・[ 新規 ] → [ セル ...] 新しいセルを作成します。
- ・[ 新規 ] → [ カットフォルダ ...] 新しい彩色カットフォルダを作成します。
- ・「開く ] → [ タイムシート ...] 保存されている撮影用タイムシートファイル(\*.tsf)を読み込 みます。
- ・「開く ] → [ セル ...] 保存されているセル画像を読み込みます。
- ・[ 開く ] → [ カットフォルダ ...] 保存されているカットフォルダを読み込みます。
- ・[ 開く ] → [ タイムシートの選択箇所 ] タイムシートで選択されている箇所のセル画像を開きます。
- ・[ 開く ] → [ カレントフレームのレンダリング画像 ] カレントフレームのレンダリング画像を開きます。
- ・[ 開く ] → [ 選択中のセルバンク ] セルバンクで選択されているセル画像を開きます。
- ・[ テンプレート ] → [ テンプレート項目 ] 任意のテンプレート項目を開きます。
- ・[ テンプレート ] → [ テンプレートフォルダを参照 ] テンプレートフォルダを参照します。
- ・[ 最近使ったファイルを開く ] 最近使用したファイルを開きます。
- ・[ 閉じる ] 開いているウィンドウを閉じます。
- ・[ 保存 ] 開いている撮影用タイムシートやセル画像を保存します。
- ・[ 別名で保存 ...] 開いているタイムシートやセル画像を新しいファイルで保存し ます。
- ・[ テンプレートを保存 ...] タイムシートをテンプレートとして保存します。
- ・[ 復帰 ] 開いているウィンドウを最後に保存した内容に戻します。
- ・[ レンダリングウィンドウの保存 ...] 開いている [ レンダリング ] ウィンドウの内容を、画像ファイ ルとして保存します。

・[ 書き出し ...]

タイムシートの設定にしたがって、書き出しを行います。

- ・[ 連続書き出し ...] 保存されている複数のタイムシートの連続での書き出しを行い ます。
- ・[SWF 書き出し ...] タイムシートの設定にしたがって、SWF形式(フラッシュ形 式)で書き出しを行います。
- ・[RAM プレビュー ] → [ 実行 ] タイムシートの設定にしたがって、動画でのプレビューを行い ます。
- ・[RAM プレビュー ] → [ 選択フレーム間を実行 ] タイムシートの選択したフレーム間で、動画でのプレビューを 行います。
- ・[RAM プレビュー ] → [ 全フレームを実行 ] タイムシートの全てのフレームで、動画でのプレビューを行い ます。
- ・[RAM プレビュー ] → [ 設定 ...] RAMプレビューの設定を行います。
- ・[RAM プレビュー ] → [ ムービー書き出し ...] タイムシートの設定にしたがって、ムービー書き出しを行いま す。
- ・[RAM プレビュー ] → [ キャッシュの消去 ] 読み込んだRAMプレビューのデータを削除します。
- ・[ 終了 ] CoreRETAS を終了します。

・[ 設定 ] → [ ショートカット ...]

・[ 設定 ] → [ 環境設定 ...] (Mac OS X 版の場合:

環境設定を行います。

ショートカットのキー割り当てを編集します。

[ アプリケーション ] メニュー→ [ 環境設定 ...])

・[ 設定 ] → [ ネットワークレンダリング設定 ...] ネットワークレンダリングの設定を行います。

#### 編集メニュー 編集(E) 即m消し(J) Ctrl+Alt+Z 1段階戻る(U) Ctrl+Z Ctrl+Shift+Z 1段階進む(R) Ctrl+X カット(T) コピー(C) Ctrl+C  $R - \lambda F(P)$ Ctrl+V 特定ペースト(S)... Ctrl+Shift+V 挿入ペーストの クリアー(L) 全てを選択(A) Ctrl+A コピー範囲分選択(O) Ctrl+Shift+A -<br>選択範囲を解除(D) 選択範囲を反転い 描画色を選択(F) 描画色を選択範囲に追加(L) 描画色以外を選択(H) 色領域外を選択(S) 拡大·縮小(S) 選択範囲を拡張(E)。 回転(R)... 選択範囲を縮小(K). 左右反転(H) フィル(E) 上下反転W エアブラシ効果(B) 線を色換え(G) タイムシートの選択箇所の カレントフレームのレンダリング画像(R) 変形(M) 選択中のセルドンク(C) ライトテーブルに登録(エ) 設定図 ショートカット(S). 環境設定(P)... Ctrl+K

#### ・[ 取り消し ] (アンドゥ)

直前の作業のみを取り消します。一度コマンドを実行した場合、 「やり直し1に切り替わり、他の作業を行わない限り「やり直し1 はアクティブになりません。

#### ・[ やり直し ] (リドゥ)

直前に実行された [ 取り消し ] をキャンセルします。一度コマ ンドを実行した場合、[ 取り消し ] に切り替わり、他の作業を行 わない限り [ やり直し ] はアクティブになりません。

#### ・[1 段階戻る ]

作業を前の段階まで、選択した回数だけ元に戻せます。

・[1 段階進む ]

#### 取り消した作業を、選択した回数だけキャンセルできます。

・[ カット ] 選択範囲の内容を消去し、クリップボードへ転送します。

- ・[ コピー ] 複製した選択範囲の内容をクリップボードへ転送します。
- ・[ ペースト ] [ カット ][ コピー ] で、クリップボードに転送されている内容を、 選択範囲に貼り付けます。
- ・[ 特定ペースト ...] 特定のパラメータのみをペーストします。
- ・[ 挿入ペースト ] ペーストの際に、クリップボードにコピーされたフレームの数 だけフレームを挿入してペーストします。
- ・[ クリアー ] 選択範囲の内容を消去します。
- ・[ 全てを選択 ] すべてのデータセルを選択します。選択範囲に応じて、「すべて のデータセル」の意味は変化します。
- ・[ コピー範囲分選択 ] クリップボードに入っているコピー範囲分の領域を選択します。
- ・[ 選択範囲を解除 ] 選択範囲を解除します。
- ・[ 選択範囲を反転 ] [ 画像編集 ] ウィンドウの画像上で、選択範囲を反転します。
- ・[ 描画色を選択 ] [ 画像編集 ] ウィンドウの画像上で、描画色を選択します。
- ・[ 描画色を選択範囲に追加 ] [ 画像編集 ] ウィンドウの画像上で、選択範囲に描画色の範囲を 追加します。

# ・[ 描画色以外を選択 ]

[ 画像編集 ] ウィンドウの画像上で、描画色以外の範囲を選択範 囲にします。

# ・[ 色領域外を選択 ]

[ 画像編集 ] ウィンドウの画像上で、NTSC 規格の色域を超え る部分を選択範囲にします。

# ・[ 選択範囲を拡張 ...]

[ 画像編集 ] ウィンドウの画像上で、選択範囲を指定幅で拡張し ます。

#### ・[ 選択範囲を縮小 ...]

[ 画像編集 ] ウィンドウの画像上で、選択範囲を指定幅で縮小し ます。

・[ フィル ]

[ 画像編集 ] ウィンドウの画像上で、選択範囲を描画色で塗りつ ぶします。

#### ・[ エアブラシ効果 ]

[ 画像編集 ] ウィンドウの画像上で、選択範囲にエアブラシ効果 をかけます。

- ・[ 線を色替え ] [ 画像編集 ] ウィンドウの画像上で、選択範囲の透明以外の描画 部分を [ 描画色 ] の色に変換します。
- ・[ 変形 ] → [ 拡大・縮小 ...] [ 画像編集 ] ウィンドウの画像上で、選択範囲に拡大または縮小 の変形効果をかけます。

### ・[ 変形 ] → [ 回転 ...] [ 画像編集 ] ウィンドウの画像上で、選択範囲に回転の変形効果 をかけます。

- ・[ 変形 ] → [ 左右反転 ] [ 画像編集 ] ウィンドウの画像上で、選択範囲に左右反転の変形 効果をかけます。
- ・[ 変形 ] → [ 上下反転 ] [ 画像編集 ] ウィンドウの画像上で、選択範囲に上下反転の変形 効果をかけます。
- ・[ ライトテーブルに登録 ] → [ タイムシートの選択箇所 ] タイムシートの選択箇所をライトテーブルに登録します。
- ・[ ライトテーブルに登録 ] → [ カレントフレームのレンダリング画像 ] カレントフレームの描画画像をライトテーブルに登録します。
- ・[ ライトテーブルに登録 ] → [ 選択中のセルバンク ] 選択中のセルバンクをライトテーブルに登録します。

#### タイムシートメニュー タイムシート⊠ 挿入(D) 挿入(数値指定)(N)... 効果設定(P) Ctrl+T 削(除(D) セル番号の自動入力(N)... Ctrl+J セルの自動配置(A) Ctrl+L  $Ctr|+I$ 挿入①. フレーム(F) 削除(D)  $Ctr$  $\vdash$  $D$ レイヤー(Y) 複製(C). タップ(B) 名前の変更(<u>R</u>).. セルトンク(C) . . . . . . . . . . . . . . . . . リセット(E) サウンド(S) . Little in the contract 編集(T)... キーフレーム(K) **Notes and State Street** 自動中割り(Q)  $CtrF$ 挿入(0. 中割りの実行①  $Ctr$ H-B 削除(D) 中割りの自動更新(R) Ctrl+@ キーフレームからモーションパスの作成(T) 名前の変更(R). 値の演算(U). 編集①... シート反転の 中心合わせ団 Ctrl+M . E. . . . . 插入① 削除(D) 最初のフレームへ(M)  $Al++$ 最後のフレームへ(L) Alt+> 名前の変更(R). フレーム呼び出し(1). Ctrl+F セル番号の変更(N)... カレントフレームの呼び出し(E) Ctrl+Shift+F レイヤー画像の選択(L)。 シート表示(W) . . . . . . 全てのレイヤー画像の選択(A)... シートをたたむ(0) 編集①… シートを展開する☆ 平面の登録(S). シートの設定(G) 平面の設定(U). 解像度設定(E)。 登録(M). .<br>. . . . . . . . . . . 削除(D) 再生(P)  $\mathrm{Ctrl}\text{+G}$ 停止(S) オフセット(O)... 情報(D... . . . . . . . . . . . . . . 連続キーフレームの設定(C) 非連続キーフレームの設定(N) 連続キーフレームの設定(全て)(K) 非連続キーフレームの設定(全て)(E) 解除(U) XYZの解除80 -<br>- ............................. 標準サイズ(N) 小サイズ(S)  $-\frac{R}{2}$ (G) カメラクリッピング設定(C). 情報(D.

・[ 効果設定 ...] [ 効果設定 ] ダイアログで、タップおよびレイヤーの各種パラ メータを一括で設定します。

・[ セル番号の自動入力 ...] タイムシートの選択範囲に対して、セル番号を自動的に入力し ます。

・[ セルの自動配置 ] 画像ファイルに振られたフレームナンバーを使用して、セルバ ンクに登録された画像を自動的にタイムシートに配置します。

・[ フレーム ] → [ 挿入 ] タイムシートに、選択しているフレーム数だけ挿入します。

・[ フレーム ] → [ 挿入 ( 数値指定 )...] タイムシートにフレーム数を指定してフレームを挿入します。

・[ フレーム ] → [ 削除 ] タイムシートから選択しているフレームを削除します。

・[ レイヤー ] → [ 挿入 ...] タイムシートにレイヤーを挿入します。

・[ レイヤー ] → [ 削除 ] タイムシートからレイヤーを削除します。

・[ レイヤー ] → [ 複製 ...] タイムシートのレイヤーを複製します。

・[ レイヤー ] → [ 名前の変更 ...] タイムシートのレイヤーの名前を変更します。

・[ レイヤー ] → [ リセット ] タイムシートのレイヤーの各パラメータの値をデフォルト値に 戻します。

・[ レイヤー ] → [ 編集 ...] [ レイヤーの編集 ] ダイアログが表示され、レイヤーの追加、削 除、重ね順の変更、名前の変更ができます。

・「 タップ ] → [ 挿入 ...] タイムシートにタップを挿入します。

・[ タップ ] → [ 削除 ] タイムシートからカレントタップを削除します。

・[ タップ ] → [ 名前の変更 ...] タイムシートのカレントタップの名前を変更します。

・[ タップ ] → [ 編集 ...] [ タップの編集 ] ダイアログが表示され、タップの追加、削除、 重ね順の変更、名前の変更ができます。

・[ セルバンク ] → [ 挿入 ...] カレントセルバンクの前後に新規セルバンクを挿入します。

・[ セルバンク ] → [ 削除 ] カレントセルバンクを削除します。

・[ セルバンク ] → [ 名前の変更 ...] カレントセルバンクの名前を変更します。

・[ セルバンク ] → [ セル番号の変更 ...] セルバンクで選択しているセルのセル番号を変更します。

・[ セルバンク ] → [ レイヤー画像の選択 ...] セルバンクの PSD 画像を選択します。

・[ セルバンク ] → [ 全てのレイヤー画像の選択 ...] セルバンクのすべての PSD 画像を選択します。

・[ セルバンク ] → [ 編集 ...] 「セルバンクの編集1ダイアログが表示され、セルバンクに登録さ れたセルの追加、削除、順番の変更、名前の変更ができます。

・[ セルバンク ] → [ 平面の登録 ...] セルバンクに色平面を登録します。

・[ セルバンク ] → [ 平面の設定 ...] セルバンクに登録した色平面の設定を行います。

・[ セルバンク ] → [ 解像度設定 ...] セルバンクに登録するレイヤー画像の解像度の設定を行います。

・[ サウンド ] → [ 登録 ...] タイムシートのサウンドレイヤーに音声ファイルを登録します。

・[ サウンド ] → [ 削除 ] タイムシートのサウンドレイヤーから音声ファイルを削除しま す。

・[ サウンド ] → [ 再生 ] タイムシートのサウンドレイヤーに登録した音声ファイルを再 生します。

・「サウンド1→「停止1 タイムシートのサウンドレイヤーに登録した音声ファイルの再 生を停止します。

・[ サウンド ] → [ オフセット ...] タイムシートのサウンドレイヤーに登録した音声ファイルの再 生開始フレームをずらし (オフセット)ます。

・[ サウンド ] → [ 情報 ...] タイムシートのサウンドレイヤーに登録した音声ファイルの情 報を表示します。

**メモ(M)..** 

Ctrl+8

 $Ctr[+9]$ 

 $Ctr<sub>1+0</sub>$ 

 $CtrH$ <sup>- $\hat{}$ </sup>

Ctrl+Shift+LL

 $Ctr$ HU

- ・[ キーフレーム ] → [ 連続キーフレームの設定 ] タイムシートで選択されているデータセルに対して [ 連続キー フレーム ] を設定します。
- ・[ キーフレーム ] → [ 非連続キーフレームの設定 ] タイムシートで選択されているデータセルに対して [ 非連続 キーフレーム ] を設定します。
- ・「 キーフレーム ] → [ 連続キーフレームの設定 (全て) ] タイムシートで選択されているデータセルすべてのパラメータ に [ 連続キーフレーム ] を設定します。
- ・「キーフレーム ] → [ 非連続キーフレームの設定 (全て) ] タイムシートで選択されているデータセルすべてのパラメータ に 「非連続キーフレーム 1 を設定します。
- ・[ キーフレーム ] → [ 解除 ] タイムシート上で選択されているデータセルに設定されている キーフレームを解除します。
- ・[ キーフレーム ] → [XYZ の解除 ] 同じカテゴリの各撮影パラメータに設定したキーフレームを同 時に解除します。
- ・[ 自動中割り ] タイムシートの編集対象の区間が [ 自動中割り区間 ] になり、 自動的に中割りを実行します。
- ・[ 中割りの実行 ] 設定にしたがって、キーフレーム間の中割りを行います。
- ・[ 中割りの自動更新 ]
- オンに設定すると、タイムシートの中割りを自動的に更新しま す。
- ・[ キーフレームからモーションパスの作成 ]
- タイムシートで選択されている区間内のキーフレームをつなぐ モーションパスを作成します。
- ・[ 値の演算 ...]
- 選択されたデータセルのパラメータに対して、任意の値を演算 することができます。
- ・[ シート反転 ]

選択されたデータセルのパラメータを時間軸に対して反転させ ます。

- ・[ 中心合わせ ]
- タップの中心を画像の中心位置に設定します。
- ・[ 最初のフレームへ ]

タイムシートの最初のフレームに、カレントフレームを移動し ます。

・[ 最後のフレームへ ]

タイムシートの最後のフレームに、カレントフレームを移動し ます。

・[ フレーム呼び出し ...]

タイムシートの指定したフレームに、カレントフレームを移動 します。

- ・[ カレントフレームの呼び出し ]
- タイムシートの中央にカレントフレームを表示します。
- ・[ シート表示 ] → [ 標準サイズ ][ 小サイズ ] タイムシートの表示サイズを選択します。
- ・[ シートをたたむ ]
- 現在タイムシート上で展開されているすべての [ サブセルレイ ヤー ][ エフェクトレイヤー ][ サウンドレイヤー ] を閉じた状態 にします。
- ・[ シートを展開する ] 現在たたまれているタイムシートの [ サブセルレイヤー ][ エ フェクトレイヤー ][ サウンドレイヤー ] から、入力されている レイヤーのみ展開します。

・[ シートの設定 ] → [ 一般 ...] タイムシートに関する一般的な情報を設定します。

・[ シートの設定 ] → [ カメラクリッピング設定 ...] タイムシートのカメラクリッピング位置を設定します。

・[ シートの設定 ] → [ 情報 ...] タイムシートのボールド(録画時のカット頭に表示される情報) に表示する情報を設定します。

・[ シートの設定 ] → [ メモ ...] タイムシートに簡単なメモを記録することができます。 ステージメニュー

# ステージ(S)

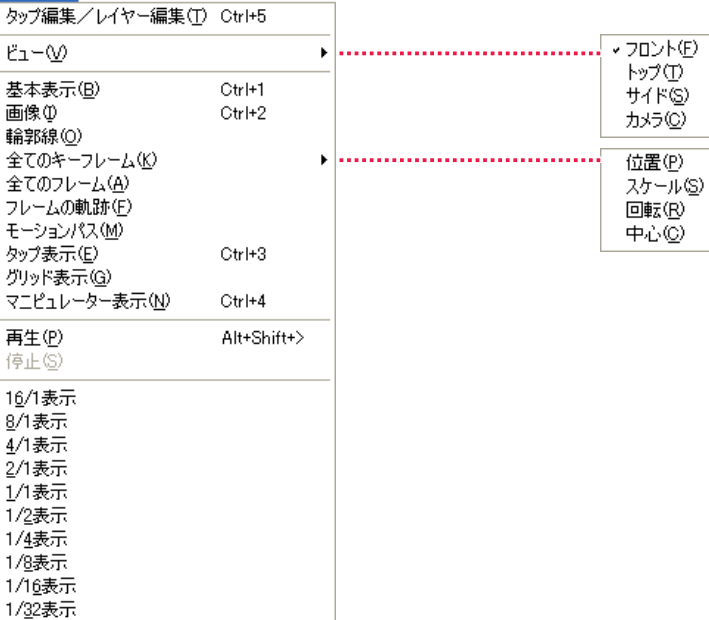

- ・[ タップ編集 / レイヤー編集 ] [ステージ]ウィンドウの編集モードが切り替えられます。
- ・[ ビュー ] → [ フロント ][ トップ ][ サイド ][ カメラ ] カレントフレームで配置されている各レイヤーの表示アングル を切り替えます。

・[ 基本表示 ] [ ステージ ] ウィンドウ上の各表示を初期状態に戻します。

# ・[ 画像 ]

1/64表示

カレントフレームでレイヤーに登録されている画像を、[ ステー ジ 1 ウィンドウ上で表示します。

・[ 輪郭線 ]

カレントフレームでレイヤーに登録されている画像の輪郭線を [ ステージ ] ウィンドウ上で表示します。

・[ 全てのキーフレーム ] → [ 位置 ][ スケール ][ 回転 ][ 中心 ] [ ステージ ] ウィンドウ上に、カレントタップまたはカレントレ イヤーの持つ、選択したサブコマンドの条件の、すべてのキー フレームを表示します。

・[ 全てのフレーム ] 「ステージ1ウィンドウ上に、カレントタップまたはカレントレ イヤーのすべてのフレームを表示します。

・[ フレームの軌跡 ] [ ステージ ] ウィンドウ上に、カレントタップまたはカレントレ イヤーのすべての軌跡を表示します。

・[ モーションパス ] [ ステージ ] ウィンドウ上に、モーションパスを表示します。

# ・[ タップ表示 ]

[ ステージ ] ウィンドウ上の、カレントタップまたはカレントレ イヤーの枠外に、上下を示すタップのマークが表示されます。

- ・[ グリッド表示 ] [ ステージ ] ウィンドウ上に、グリッドを表示します。
- ・[ マニピュレーター表示 ] [ステージ] ウィンドウ上に、マニピュレータを表示します。
- ・[ 再生 ] [ ステージ ] メニューの設定にしたがって、[ ステージ ] ウィン ドウ上で画像を再生します。
- ・[ 停止 ] [ ステージ ] ウィンドウ上の、画像の再生を停止します。
- ・[16/1 表示 ] [8/1 表示 ] [4/1 表示 ] [2/1 表示 ] [1/1 表示 ] [1/2 表示 ] [1/4 表示 ] [1/8 表示 ] [1/16 表示 ] [1/32 表示 ] [1/64 表示 ] [ ステージ ] ウィンドウ上の表示を、選択した倍率で拡大、縮小 します。

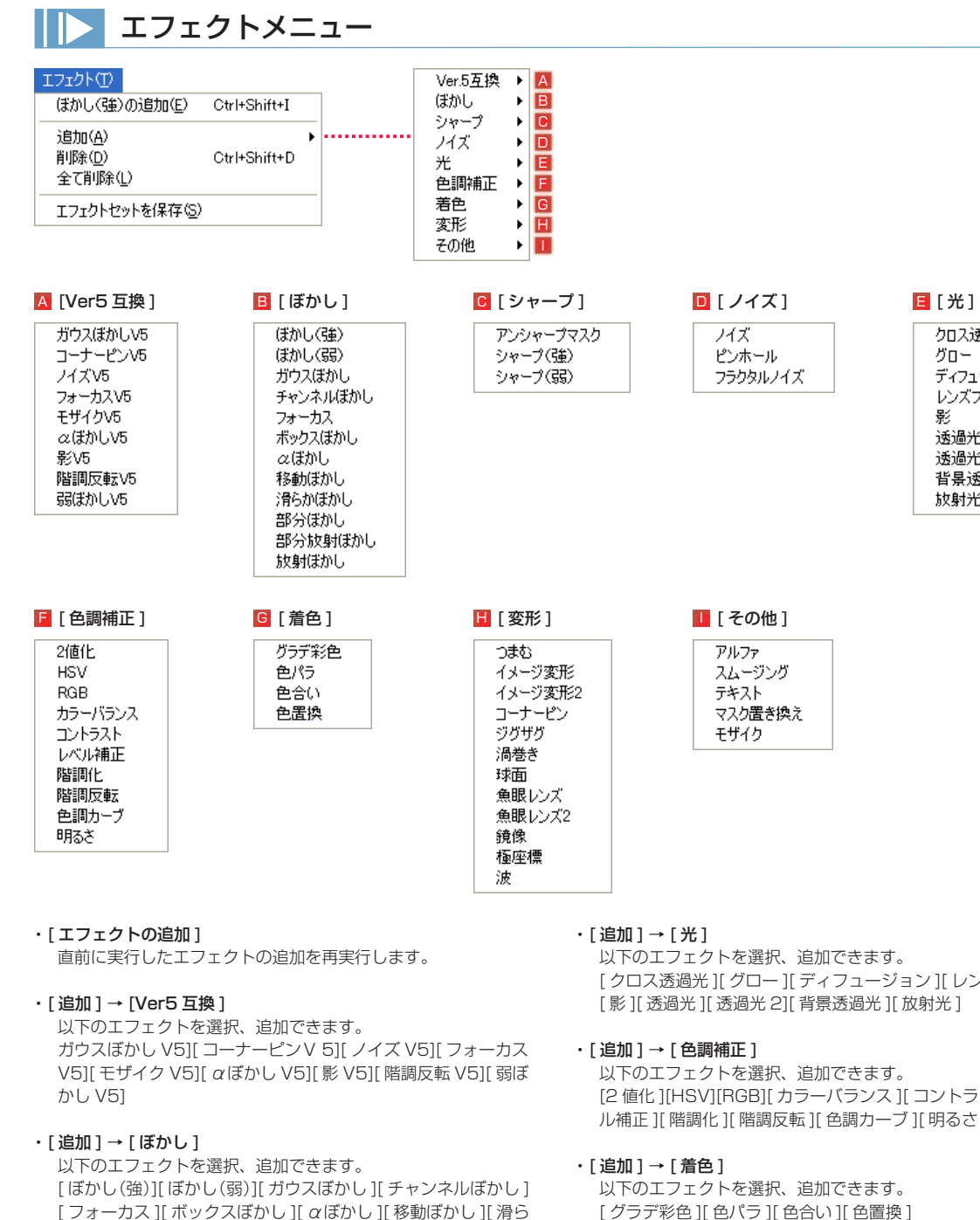

#### ・[ 追加 ] → [ シャープ ]

以下のエフェクトを選択、追加できます。 [アンシャープマスク][シャープ(強)][シャープ(弱)]

かぼかし ][ 部分ぼかし ][ 部分放射ぼかし ][ 放射ぼかし ]

#### ・「追加 ] → [ ノイズ ]

以下のエフェクトを選択、追加できます。 [ ノイズ ][ ピンホール ][ フラクタルノイズ ]

[クロス透過光 ][ グロー ][ ディフュージョン ][ レンズフレア ] [ 影 ][ 透過光 ][ 透過光 2][ 背景透過光 ][ 放射光 ]

クロス透過光

ディフュージョン

レンズフレア

グロー

影

透過光

透過光2

放射光

背景透過光

[2 値化 ][HSV][RGB][ カラーバランス ][ コントラスト ][ レベ ル補正 ][ 階調化 ][ 階調反転 ][ 色調カーブ ][ 明るさ ]

[ グラデ彩色 ][ 色パラ ][ 色合い ][ 色置換 ]

# • [ 追加 ] → [ 変形 ]

以下のエフェクトを選択、追加できます。 [ つまむ ][ イメージ変形 ][ イメージ変形 2][ コーナーピン ][ ジ グザグ ][ 渦巻き ][ 球面 ][ 魚眼レンズ ][ 魚眼レンズ 2][ 鏡像 ][ 極 座標 ][ 波 ]

# • [ 追加 ] → [ その他 ]

以下のエフェクトを選択、追加できます。 [ アルファ ][ スムージング ][ テキスト ][ マスク置き換え ][ モザ イク ]

#### ・[ 削除 ]

・[ エフェクトセットを保存 ]

シートに登録されているエフェクトセットレイヤーを、エフェ クトセットとしてパレットに保存します。

・[ 全て削除 ]

ヤー)を削除します。

タイムシートから、すべてのエフェクト(エフェクトレイヤー) を削除します。

カレントレイヤーから、選択したエフェクト(エフェクトレイ

# レンダリングメニュー

#### レンダリング(N)

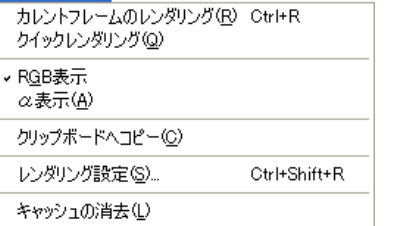

・[ カウントフレームのレンダリング ]

カレントフレームに登録されている画像データを、タイムシー トの設定にしたがって合成し、[ レンダリング ] ウィンドウに描 画(レンダリング)します。

#### ・[ クイックレンダリング ]

チェックを入れておくと、タイムシートの設定を変更した時点 で、カレントフレームに登録されている画像データを、タイム シートの設定にしたがって合成し、[ レンダリング ] ウィンドウ に表示します。

# ・[RGB 表示 ]

[ レンダリング ] ウィンドウに描画された画像を RGB で表示し ます。

#### ・[ α表示 ]

[ レンダリング ] ウィンドウに描画された画像のアルファチャン ネルを表示します。

#### ・[ クリップボードへコピー ]

「レンダリング1ウィンドウに描画された画像をクリップボード へコピーします。

### ・[ レンダリング設定 ...]

[レンダリング] ウィンドウへの描画(レンダリング)に関する 設定を行います。

#### ・[ キャッシュの消去 ]

[レンダリング] ウィンドウへの描画(レンダリング)により生 成されたキャッシュを消去します。

# ウィンドウメニュー

# ウィンドウ(W)

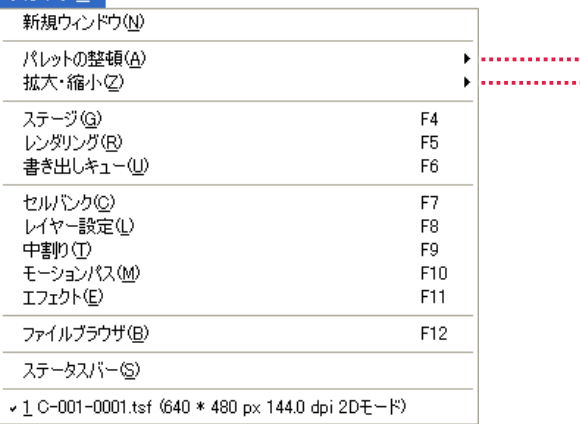

- ・[ 新規ウィンドウ ] 同一のタイムシートを、複数の [ タイムシート ] ウィンドウで 開いて表示します。
- ・[ パレットの整頓 ] → [ 整頓 ] 各種パレットを [ 現在の位置を保存 ] で保存した位置に戻しま す。
- ・[ パレットの整頓 ] → [ 位置を初期化 ] 各種パレットを初期設定の位置に戻します。
- ・[ パレットの整頓 ] → [ 現在の位置を保存 ] 各種パレットの現在位置を保存します。
- ・[ 拡大・縮小 ] → [ 拡大表示 ] 拡大して表示します。
- ・[ 拡大・縮小 ] → [ 縮小表示 ] 縮小して表示します。
- ・[ 拡大・縮小 ] → [ 全体表示 ] 全体を表示します。
- ・[ 拡大・縮小 ] → [ 等倍表示 ] 等倍で表示します。
- ・[ ステージ ] [ ステージ ] ウィンドウを表示します。

# 整頓(A) ...... 位置を初期化(D) H. 現在の位置を保存(S) 拡大表示(D) Ctrl+Num + 縮小表示(0) Ctrl+Num -全体表示(S) Ctrl+Num \* 等倍表示(N) Ctrl+Num /

- ・[ レンダリング ] [ レンダリング ] ウィンドウを表示します。
- ・[ 書き出しキュー ] [ 書き出しキュー ] ウィンドウを表示します。
- ・[ セルバンク ] [ セルバンク ] パレットを表示します。
- ・[ レイヤー設定 ] [ レイヤー設定 ] パレットを表示します。
- ・[ 中割り ] [ 中割り ] パレットを表示します。
- ・[ モーションパス ] [ モーションパス ] パレットを表示します。
- ・[ エフェクト ] [ エフェクト ] パレットを表示します。
- ・[ ファイルブラウザ ] [ ファイルブラウザ ] を表示します。
- ・[ ステータスバー ](Windows) [ ステータスバー ] を表示します。
- ・[ プログレスバー ](Mac OS X) [ プログレスバー ] を表示します。

# ヘルプメニュー (Windows)

# ヘルプ(H) バージョン情報(V)...

・[ バージョン情報 ...] CoreRETAS を構成する各モジュールのバージョン情報やデー タサイズ、シリアル番号、セルシスホームページへのリンクなど が表示されます。

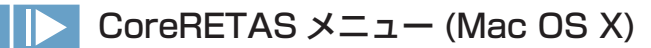

#### ・[CoreRETAS について ...] CoreRETAS のスプラッシュが表示されます。

・[ バージョン情報 ...] CoreRETAS を構成する各モジュールのバージョン情報やデー タサイズ、シリアル番号などが表示されます。

# CoreRETAS

ここでは、CoreRETAS のウィンドウについて説明します。

# レイヤー設定パレット

[ レイヤー設定 ] パレットは、各レイヤーが持つ固有の属性を設定します。

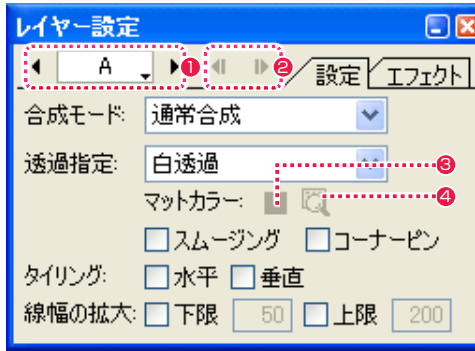

# ● [レイヤー選択] ボタン

レイヤー名の部分をクリックするとポップアップメニューが表 示され、操作対象となるレイヤーを切り替えることができます。 左右の矢印ボタンでも、同様に対象のレイヤーを切り替えるこ とができます。

# ● [ エフェクト切り替え ] ボタン

カレントレイヤーに複数エフェクトが登録されている場合、エ フェクトタブのエフェクト設定を切り替えます。

# ・ [ 設定 ] タブ

[ エフェクト ] タブが選択されている場合、[ 設定 ] タブに切り 替えます。

# ・[ エフェクト ] タブ

タイムシートのレイヤーに各種エフェクトを設定した際に設定 を行います。

#### ・[ 合成モード ] メニュー レイヤーの合成モードを設定します。

サブセルレイヤーは、親となるセルレイヤーの合成モードの適 用を受けるため、親となるレイヤーと異なる合成モードを適用 することはできません。

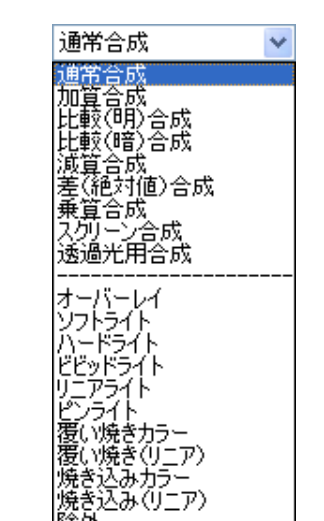

・[ 透過指定 ] メニュー レイヤーに対する透過の指定をします。

除外

合成マスク1<br>合成マスク2

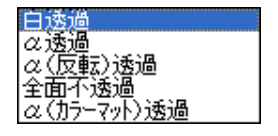

#### 6 [ マットカラーの選択 ] ボタン

カラーパネルからマットカラーとして使用したい色を選択しま す。

### ● [ マットカラーの検出 ] ボタン

選択中のレイヤーのセルバンクに登録されている先頭の画像か ら自動的にマットカラーを検出します。

### ・[ スムージング ]

レイヤーに対して線のギザギザ(ジャギー)を補正して滑らか な階調をもった線に変換します。一般的には「アンチエイリアス」 処理と呼ばれています。

### ・[ コーナーピン ]

.<br>「ステージ ] ウィンドウ上に表示されたコントロールポイント (画像の四隅の頂点)をドラッグして、画像を変形させることが できます。 [ タイリング ] 選択時は使用できません。

# ・[ タイリング ]

レイヤーの画像を水平方向、あるいは垂直方向に対して繰り返 し並べるのと同じ効果(タイリング)を得ることができます。 主に、流れる背景などに使用します。[コーナーピン ] 選択時は 使用できません。

### ・[ 線幅の拡大 ]

レイヤーの画像の線幅を拡大する際の度合いの下限と上限を設 定します。(ベクターのみ)

# User Guide

POINT XXX

[ 透過指定 ]、[ 合成モード ] についての詳細は、第 4 章『応用編・ 撮影』の『Step:08 透過指定』(⇒ P.272)、『Step:09 合成モード』 (⇒ P.276) を参照してください。

# セルバンクパレット

タイムシートのレイヤー(セルレイヤー)単位で画像ファイルの登録、サムネイルの表示を行うパレットです。 [ ウインドウ ] メニューの [ セルバンク ] で、表示 / 非表示を切り替えることができます。[ セルバンク ] ウィンドウの [ セルバンク選択 ] ボ タンによって操作対象となっているセルバンクをカレントセルバンクと言います。

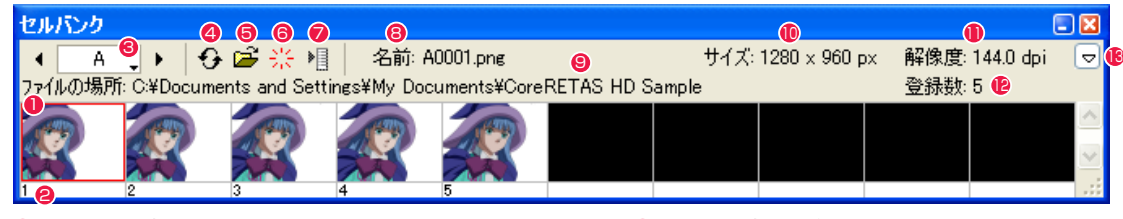

### ● [ サムネイル表示 ] エリア

セルバンクに登録された画像のサムネイルを表示します。サム ネイルの画像をクリックすると、選択したサムネイルに赤い枠 が表示され、選択されたファイルの情報を確認することができ ます。

#### 8セル番号

サムネイルの左下にセル番号が表示されています。このセル番 号は、指定したフォルダ内の画像に付けられる通し番号であっ て、ファイル名とは直接関係ありません。

#### <sup>3</sup> [ セルバンク選択 ] ボタン

レイヤー名の部分をクリックするとポップアップメニューが表 示され、セルバンクの対象となるレイヤーを切り替えることが できます。左右の矢印ボタンを使用しても、同様に対象レイヤー を切り替えることができます。

[ タイムシート ] ウィンドウ、[ ステージ ] ウインドウ、[ レイヤー 設定 ] パレットのレイヤー選択ボタンとは連動しません。

#### **4 [ 更新 ] ボタン**

セルバンクに登録された画像の情報を最新の物に更新します。 CoreRETAS を使用中に PaintMan を起動して、画像に対す る修正を行った場合などに、直ちに修正結果を反映することが できます。

#### **❺** [ 登録 ...] ボタン

現在選択されているセルバンクに対して画像を登録します。一 つのセルバンクに複数のレイヤーを接続することによって、簡 単に共有することもできます。

#### **❺** [解除] ボタン

現在選択されているセルバンクに登録された画像を解除します。

# ● [ メニュー表示 ] ボタン

[ セルバンク ] メニューを表示します。

# 8ファイル名表示

選択された画像のファイル名を表示します。

# **9ファイルパス表示**

選択された画像のファイルパスを表示します。

#### <sup>10</sup>画像サイズ表示

選択された画像のサイズを表示します。( 単位 pixel)

#### <sup>11</sup>解像度表示

選択された画像の解像度を表示します。( 単位 dpi)

#### <sup>12</sup>登録数表示

表示中のセルバンクに登録されている画像の数を表示します。

### 6 [ セルバンクの拡大 / 縮小 ] ボタン

ボタンをクリックすると、セルバンクが下に縮んで、サムネイ ル表示エリアが見えなくなります。もう一度クリックすると、 元に戻ります。

# ファイルを開くダイアログ

[ セルバンク ] ウィンドウで、[ 登録 ] ボタンを押すと表示されます。

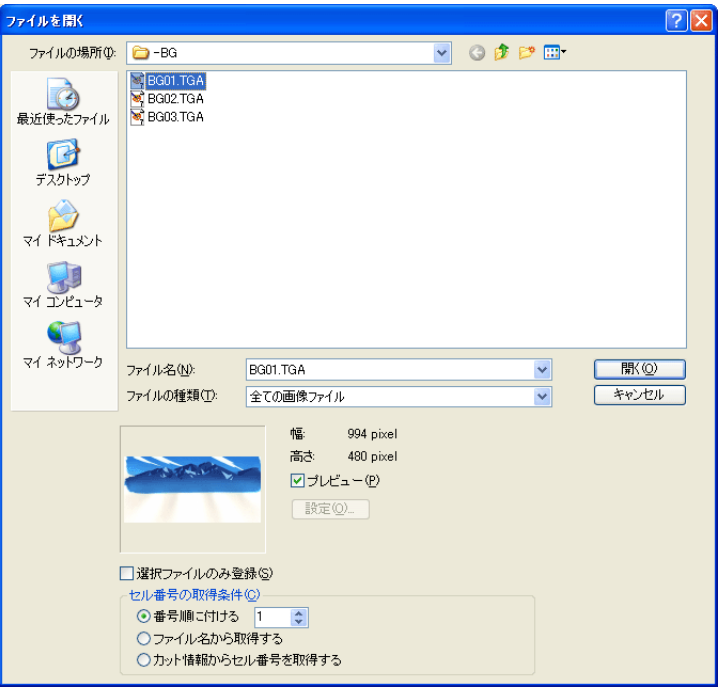

#### ・[ プレビュー ]

画像ファイルのプレビュー画像の表示、非表示を切り替えます。

・[ 選択ファイルのみ登録 ] 選択された画像のみをセルバンクに登録します。

#### ・[ セル番号の取得条件 ]

セル番号の取得条件を以下の中から選択します。 [番号順に付ける ] 番号順にセル番号を付けます。 [ ファイル名から取得する ] ファイル名からセル番号を付けます。

 [ カット情報からセル番号を取得する ] カット情報からセル番号を付けます。

### ・[ ファイルの種類 ]

ポップアップメニューから、登録する画像のファイル形式を指 定します。 ファイルリストには、ポップアップメニューで指定した形式の 画像ファイルのみが表示されます。

#### ・[ 全ての画像ファイル ]

CoreRETAS が読み込める全ての画像形式のファイルが表示さ れます。

### ・[ 開く ]

選択された画像を含むフォルダ内のすべての画像をセルバンク に登録し、[ ファイルを開く ] ダイアログを閉じます。 ([ 選択ファイルのみ登録 ] が ON の場合は、選択したファイル のみが登録されます)

### セルバンクメニュー

画像を開く(0) 画像をライトテーブルに登録(M)

セルバンクの挿入の... セルバンクの削除(D)

### 名前の変更(R)...

セル番号の変更(N)...

#### レイヤー画像の選択(L) 全てのレイヤー画像の選択(A)...

- 平面の登録(S)...
- 平面の設定(U).

# 解像度設定(<u>E</u>)...

・[ 画像を開く ] セルバンクの画像を [ セル ] ウィンドウで開きます。

#### ・[ 画像をライトテーブルに登録 ]

セルバンクの画像を [ セル ] ウィンドウのライトテーブルに登 録します。

#### ・[ セルバンクの挿入 ...]

カレントセルバンクの前後に新規セルバンクを挿入します。

# ・[ セルバンクの削除 ]

カレントセルバンクを削除します。

### ・[ 名前の変更 ...]

カレントセルバンクの名前を変更します。

#### ・[ セル番号の変更 ...]

セルバンクで選択しているセルのセル番号を変更します。

# ・[ レイヤー画像の選択 ...]

セルバンクの PSD 画像を選択します。

# ・[ 全てのレイヤー画像の選択 ...]

セルバンクのすべての PSD 画像を選択します。

### ・[ 平面の登録 ...]

セルバンクに色平面を登録します。

#### ・[ 平面の設定 ...] セルバンクに登録した色平面の設定を行います。

### ・[ 解像度設定 ...]

セルバンクに登録するレイヤー画像の解像度の設定を行います。

### セルバンク解像度設定ダイアログ

セルバンクに登録されている画像の解像度を設定します。

[ セルバンク ] パレット上 (の文字表記欄以外) で右クリック、もしくは [ メニュー表示 ] ボタンをクリックして、[ セルバンク ] メニューを 表示させます。メニューから [ 解像度設定 ...] を選択すると、[ 解像度 ] ダイアログが表示されます。 ([ タイムシート ] メニューから [ セルバンク ] → [ 解像度設定 ...] を選択しても、[ 解像度 ] ダイアログが表示されます)

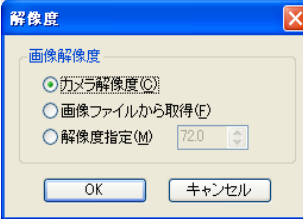

・[ カメラ解像度 ]

[ タイムシート設定 ] ダイアログで指定されている解像度を使用します。

#### ・[ 画像ファイルから取得 ]

画像ファイル自身に記録されている解像度(DPI)を使用します。

### ・[ 解像度指定 ]

解像度(DPI)を数値入力します。

# 撮影用タイムシートウィンドウ

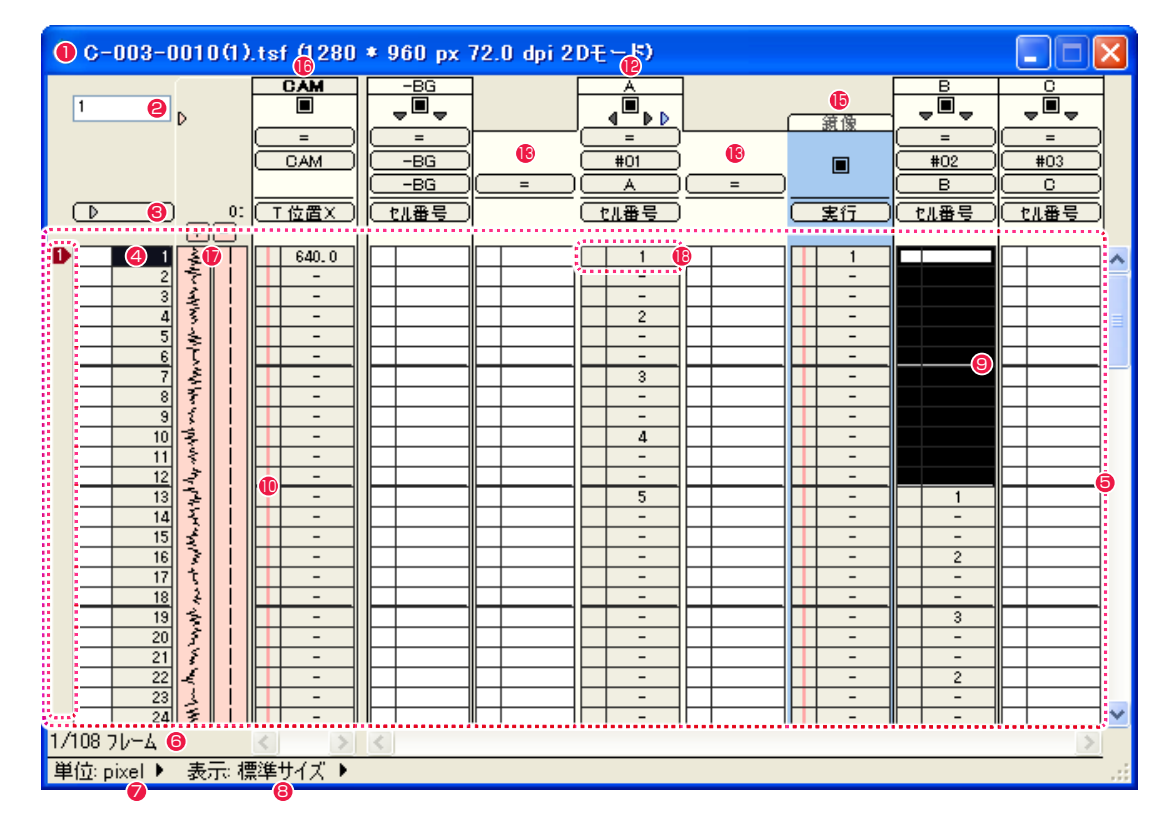

#### ❶ タイムシート名 (タイトルバー)

タイムシート名は、ディスクに保存されているタイムシートファ イルの名称です。 タイムシートは、メモリーの許す限り、何枚でも開くことがで きます。

#### 2 パラメータ入力フィールド

パラメータの数値を入力するフィールドです。 入力に使用できるのは、半角数字と小数点のみです(「セル番号] の場合は他の文字も入ります)。 入力した数値は、[Enter] キーで確定します。 キーボードの上段の、横一列に並んでいる数値キーは、キーボー ドの入力モードによっては全角数字が入力される場合がありま すので、タイムシートへの入力には、テンキーを使用してくだ さい。

#### 8 連動ボタン

このボタンがオンになっている場合には、任意のレイヤーの [ 入 力パラメータ選択メニュー ] を変更すると、他のレイヤーの入 力パラメーター選択メニューも連動して切り替わります。 但し、[ カメラレイヤー ] は [ セル番号 ] と [ 透明度 ] の各パラメー ターを持たないので、他のレイヤーでこれらのパラメーターが 選択されても連動しません。また、[ エフェクトレイヤー ] も連 動しません。

### 4 フレームナンバー表示エリア

フレームナンバーを表示します。 ステージウインドウで操作対象となるフレームを [ カレントフ レーム ] と呼び、反転表示されます。 フレームナンバーの表示は、[ 秒数 + フレーム ][ フィート ][ フ レームナンバ− ][ ページ、フレームナンバ− ] の 4 種類の中か ら選択できます。

# 5 シートエリア

入力欄が並んでいるエリアです。

#### 6 カレントフレーム情報 例 :1/108 フレーム

タイムシートの総フレーム数が 108 フレームで、カレントフ レームが 1 フレーム目を表します。

### ■ 単位情報メニュー

座標パラメータの単位を [pixel][mm][inch] から選択すること ができます。

### 8 表示サイズメニュー

撮影タイムシートの表示サイズを以下から選択することができ ます。 ・標準サイズ

・小サイズ

#### 9 選択範囲

シートのデータエリアを選択し反転表示させた領域。複数行、 複数列を選択することができます。 入力ボックスからの入力および、自動中割り、カット&ペース トの対象領域となります。矢印キーで選択範囲を移動させるこ とができます。

# <sup>10</sup> キーフレームエリア

キーフレームを表示するエリアです。キーフレームエリアは、 それだけを選択することはできず、必ず隣り合ったデータセル と一緒に選択されます。

# ● マーカー表示エリア

マーカーを表示します。 マーカーは、タイムシートのフレーム数をマーキングするため に使用されます。 1 〜 0 までの 10 種類のマーカーを使用することができます。

#### <sup>12</sup> セルレイヤー

動画 ( セル ) を登録するレイヤーです。

#### <sup>13</sup> サブセルレイヤー

[ セルレイヤー ] に従属するレイヤーです。 主に、合成動画の登録に使用します。 [ セルレイヤー ] に対して左側のサブセルレイヤーを [ 下セル ]、 右側を [ 上セル ] と呼びます。 [ サブセルレイヤー ] は、セル番号以外のパラメータを持つこと ができないので、[ 入力パラメータ選択メニュー ] を使用するこ とはできません。

#### <sup>14</sup> BG( 背景 ) レイヤー

[BG レイヤー ] は名称が異なるだけで、機能は [ セルレイヤー ] と全く同様です。 通常は、透過指定を [ 全面不透過 ] にして使用します。

#### <sup>15</sup> エフェクトレイヤー

[ セルレイヤー ](BG レイヤー )・[ カメラレイヤー ] に対して、 画像処理を行うためのレイヤーです。

#### <sup>16</sup> カメラレイヤー

カメラワークをコントロールするためのレイヤーです。 [ セルレイヤー ] と違い、[ セル番号 ][ 透明度 ] のパラメータを 持ちません。

### ■ サウンドレイヤー

音声を登録するためのレイヤーです。。

### <sup>18</sup> データセル

データを入力する最小単位の領域です。

#### 撮影用タイムシートウィンドウ要部

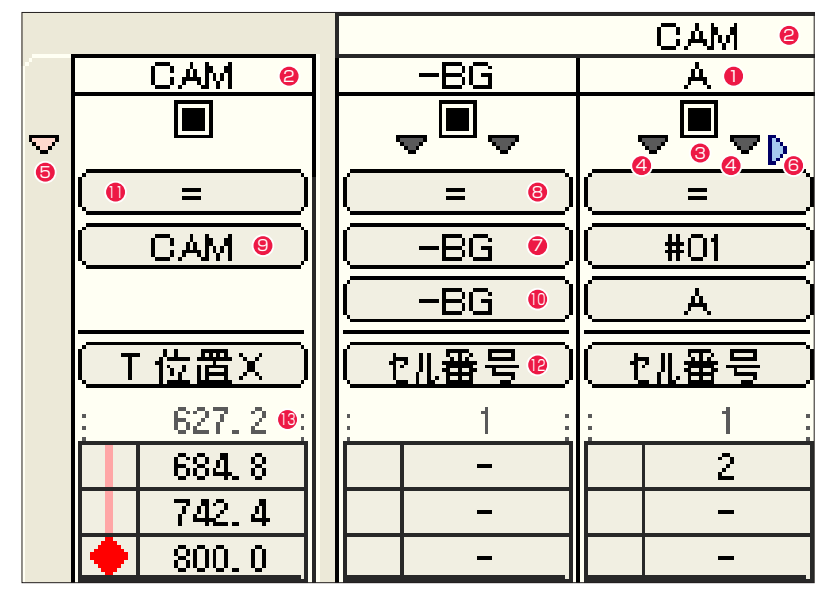

# 1 レイヤータイトルバー

レイヤーの名称を表示します。 レイヤータイトルバーをクリックすると、クリックされたレイ ヤーがカレントレイヤーになります。

#### 2 カメラタイトルバー

[ カメラレイヤー ] を複数作成した場合、各セルレイヤーの上に、 撮影対象となる [ カメラレイヤー ] 名を表示します。

#### 3 セルレイヤースイッチ

[ セルレイヤー ]( または [BG レイヤー ]) の場合は、セルレイヤー スイッチをオフにすることによって、そのレイヤーを描画の対 象から外します。[ エフェクトレイヤー ] の場合には、フィルタ の効果をオフにします。

#### 4 サブセルレイヤースイッチ

このスイッチをクリックすると、[ サブセルレイヤー ]( 上セル・ 下セル ) を左右に開いて表示します。もう一度クリックすると、 [ サブセルレイヤー ] を閉じます。

#### 5 サウンドレイヤースイッチ

このスイッチをクリックすると、[ サウンドレイヤー ] を開いて 表示します。もう一度クリックすると、[ サウンドレイヤー ] を 閉じます。[ サウンドレイヤー ] には、登録されている音声の波 形が表示されます。

#### 6 エフェクトレイヤースイッチ

このスイッチをクリックすると、[ エフェクトレイヤー ] を右に 開いて表示します。もう一度クリックすると、[ エフェクトレイ ヤー ] を閉じます。

#### ■ タップ選択メニュー

レイヤーがどのタップに接続されるかを選択します。「タップ」 は、レイヤーをグループ化するために使用されます。 同じレイヤーに接続されているレイヤーは、T 位置 X、T 位置 Y、T 位置 Z、T スケール X、T スケール Y、T 回転、T 中心 X、 T 中心 Y、の各値を共有します。従って、タップが移動すると、 同じタップに接続されたレイヤーは連動して動きます。

#### 8 親タップ選択メニュー

タップが子タップとしてどの親タップに接続されるかを選択し ます。

子タップは、親タップの相対座標に変換され、親タップへの接 続を解除したとき、絶対座標に戻ります。

#### 9 カメラタップ

カメラタップは、新規にタイムシートを作成した際に [ カメラ レイヤー ] に接続されているタップです。

他のタップとは名称が異なるだけで、機能には違いが有りませ んので、[ カメラレイヤー ] を、カメラタップ以外のタップにつ なぎ変える事も出来ますが、混乱しやすくなるので、特別な理 由が無い限りは、カメラタップには [ カメラレイヤー ] を接続 するようにしてください。いずれの場合も、カメラのクリッピ ング領域 ( 最終的に描画ウインドウに反映する範囲 ) は、[ カメ ラレイヤー ] が接続されているタップによって決定されます。

#### <sup>10</sup> セルバンク選択メニュー

レイヤーが、どのセルバンクに接続されるかを選択します。 レイヤーに入力された [ セル番号 ] は、接続先のセルバンクで セルに割り振られた番号と一対一で対応しています。

#### ● 空セルバンク

空 ( から ) セルバンクは、あらかじめ用意されている、[ 全く画 像が登録されていないセルバンク ] です。「=」( イコール ) で 表示されます。

空セルバンクに接続されたレイヤーは、「セル番号」が入力され ていたとしてもステージに表示されず、描画の対象からも外さ れます。 サブセルレイヤー ( 上セル、下セル ) と [ エフェクトレイヤー ] ( セルバンクを使用するもの ) は、デフォルトでは空セルバンク

に接続されています。

#### **● 入力パラメーター選択メニュー**

各々のタップまたはレイヤーに対して、どのパラメーターを入 力するかを切り替えます。

#### 6 直前値表示エリア

タイムシートでは、同じ値が連続している場合、「-」( ハイフン ) で表示されます。 直前表示エリアでは、シートエリアの一番上に表示されている フレームの一つ前のフレームの値を確認することができます。 「- 」が連続している場合でも、シートを上にスクロールさせる ことなく数値の確認ができるので便利です。

# ステージウィンドウ

「ステージ1ウインドウは撮影台に相当し、カレントフレームのカメラやセルの位置、スケールなどを確認したり、その変更を行うことがで きます。ステージエリアに表示されている縦横軸の交点がステージ座標系(ワールド座標系)の原点になります。 縦横軸は [ 編集 ] メニューの [ 設定 ] → [ 環境設定 ...] → [ ステージ ] → [ ステージサイズ ] で動かすことができます。

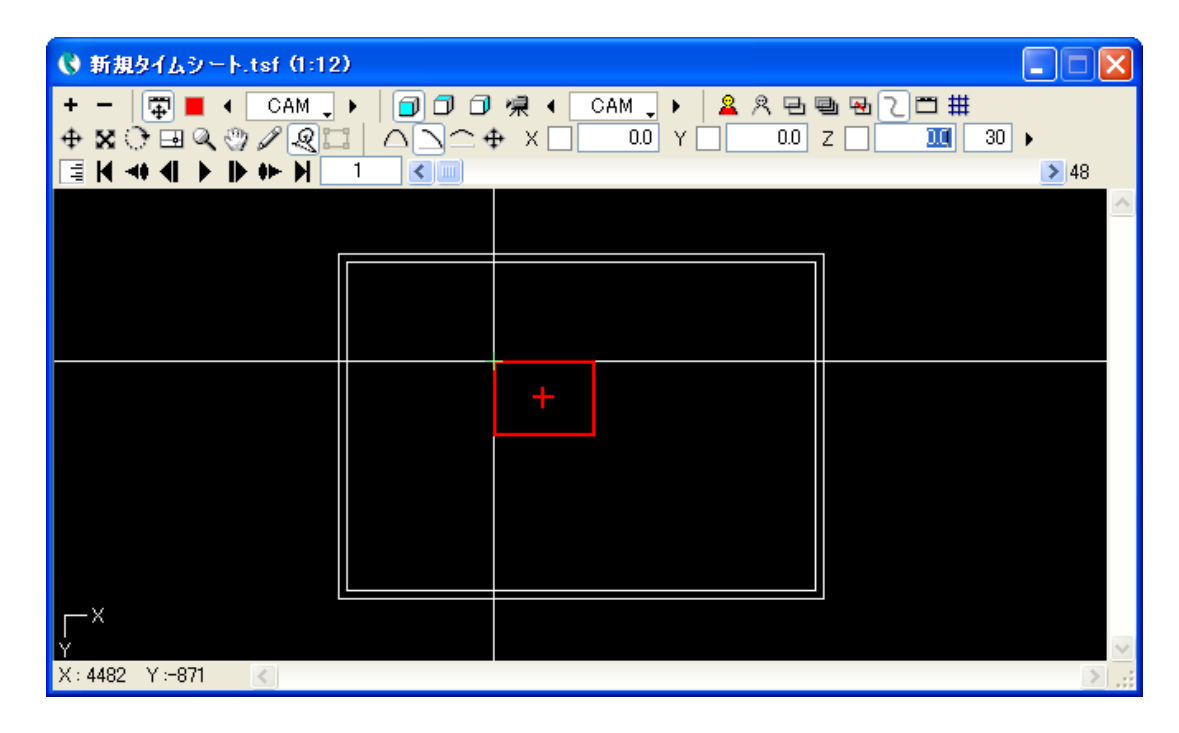

# 画面表示メニュー

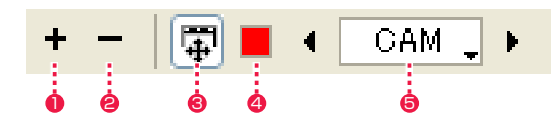

 $\bigcirc$  [ 拡大表示 ] [ ステージ ] ウインドウの表示を拡大します。

# 2 [ 縮小表示 ]

[ ステージ ] ウインドウの表示を縮小します。

# 6 [ タップ編集 / レイヤー編集 ] 切り替えボタン

[ タップ ][ レイヤー ] のうち、どちらが操作対象になるかを切 り替えます。 RETAS!PRO では「タップ」の概念が導入され、レイヤー ( セ ル ) のグループ化を基本としています。 特別な理由のない限りは、必ず「タップ」を選択した状態でカ メラワークを行ってください。 「レイヤー」は、タップに対してレイヤーの位置をずらしたい ( オ フセットしたい ) 場合に用いる、特別な操作方法です。 「レイヤー」は、「レイヤー」のオフセット機能を用いなければ 処理できないカット以外では使用しないでください。

#### ▲ 「カラー選択 1 ボックス (「タップ」選択時のみ)

操作対象のタップに接続されたレイヤー ( 画像 ) は、カラー選 択ボックスで設定された色付きの枠で囲まれてステージ上に表 示されます。カラー選択ボックスをクリックすると、カラーピッ カーが表示され、色を変更することができます。

#### 5 [ タップ / レイヤーの選択 ] ボタン

操作対象となる「タップ」(タップ編集時)、あるいは「レイヤー」 ( レイヤー編集時 ) を選択します。 ボタンをクリックすると、ポップアップメニューが表示される ので、目的のタップまたはレイヤーを選択します。太字で表示 されているのは、「カレントタップ」に接続されているレイヤー です。なお、「サブセルレイヤー」「エフェクトレイヤー」などは、 オフセット値を持つことができないので、このボタンで選択す ることはできません。

# 3D カメラアングル選択ボタン

3D カメラワークを操作する際に、ステージビューを切り替えてカメラやセルの位置関係を確認することができます。

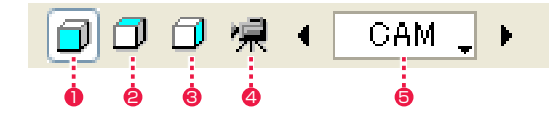

 $0$  [  $7$ ロントビュー ] 正面から見た視点で表示します。(XY 平面図)

 $Q$   $[$   $\vdash$   $\vee$   $\forall$   $\forall$   $\bot$   $\lnot$   $\lnot$ 真上から見た視点で表示します。(XZ 平面図)

 $\bigcirc$  [ サイドビュー] 真横から見た視点で表示します。(YZ 平面図) ● [カメラビュー]

カメラのスクリーンに投影された結果を、カメラ領域でクリッ ピングせずに表示します。(セル / カメラの移動方向はカメラ座 標の X、Y、Z 方向)

5 [ カメラビュー ] リスト [ カメラビュー ] の対象となるカメラを選択します。

#### 表示モード選択ボタン

ステージ上の表示モードを切り替えます。

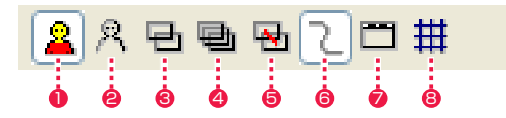

#### **❶** [画像] ボタン 各レイヤーに登録されている画像を、[ ステージ ] ウインドウに 表示します。

**2** [輪郭線] ボタン キャラクターの輪郭線を表示します。

**0~©**の表示モードは、同時に ON にすることはできません。 シートのネスティングを行っている際に、ネストしているタイ ムシートの画像や輪郭線は表示されません。

#### ● [全てのキーフレーム] ボタン

カレントタップまたはカレントレイヤーの持つすべてのキーフ レームを表示します。 選択しているツールによって、表示するパラメータのキーフレー ムが変わります。

### ● [全てのフレーム] ボタン

[ ステージ ] ウインドウにカレントタップまたはカレントレイ ヤーのすべてのフレームを表示します。 **8と4**のボタンは、それぞれもう一方のボタンと同時に ON に することはできません。

#### **❺** [軌跡] ボタン

カレントタップまたはカレントレイヤーの軌跡を表示します。 フレームの軌跡は、カレントタップまたはカレントレイヤーの 中心点をつないだ線として表示されます。

#### 6 [ モーションパス ] ボタン

パス作成ツールで描いた軌跡を表示します。

### ■ [ タップ表示 ] ボタン

カレントタップまたはカレントレイヤーの外枠に、上下を示す タップのマークが表示されます。

# **<sup>3</sup>** [グリッド表示]ボタン

グリッドを表示します。

# ツールボタン

ステージ上で、マウスによる操作の対象となる項目を切り替えます。

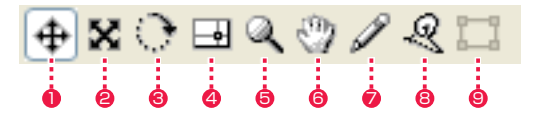

### **❶** [ 移動 ] ボタン

タップ、またはレイヤーの位置の設定を行います。

● [ スケール] ボタン タップ、またはレイヤーのスケール設定を行います。

**❸ [ 回転 ] ボタン** 

タップ、またはレイヤーの回転の設定を行います。

#### **4** [ 中心 ] ボタン

タップ、またはレイヤーの中心位置の設定を行います。 「中心」は、そのタップ、あるいはレイヤーの座標の原点であり、 同時に「回転」や「スケール」の中心となる座標です。

### **5** [ 虫眼鏡 ] ボタン

ステージの拡大表示・縮小表示を行います。 拡大したい部分をクリックすると、クリックした部分を中心に 拡大表示されます。 [Alt]/[Opt] キーを押しながら縮小表示したい部分をクリック すると、クリックした部分を中心に縮小表示されます。

**6** [ ハンド] ボタン 表示エリア上をドラッグすると、スクロールさせることができ ます。

● [ パス作成] ボタン モーションパスの軌跡を描くことができます。

8 [ パスつまみ ] ボタン [ パス作成 ] ツールで描いた軌跡を変形させることができます。

9 [ コーナーピン ] ボタン コーナーピンを設定することができます。

POINT EXX

[ ステージ ] メニューの [ 基本表示 ] を選択すると、ステージ上の表示を初期状態に戻します。

### ツール設定メニュー

[ ステージ ] ウィンドウの [ ツール ] ボタンを選択すると表示されます。

[ 移動・ツール設定 ] メニュー

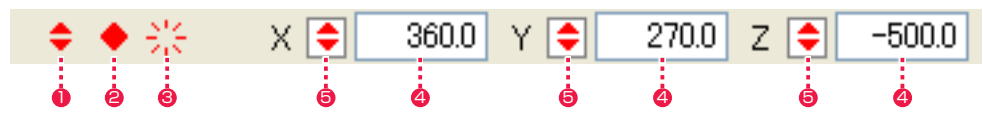

[ スケール・ツール設定 ] メニュー

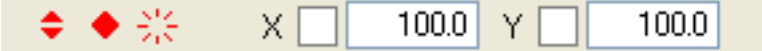

[ 回転・ツール設定 ] メニュー

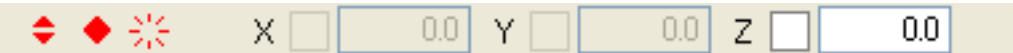

[ 中心・ツール設定 ] メニュー

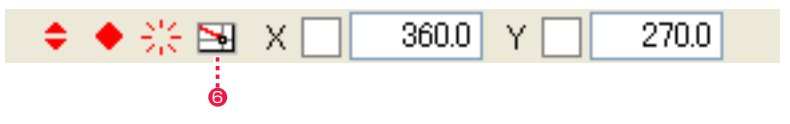

[ パス作成・ツール設定 ] メニュー

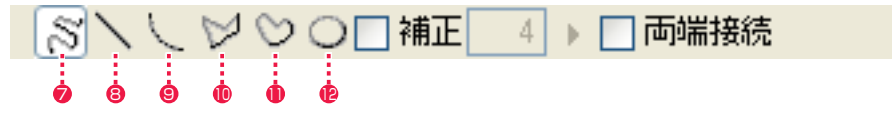

[ パスつまみ・ツール設定 ] メニュー

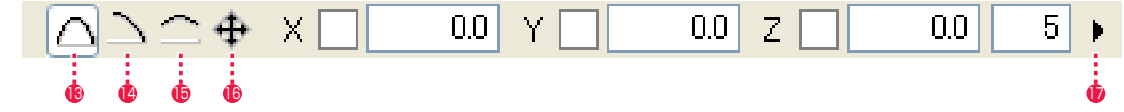

※ [ 虫眼鏡 ] ツール、 [ 手のひら ] ツール、 [ コーナーピン ] ツールは、ツール設定メニューはありません。

#### ● [ 非連続キーフレーム設定 ] ボタン

カレントフレームに対して [ 非連続キーフレーム ] を設定しま す。

● [ 連続キーフレーム設定 ] ボタン カレントフレームに対して [ 連続キーフレーム ] を設定します。

#### **❸ 「キーフレーム解除1ボタン**

カレントフレームに対して設定されているキーフレームを解除 します。

# 4 数値入力フィールド

操作対象のタップまたはレイヤーに対して、位置 (X 、Y 、Z)、 スケール (X 、Y)、回転、中心の各数値を直接入力することが できます。入力フィールドをクリックして入力待ち状態にし、 キーボードから数値を入力します。[Enter] キーで数値を確定 します。 [Tab] キーを使用すると、次の入力フィールドに移動すること

ができます。[Shift]+[Tab] キーで、一つ前の入力フィールド に戻ることができます。

#### 5 キーフレーム表示フィールド

入力フィールド左側の入力欄は、キーフレームの入力フィール ドです。ただし、キーフレームの入力フィールドだけを、直接 選択することはできません。

# 6 [ 中心の相対表示 ] ボタン

変更前の中心位置に対する相対位置を表示します(中心ツール)。

# **⑦** [ 自由曲線 ] ボタン

パス作成時に、自由曲線を描画します。

# **8「直線1ボタン**

パス作成時に、直線を描画します。

# **9** [曲線] ボタン

パス作成時に、曲線を描画します。

**10 [折れ線] ボタン** パス作成時に、折れ線を描画します。

**11 連続曲線 1 ボタン** 

パス作成時に、連続曲線を描画します。

**42 [ 楕円 ] ボタン** パス作成時に、楕円を描画します。

・[ 補正 ] パス作成時に、自由曲線に補正をかけます。

・[ 両端接続 ] パス作成時に、線の両端を接続します。

<sup>13</sup> [ 両端固定 ] ボタン パスつまみ時に、線の両端を固定します。

<sup>14</sup> [ 一方の端を固定 ] ボタン パスつまみ時に、線の一方の端を固定します。

<sup>15</sup> [ 両端自由 ] ボタン パスつまみ時に、線の両端を自由にします。

# POINT EXX

<sup>16</sup> [ 線全体を平行移動 ] ボタン

●「つまみの強さ1ボタン

ともできます。

パスつまみ時に、線全体を平行移動します。

パスつまみ時の強さを設定します。右側のボタンで選択するこ

キーフレームの設定・解除について 通常は [ 中割り ] パレットの [X・Y・Z] 連動選択ボタンで選択され ているものすべてのキーフレームが設定 ( 解除 ) されます。 [Shift] キーを押しながら数値入力フィールドを選択して、ボタンを クリックすると、現在選択されている項目だけにキーフレームが設 定 ( 解除 ) されます。 これによって、「X の値だけにキーフレームを設定する」といった使 い方が可能になります。

### カレントフレームを制御するパネルです。

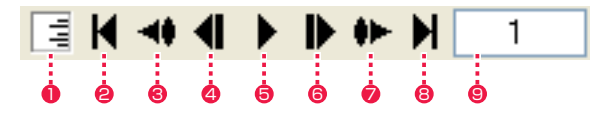

- インジケーター
- [ ステージ ] ウィンドウの再描画の進行状況を緑のメーターで表 示します。本インジケーターが動作中は、CoreRETAS が [ ス テージ ] ウィンドウの再描画中です。描画が終了するまでその ままお待ちください。
- [ 最初のフレームへ ] ボタン 最初のフレームに移動します。
- 6 [1 つ前のキーフレームへ ] ボタン 1 つ前のキーフレームに移動します。
- ◆ [1 つ前のフレームへ] ボタン 1つ前のフレームに移動します。
- **6** [ 再生 / 停止 ] ボタン フレームの連続表示を再生 / 停止します。
- 6 [1 つ後のフレームへ ] ボタン 1 つ後のフレームに移動します。
- [1 つ後のキーフレームへ] ボタン 1 つ後のキーフレームに移動します。
- 8 [ 最後のフレームへ ] ボタン 最後のフレームに移動します。
- [カレントフレーム表示] エリア
	- カレントフレームのフレーム番号を表示します。クリックする と数値を入力することが可能で、目的のフレームを直接呼び出 すことができます。[Enter]キーで確定します。 「64 」と入力すると、64 フレーム目に移動します。 「秒 + フレーム」表示の場合、「5+10 」と入力すると、5 秒 10 コマ目に移動します。

# フレームスライダー

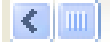

カレントフレームを連続的にコントロールするスライダーです。 スライダーをドラッグすると、ドラッグに応じてカレントフレームが移動します。 スライダーを一番左側に移動させると、タイムシートの先頭のフレームに移動します。 スライダーを一番右側に移動させると、タイムシートの最後のフレームに移動します。

# $> 148$

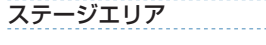

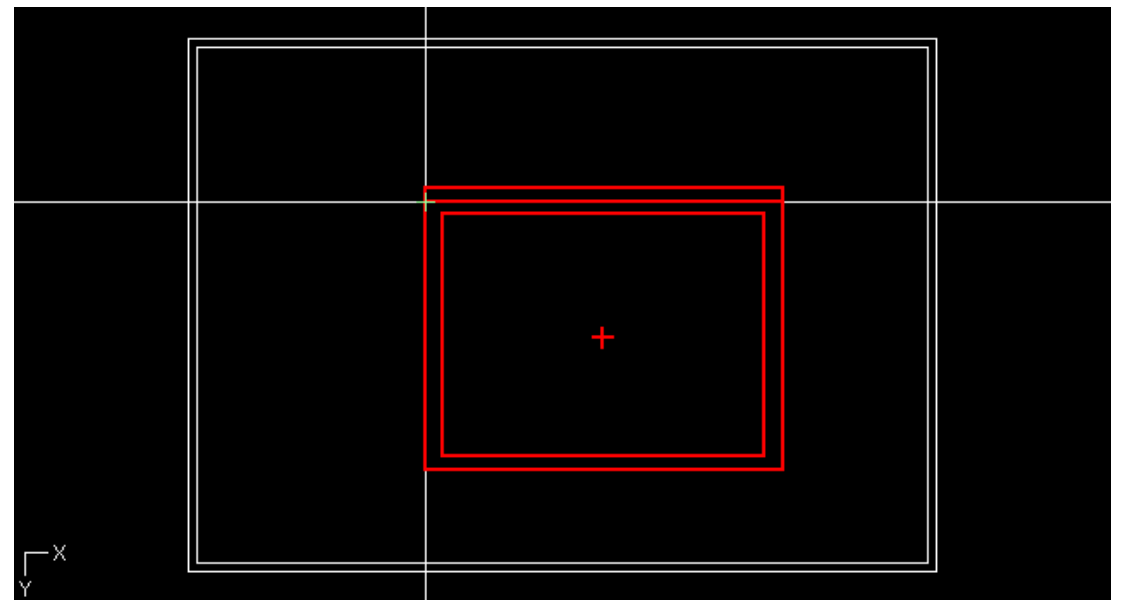

タップおよびレイヤーの配置状況が表示される領域です。 各々のレイヤー ( 画像 ) の外枠は、色付きの線で囲まれた矩形 領域として表示されます。 外枠の色は、「カラー選択ボックス」で変更することができます。

#### ・「タップ」選択時

同じタップに接続されているレイヤーは、すべて同じ色の枠で 表示されます。

「タップ / レイヤー選択 1ボタンで選択されている (操作対象の) タップに接続されているすべてのレイヤーは、外枠が明るく太 い枠線で囲まれます。

[タップ / レイヤー選択] ボタンで選択されていない (操作対象 ではない ) タップに接続されているすべてのレイヤーは、外枠 が暗く細い枠線で囲まれます。

・「レイヤー」選択時

同じタップに接続されているレイヤーは、すべて同じ色の枠で 表示されます。

[タップ / レイヤー選択]ボタンで選択されている (操作対象の) レイヤーは、外枠が明るく太い枠線で囲まれます。 [タップ / レイヤー選択] ボタンで選択されていない (操作対象 ではない ) レイヤーは、外枠が暗く細い枠線で囲まれます。

#### ・中心表示

カメラやセルの中心は+印で表示されます。

# 中割りパレット

[ ウィンドウ ] メニューの [ 中割り ] を選択すると、[ 中割りパレット ] が表示されます。

 $\bigodot$ 

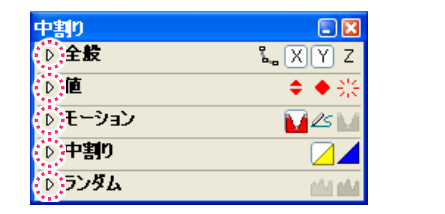

三角をクリックすると各ペインが展開します。

[全般] ペイン

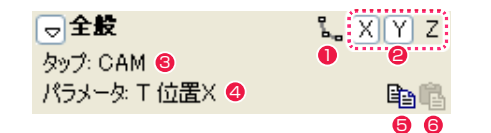

 $\bigcirc$  [ 自動更新 ] ボタン 自動更新の ON/OFF を選択します。

# **2 [X・Y・Z] 連動選択ボタン**

X・Y・Z 各パラメータを連動して変化させるか、個別に中割り するかを選択します。

 $0$   $[$   $\nu$   $+$   $\nu$   $]$ 現在編集可能なレイヤー名が表示されます。

● [ パラメータ] 現在選択中のパラメータの種類が表示されます。

- [ 中割り設定のコピー ] ボタン 中割りの設定をコピーします。
- 6 [ 中割り設定のペースト ] ボタン 中割りの設定をペーストします。

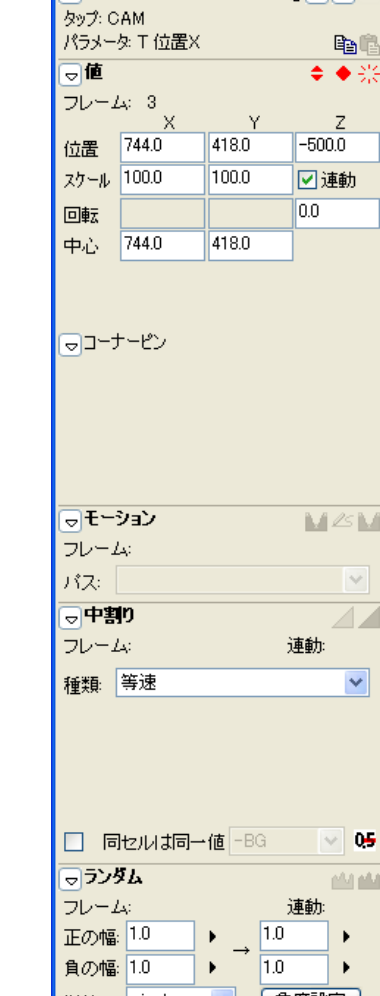

中割りパレット

同全版

 $\Box$ 

 $\sqrt{2}$   $\sqrt{2}$   $\sqrt{2}$ 

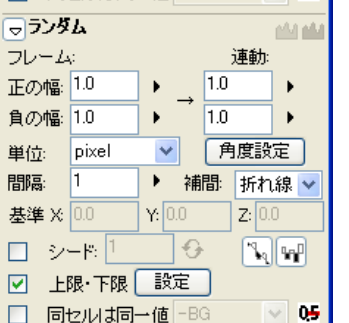

# [ 値 ] ペイン

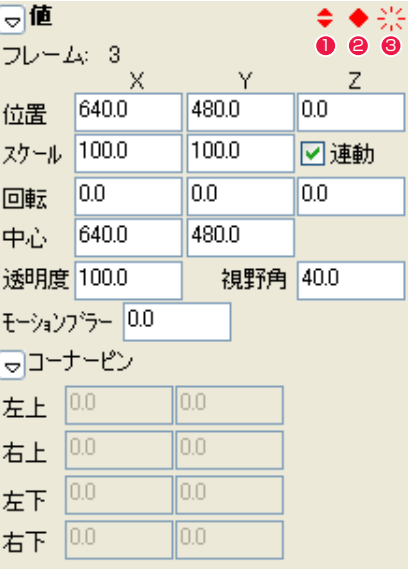

・[ 透明度 ]

 (※ [T( タップ )] 以外のパラメータ選択時) 現在選択中のフレーム画像の透明度が表示されます。数値入力 して設定することもできます。

# ・[ モーションブラー ]

(※ [T( タップ )] 以外のパラメータ選択時) 移動による一方向への動きの振れ表現の度合いが表示されます。 数値入力して設定することもできます。

# ・[ 視野角 ]

(※ [3D タイムシート ] でのカメラレイヤー選択時) カメラが据えることのできる範囲が表示されます。「10」 ~ 「170」度の間で数値入力して設定することもできます。

※ コーナーピンのパラメータは、[ レイヤー設定 ] パレットの [ コー ナーピン ] が ON になっている場合のみです。

### ●「非連続キーフレーム設定 1 ボタン

タイムシートで [ データセル ] を選択しているレイヤーのフレー ムに対して [ 非連続キーフレーム ] を設定します。

### ● [ 連続キーフレーム設定 ] ボタン

タイムシートで [ データセル ] を選択しているレイヤーのフレー ムに対して [ 連続キーフレーム ] を設定します。

# <sup>3</sup> [ キーフレーム解除 ] ボタン

タイムシートで [ データセル ] を選択しているレイヤーのフレー ムに対して設定されているキーフレームを解除します。

・[ フレーム ]

現在選択中のレイヤーのフレームナンバーが表示されます。 例 : 現在 3 フレーム目が選択されているので、[3] と表示され ています。

# ・[ 位置 ]

現在選択中のフレームの位置座標が表示されます。ここから数 値入力して移動させることもできます。

# ・[ スケール ]

フレームのサイズが表示されます。数値入力して設定すること もできます。

# ・[ 連動 ]

縦横比率が維持されたままフレームのサイズを変更します。

# ・[ 回転 ]

回転の角度が表示されます。数値入力して設定することもでき ます。

### ・[ 中心 ]

現在選択中のフレームの中心座標が表示されます。数値入力し て移動することもできます。

# ● POINT → > > キーフレーム表示

タイムシートでキーフレームが設定されている [ データセル ] を選 択しているときに、[ 中割り ] パレットの [ 値 ] にある各項目の数値 を表示する枠の左側に「キーフレーム表示」が表示されます。 -<br>緑 : 「非連続キーフレーム] 赤 :[連続キーフレーム]

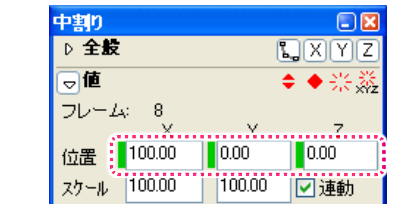

### - 「モーション ] ペイン [ 中割り ] ペイン ていしょう [ 中割り ] ペイン

同モーション MEM 0 8 6 フレーム: 1-48 げえ:  $\sim$ 

※ 1と2の各ボタンはクリックすると ON/OFF を選択できます。

### ● [ 自動スプライン ] ボタン

2 つの [ 非連続キーフレーム ] ではさまれた区間をひとつのス プライン区間にし、途中の [ 連続キーフレーム ] の前後を滑ら かにつなげます。

# **@ [ モーションパス ] ボタン**

2 つの [ 非連続キーフレーム ] ではさまれた区間をひとつのモー ションパス区間にし、[ モーションパスパレット ] で作成したパ スに沿って位置の中割りを行います。

### <sup>6</sup> [ スプライン中割り実行 ] ボタン

タイムシートで選択した 2 つの [ 非連続キーフレーム ] ではさ まれた区間をひとつのスプライン区間にし、中割りを実行しま す。

### ・[ フレーム ]

[ 非連続キーフレーム ] が設定されている、最初から最後までの 範囲を表示します。

### ・[ パス ]

[ モーションパス ] ボタンが ON の時に、[ モーションパスパレッ ト ] で作成したパスを選択することができます。

### [ ランダム ] ペイン

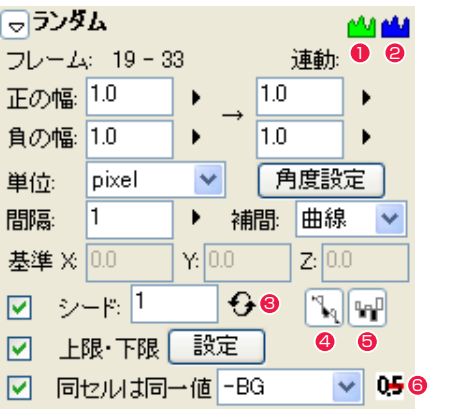

中割りの軌跡に対してランダムな効果をかけることができます。 キーフレームとは関係なく区間を指定可能で、他の区間と重複 します。

# 1 [ 自動ランダム中割り 1 ボタン

ON にすると、編集対象の区間が [ 自動ランダム区間 ] になりタ イムシート上の値が変化します。OFF にすると [ 自動ランダム 区間 1 が解除されます。

### ● [ ランダム中割り実行 ] ボタン

 [ 自動ランダム中割り ] ボタンが OFF のとき、編集対象の区間 に対してランダム中割りを実行しタイムシート上の値を変化さ せます。

### ・[ フレーム ]

[ 自動ランダム区間 ] が設定されている範囲を表示します。[ 非 連続キーフレーム1および [ 連続キーフレーム ] は関係ありませ ん。

# ・[ 連動 ]

現在連動している座標パラメータを表示します。

# ・[ 正の幅 ]

[ ランダム区間 ] の最初と最後での正方向のぶれ幅を設定しま す。

### ・[ 負の幅 ]

[ ランダム区間 ] の最初と最後での負方向のぶれ幅を設定しま す。

# ・[ 単位 ]

単位は pixel、mm、inch から選択できます。

# ・[ 角度設定 ] ボタン

クリックすると [ 角度設定 ] ダイアログを表示します。XYZ で 連動する設定になっているとき、方向によらずにランダムにす るか、ある方向のみに振るかの設定と、その方向を設定します。 ※ [ 角度設定 ] ダイアログについては [ 中割り / フォロー ] の項目

#### ・[ 間隔 ]

[ ランダム区間 ] のぶれ幅の間隔を指定します。

# ・[ 補完 ]

[ ランダム区間 ] のぶれの補完方法を指定します。

### ・[ 基準 ]

基準点の位置を XYZ の座標で表示、設定します。[ 自動ランダ ム中割り ] ボタンが ON の時に表示されます。

・[ シード ]

以前と同じ値を入力すると、同じ乱数を発生するようになりま す。OFF にすると毎回異なる乱数を発生します。

# 6 [ シード値のランダム指定 ] ボタン

クリックするたびに異なるシード値を発生させます。

# **4 「相対入力1ボタン**

現在の値にランダム値を足しこむか、このランダム値をそのま まタイムシートに記入します。[ 自動ランダム中割り ] ボタンが OFF の時のみ有効です。

### ● [ 正負を交互に発生 ] ボタン

ランダム値の正負を交互に発生させます。OFF にすると正負が 偏る場合があります。

# ・上限・下限 [ 設定 ] ボタン

クリックすると [ 上限・下限設定 ] ダイアログを表示します。

### ・[ 同セルは同一値 ]

自動中割り後、同じセル番号が連続しているフレームでは同じ 値になります。チェックを入れると、参照先のレイヤーを選択 できます。

### 6 [ 小数点以下を四捨五入 ] ボタン

座標数値の小数点以下を四捨五入して整数にします。

### ・[ 上限・下限設定 ] ダイアログ

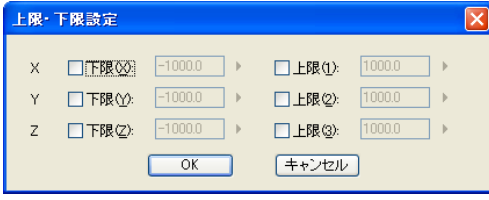

・X,Y,Z[ 下限 ]

[ 自動ランダム区間 ] の振れの下限を設定します。

# $\cdot$  X, Y, Z[ 上限 ]

[ 自動ランダム区間 ] の振れの上限を設定します。

# を参照してください。 [ 自動スプライン ] ボタンと [ スプライン中割りの実 行 1 ボタン

POINT HEEL

[ 自動スプライン ] ボタンは、[ 連続キーフレーム ] で挟まれた区間 ごとに設定を保存して中割りを行います。何度中割りを行っても [ 連 続キーフレーム ] の位置は変わりませんが、[ スプライン中割りの実 行 ] ボタンは中割りの設定を保存せず、途中に [ 連続キーフレーム ] がいくつあっても [ 中割り ] ペインの設定で [ 非連続キーフレーム ] 間の中割りを行い、中割りのたびに [ 連続キーフレーム ] の位置が 変わります。

※ 1と8はクリックすると ON/OFF を選択できます。

ON にすると編集対象の区間が [ 自動中割り区間 ] になり、自動

**連軌: 928** 

**ZZ** 

 $\checkmark$ 

 $\sim$  050

 [ 自動中割り ] ボタンが OFF のとき、ボタンを押すとタイムシー ト上で編集対象になっている箇所の数値が変化します。[ 自動中

2 つのキーフレームが設定されている範囲を表示します。[ 非連 続キーフレーム ] および [ 連続キーフレーム ] は区別しません。

プルダウンメニューから、中割りの種類を選択します。デフォ

自動中割り後、同じセル番号が連続しているフレームでは同じ 値になります。チェックを入れると、参照先のレイヤーを選択

座標数値の小数点以下を四捨五入して整数にします。

割り ] ボタンが ON のときは、中割り再実行します。

現在連動している座標パラメータを表示します。

**1 百動中割り 1 ボタン** 

同中割り

種類: 等速

フレーム: 1-120

**2** [ 中割り実行 ] ボタン

ルトは [ 等速 ] です。

6 「 小数点以下を四捨五入 1 ボタン

・[ 同セルは同一値 ]

できます。

・[ フレーム ]

・[ 連動 ]

・[ 種類 ]

的に中割りを実行します。

□ 同セルは同一値 - BG =

#### CoreRETAS

# 中割り種類メニュー

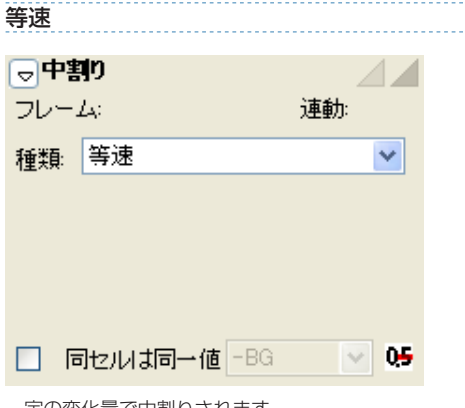

一定の変化量で中割りされます。

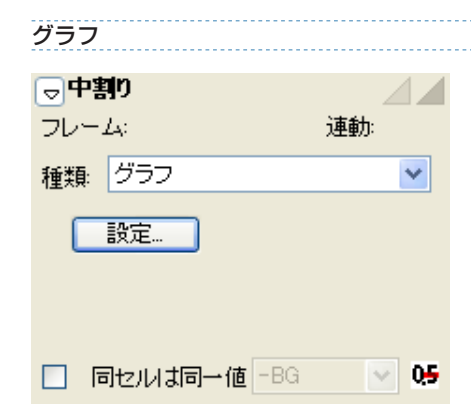

グラフを編集することによって、変化量を自由に設定できます。

・[ 設定 ...] ボタン

クリックすると [ グラフ中割り設定 ] ダイアログを表示します。

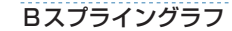

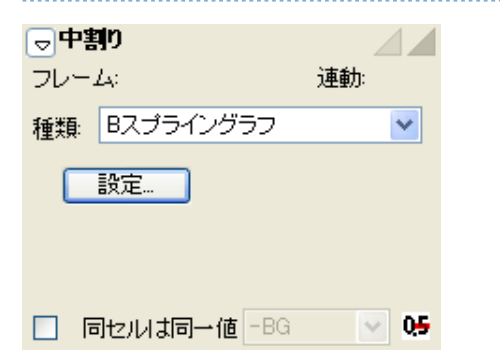

B スプライングラフを編集することによって、変化量を自由に設定 できます。

・[ 設定 ...] ボタン

クリックすると [ グラフ中割り設定 ] ダイアログを表示します。

・[ グラフ中割り設定 ] ダイアログ

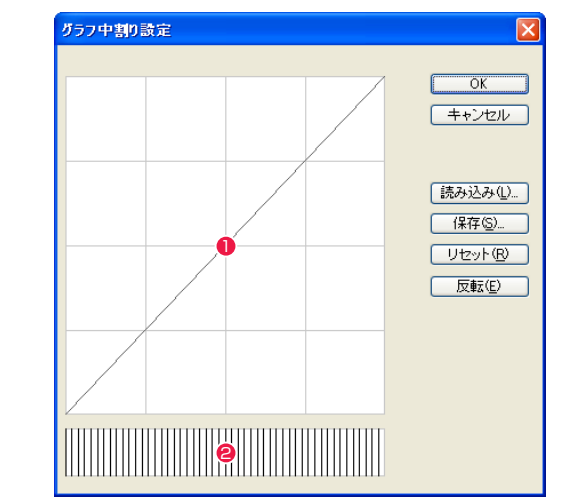

・[ 読み込み ...] ボタン

[ 中割りグラフ ] ファイル ( 拡張子 \*.ibf6) として保存した [ グ ラフ設定 ] を読み込みます。

・[ 保存 ...] ボタン

現在の設定を [ 中割りグラフ ] ファイル ( 拡張子 \*.ibf6) として 保存します。

- ・[ リセット ] ボタン 全てのコントロールポイントを削除して等速の状態に戻します。
- ・[ 反転 ] ボタン

設定したカーブを反転させます。加速の設定を行った場合、反 転すると全く同じ割合で減速します。

・[ キャンセル ] ボタン

設定を無効にして、このダイアログを閉じます。

・[OK] ボタン 設定を終了します。

# ❶ グラフエリア

変化量グラフを編集します。横軸は時間を示し、縦軸は変化量 を示しています。グラフの初期設定 ( リセット状態 ) は、右上 がりの直線になっています。これは [ 等速 ] を表します。任意 の点をクリックすることでコントロールポイントが追加されま す。コントロールポイントをドラッグすることによってカーブ を変更することができます。

● スピード確認表示 ([グラフ]のみ) 行った設定の加減速の具合をわかりやすい形に表示します。

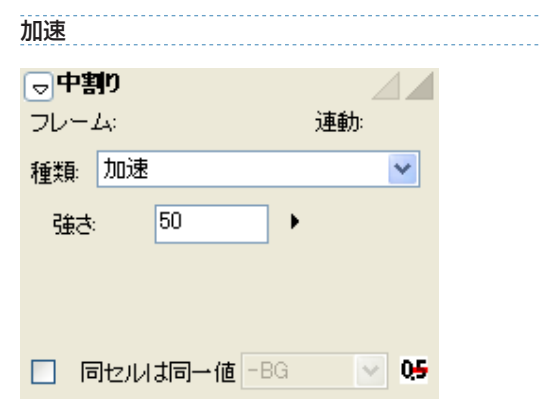

変化量が増加していきます。主に、カメラやセルの動き始めのフェ アリングに使用します。

#### ・[ 強さ ]

中割りの変化量の設定を行います。

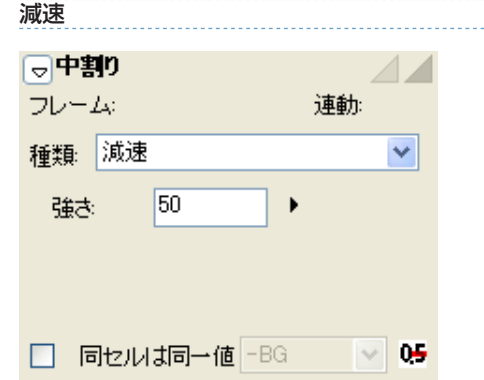

加速→減速 同中割り  $\angle$   $\angle$ フレーム 連軌 種類: 加速→減速  $\checkmark$ 50 強さ □ 同セルは同一値 - BG | | | 0<del>5</del>

動き始めのフレームから中間のフレームまでは変化量が増加しま す。中間のフレームから最後のフレームまでは変化量が減少します。 主に PAN に使用します。

### ・[ 強さ ] 中割りの変化量の設定を行います。

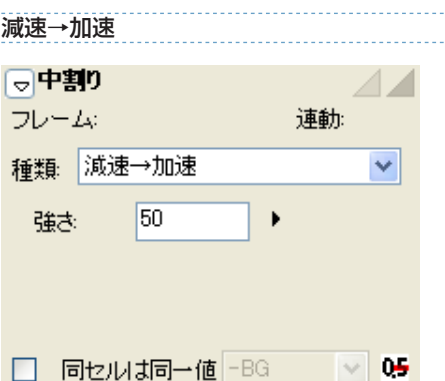

変化量が減少していきます。主に、カメラやセルが停止する時のフェ アリングに使用します。

・[ 強さ ] 中割りの変化量の設定を行います。 動き始めのフレームから中間のフレームまでは変化量が減少しま す。中間のフレームから最後のフレームまでは変化量が増加します。 中間が詰まった感じの中割りになります。この設定はカメラワーク などの中割りよりも、透明度の変化などに使用します。

・[ 強さ ] 中割りの変化量の設定を行います。

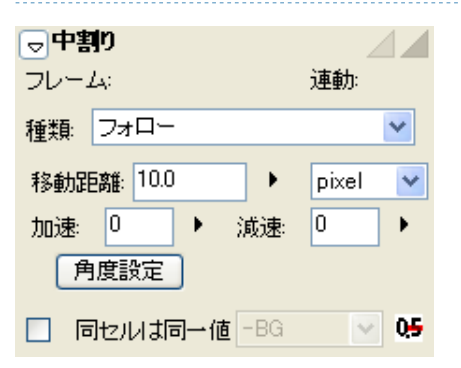

位置は始点だけ指定し、終点の位置は指定しません。移動距離、移 動角度、加速フレーム数、減速フレーム数を設定すると、加速・ 減速フレーム以外は毎フレーム [ 移動距離 ] ぶんだけ移動します。 XYZ 方向ベクトルと距離の組み合わせで指定します。

・[ 移動距離 ]

中割りの移動距離の設定を行います。単位は pixel、mm、inch から選択できます。

・[ 加速 ]

加速フレーム数の設定を行います。

- ・[ 減速 ] 減速フレーム数の設定を行います。
- ・[ 角度設定 ] ボタン クリックすると [ 角度設定 ] ダイアログを表示します。

### 加減速付き等速 スケール比例

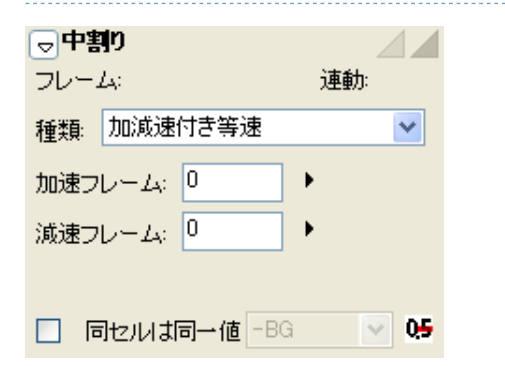

加速フレーム数と減速フレーム数を指定したうえで、始点と終点の 間を均等に割ります。始点と終点の速度は 0 になります。

・[ 加速フレーム ] 加速フレーム数の設定を行います。

・[ 減速フレーム ] 減速フレーム数の設定を行います。

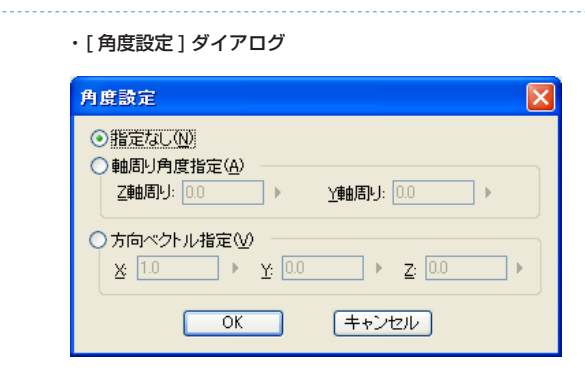

・[ 指定なし ] 角度設定を指定しません。

・[ 軸周り角度指定 ]

Z 軸周りおよび Y 軸周りの角度指定を行います。

・[ 方向ベクトル指定 ] X、Y、Z の各ベクトル方向の指定を行います。-20.0 ~ 20.0 の範囲で設定します。

・[OK] ボタン 設定を終了します。

- ・[ キャンセル ] ボタン 設定を無効にして、このダイアログを閉じます。
- 同中割り  $\triangle \angle$ フレーム 連動: |種類: スケール比例  $\checkmark$ 参照先:◎ タッブ ○セル ○カメラ ICAM.  $\checkmark$ スケールバラメータ ◎× ○Y □ 同セルは同一値 -BG マ | 0<del>5</del>

速度が拡大率に比例します。拡大率が大きいときは大きく変化し、 小さいときは小さく変化します。Z 方向の移動を2次元カメラで擬 似的に行う場合のほか、カメラのズームに対しても用いることがで きます。

- ・[ 参照先 ]
- タップ、セル、カメラから、それぞれ選択します。
- ・[ スケールパラメータ ] X または Y から、選択します。

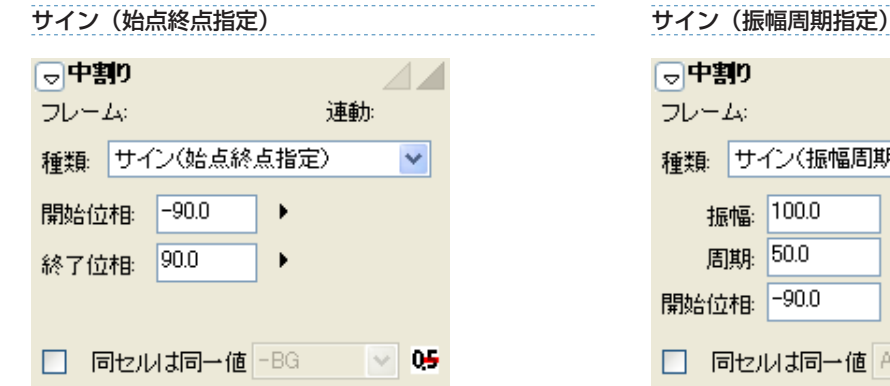

加速度のグラフに、始点と終点の位相を元にしたサイン関数を適用 します。

- [ 開始位相 ] 始点の位相を設定します。
- ・[ 終了位相 ] 終点の位相を設定します。

多方式一个

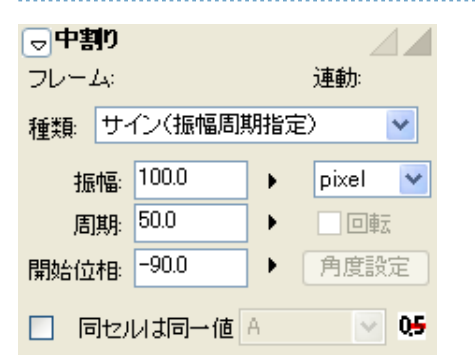

サインカーブに基づく、一定の振れ幅と周期性を持った中割りを行 うことができます。フレーム位置は始点だけ指定し、終点の位置は 設定により決定されます。

・[ 振幅 ]

振れ幅を設定します。単位は pixel、mm、inch から選択します。 例 :「1000」pixel に設定すると、「ー 500」~「+500」 pixel の範囲で振れ幅が変化します。

- ・[ 周期 ] サインカーブの位相が一周するまでの周期をフレーム単位で設 定します。 例 :「100」に設定すると、「100」フレームで位相が一周します。
- ・[ 開始位相 ]
- 始点の位相を設定します。

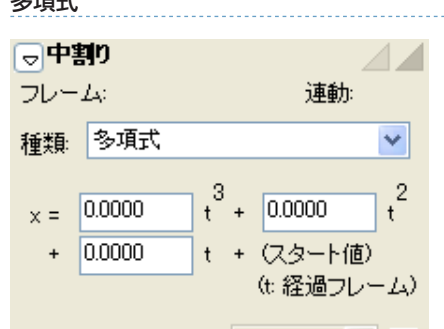

□ 同セルは同一値 A × 0<del>5</del>

中割りを開始するキーフレームの値を d、そのキーフレームからの フレーム数を t としたときに、  $x = at^3 + bt^2 + ct + d$ となるような x を中割り結果として値に代入します。

例えば a = 0、b = y、c = 10 なら、x = -t<sup>2+1</sup>0t+d となり、 いったん進んで途中で止まり、その後は後ろ向きに急加速をする動 きになります。

# モーションパスパレット

カメラやタップなどの移動の軌跡をステージ上に曲線を描いて設定し、保存することができます。その曲線を [ モーションパス ] と呼び、タ イムシートごとに複数保持できます。[ モーションパス ] パレットは [ モーションパス ] を管理します。

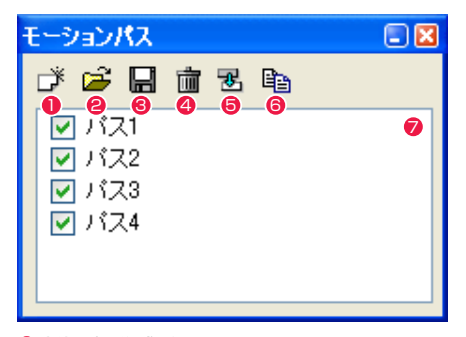

### 1 新規パス作成ボタン

新規パスを作成します。作成されたパスは表示欄にリスト表示 されます。

<sup>2</sup> [ パスをファイルから読み込む ] ボタン

[ モーションパス ] ファイル (\*.mtp6) からパスデータを表示 欄に読み込みます。

6 [ パスをファイルに保存 ] ボタン

表示欄で選択したパスデータを [ モーションパス ] ファイル (\*.mtp6)に保存します。

# ▲ 「パスをリストから削除1ボタン

不要なパスを表示欄から削除します。

### **❺** [ パス名変更 ] ボタン

選択中のパスの名称を変更します。

#### 6 「 パスを複製 1 ボタン

選択中のパスを複製します。

#### ● パス表示欄

作成されたパスをリスト表示します。チェックが入っているパ スは [ ステージウィンドウ ]([ モーションパス ] ボタンが ON の場合)に表示されます。

# エフェクトパレット

[エフェクト]パレットとは、各種フィルタや「エフェクトセット」を一元管理するパレットです。複数のフィルタをひとまとめにした「エフェ クトセット」を作成したり、タイムシートに対してフィルタを登録することができます。

[ エフェクト ] パレットは、[ ウィンドウ ] メニューから [ エフェクト ] を選択して開きます。

 $\bullet$ 

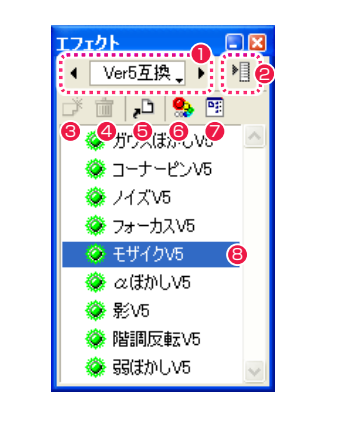

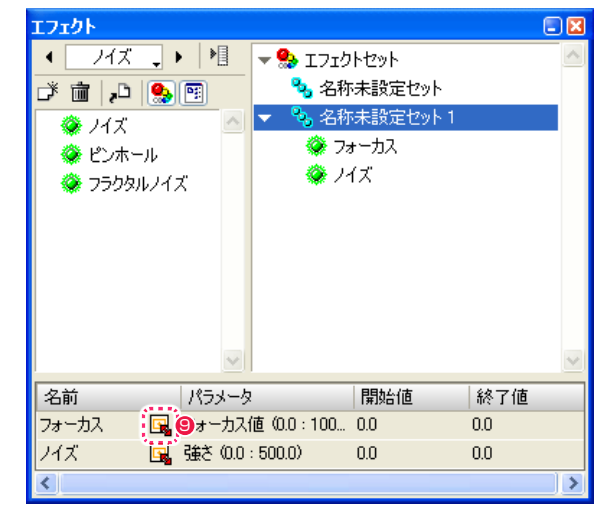

※エフェクトセットビューおよびリストビュー表示状態

#### ■「エフェクトカテゴリ選択1

各エフェクトカテゴリを切り替えて選択することができます。 カテゴリ表示部をクリックするとメニューから選択できます。

**2** [ メニュー表示 ] ボタン エフェクトセットのためのメニューを表示します。

#### 6 [ 新規エフェクトセット] ボタン 新しいエフェクトセットを作成します。

● [ 選択項目の削除 1 ボタン エフェクトセットビューに登録されたエフェクトフィルタおよ びエフェクトセットを削除します。

# ● [ シートにエフェクトを登録 ] ボタン

エフェクトフィルタを選択してからクリックすると、タイムシー トで選択されているレイヤーに登録します。

### 6 [ エフェクトセットの表示 / 非表示 ] ボタン エフェクトセットビューの表示 / 非表示を切り替えます。

● [ リストビューの表示 / 非表示 ] ボタン リストビューの表示 / 非表示を切り替えます。

# 8 エフェクトフィルタ表示

カテゴリごとにエフェクトフィルタが一覧表示されます。フィ ルタを選択してタイムシートのレイヤーへドラッグ & ドロップ すると登録できます。

#### ● [ エフェクト設定 ] ボタン 各エフェクトの設定ダイアログが表示されます。

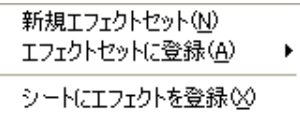

# 削除(D) エフェクトセット名の変更(R)

▼ エフェクトセットの表示(S) ▼リストビューの表示(L)

[ エフェクトセット ] ダイアログで [ メニュー表示 ] を選択すると 表示されます。

・[ 新規エフェクトセット ] 新しいエフェクトセットを作成します。

・[ エフェクトセットに登録 ]

エフェクトフィルタを選択してからクリックすると、エフェク トセットにエフェクトフィルタを登録します。

・[ シートにエフェクトを登録 ] エフェクトフィルタを選択してからクリックすると、タイムシー トで選択されているレイヤーに登録します。

・[ 削除 ]

エフェクトセットビューに登録されたエフェクトフィルタおよ びエフェクトセットを削除します。

・[ エフェクトセット名の変更 ]

エフェクトセットビューに登録されたエフェクトセットの名称 を変更します。

・[ エフェクトセットの表示 ] エフェクトセットビューの表示 / 非表示を切り替えます。

### ・[ リストビューの表示 ]

リストビューの表示 / 非表示を切り替えます。

# ■▶ レンダリングウィンドウ

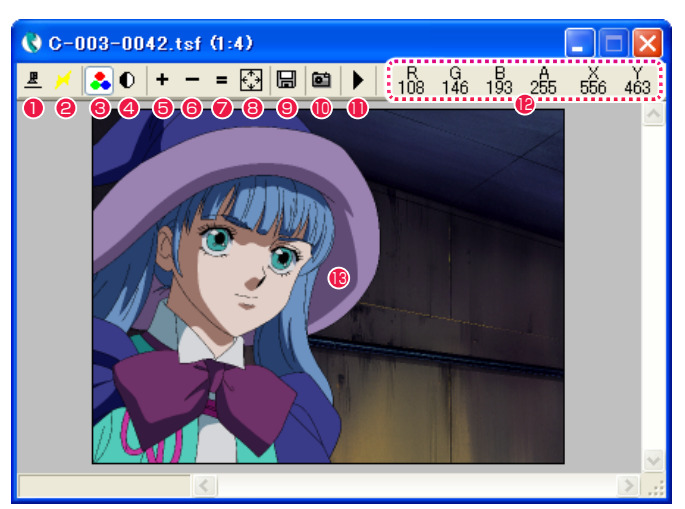

● [ レンダリング ] ボタン カレントフレームを描画します。

● [ クイックレンダリング ] ボタン 選択しておくと、[カレントフレームを描画]を実行しなくても、 常時リアルタイムでプレビューを実行します。

**6 [RGB 表示 ] ボタン** [ アルファ表示 ] 時に通常の画像表示に戻す際に使用します。

**4** [ アルファ表示] ボタン 表示画像のアルファチャンネルが表示されます。

**5** [拡大表示] ボタン 表示中の画像を拡大表示します。

**6** [ 縮小表示 ] ボタン 表示中の画像を縮小表示します。

●「等倍表示1ボタン 表示中の画像をピクセル等倍で表示します。

8 [ 全体表示 ] ボタン 表示中の画像全体が [ 画像表示 ] エリアに入るよう表示します。

● [ 画像の保存 ] ボタン 現在、[ 描画 ] ウィンドウに表示されている画像をハードディス クに保存します。ボタンをクリックすると、ダイアログが表示 されますので、ファイル形式と保存先を指定してください。

<sup>10</sup> [ クリップボードへコピー ] ボタン 現在、[ 描画 ] ウィンドウに表示されている画像をクリップボー ドにコピーします。 他のアプリケーションに画像をコピー & ペーストする場合に使 用します。

**11 [BAM プレビュー実行 ] ボタン** 映像を実際のタイミング通りに再生する [RAM プレビュー ] を 実行します。

<sup>12</sup> [ 情報表示 ] エリア カーソルが示すピクセルの情報を表示します。

 $\cdot$  R, G, B: カーソルが示す位置のピクセルの RGB 値です。

・A: カーソル位置のピクセルのアルファチャンネル値です。

・X、Y: カーソルが示すピクセルの X 座標、Y 座標です。

**6** [ 画像表示 ] エリア 描画された画像が表示される領域です。

POINT EXX

クリック部分を中心に拡大表示

[ 画像表示 ] エリア内をクリックすると、クリック部分を中心に拡大 表示されます。

クリック部分を中心に縮小表示 [Alt/Opt]キーを押しながら[画像表示]エリア内をクリックすると、 クリック部分を中心に縮小表示されます。 画面表示をスクロール

[ 画像表示 ] エリアがウィンドウより大きい場合、[Ctrl/Cmd] キー を押しながら [ 画像表示 ] エリア内をドラッグすると、画面表示を ー・・・・・・・・・・・・・・・・<br>スクロールできます。

# 書き出しキューウィンドウ

CoreRETAS で [ 書き出し ][ 連続書き出し ] コマンドを実行すると、書き出し対象となったタイムシートは [ キュー ] と呼ばれるリストに 追加されます。

キューに投入されたタイムシートは、キューの順番に従って順次書き出されます。

キューの項目は、レンダリング途中であっても停止させたり、削除することができます。

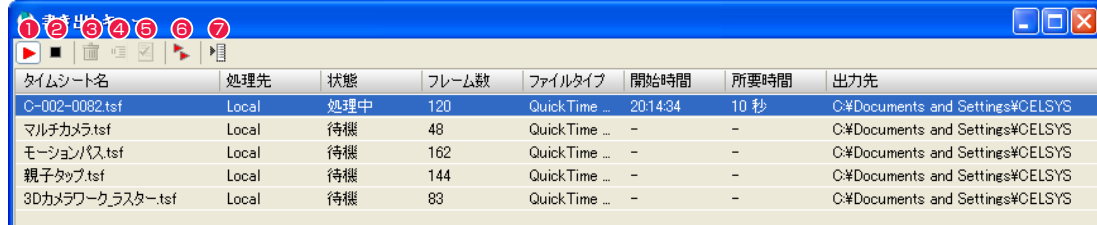

#### G-002-0082.tsf を書き出し中 (1.9.120)

- $\bigcirc$  [ 開始 ] ボタン 書き出し(書き出しキューの処理)を開始します。通常、キュー の先頭の項目から順次書き出しが行われます。
- **2** [ 停止 ] ボタン 書き出し(書き出しキューの処理)を停止します。
- **❸** [ 項目を削除 ] ボタン [ 書き出しキュー ] の中の、選択した項目を削除します。
- [ 項目を待機状態にする ] ボタン [ 書き出しキュー ] の中の、選択した項目を待機状態にします。 書き出し実行中は使用できません。
- [ 書き出し設定の変更 ] ボタン [ 書き出し ] ダイアログを表示し、書き出しの設定を変更します。 書き出し実行中は使用できません。
- **6** [ 連続書き出し ] [ 連続書き出し ] ダイアログを表示し、連続書き出しの対象とな るタイムシートを選択します。
- [ メニュー表示 ] [書き出しキュー1メニューを表示します。
- ・[ タイムシート名 ]
- 書き出すタイムシートの名前を表示します。
- ・[ 処理先 ] 書き出し(レンダリング)を行うコンピュータの種類を表示し ます。
- ・[ 状態 ] キューの各項目の現在の状態を表示します。
- ・[ フレーム数 ] 書き出すタイムシートの総フレーム数を表示します。
- ・[ ファイルタイプ ] [ 書き出し ] で設定した書き出し画像のファイル形式が表示され ます。
- 

書き出しを開始した時間が表示されます。

- ・[ 所要時間 ] 書き出しの所要時間が表示されます。
- ・[ 出力先 ] [ 書き出し ] ダイアログの [ 保存場所 ] で設定した出力先が表示 されます。

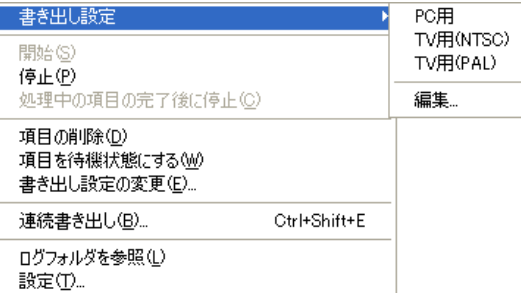

[ 書き出しキュー ] ウィンドウの、[ メニュー表示 ] を選択すると表 示されます。

#### ・[ 書き出し設定 ]

[ 書き出し ] ダイアログの [ 書き出し設定 ] で登録した設定を表 示し、選択すると [ 書き出しキュー ] ウィンドウに反映されます。

#### ・[ 編集 ...]

[ 書き出し設定の編集 ] ダイアログが表示され、書き出し設定の 削除、順番の変更、名前の変更ができます。

・[ 開始 ]

書き出し(書き出しキューの処理)を開始します。通常、キュー の先頭の項目から順次書き出しが行われます。

・[ 停止 ] 書き出し(書き出しキューの処理)を停止します。

- ・[ 処理中の項目の完了後に停止 ] 実行中の書き出しを完了後に、[ 書き出しキュー ] の処理を停止 します。
- ・[ 項目を削除 ]
- [ 書き出しキュー ] の中の、選択した項目を削除します。
- ・[ 項目を待機状態にする ]

[ 書き出しキュー ] の中の、選択した項目を待機状態にします。 書き出し実行中は使用できません。

・[ 書き出し設定の変更 ...] [ 書き出し ] ダイアログを表示し、書き出しの設定を変更します。

書き出し実行中は使用できません。

・[ 連続書き出し ...]

参照してください。

POINT HYY

[ 連続書き出し ] ダイアログを表示し、連続書き出しの対象とな るタイムシートを選択します。

[書き出し] ダイアログは [書き出し設定の変更] ボタンを押すと表 示されます。[ 書き出し ] ダイアログの詳細は、第 6 章『応用編・出力』 →『Step03 書き出し』→『書き出しダイアログ』( ⇒ P.486) を

# ・[ 書き出しキュー設定 ] ダイアログ

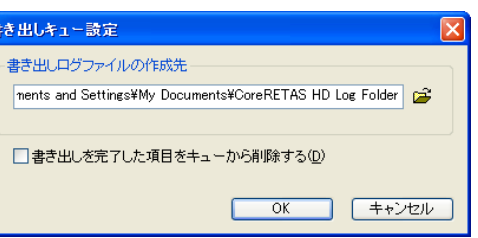

- ・[ ログフォルダを参照 ] 書き出しログフォルダが保存されているフォルダ(ログフォル ダ)を画面に表示します。
- ・[ 設定 ...] [書き出しキュー]ダイアログを表示します。
- ・[ 書き出しログファイルの作成先 ] 書き出しログファイルの作成場所(フォルダ)を指定します。
- ・[ 書き出しを完了した項目をキューから削除する ] 書き出しが完了した項目はキューから削除されます。

# ・[ 書き出し設定の編集 ] ダイアログ

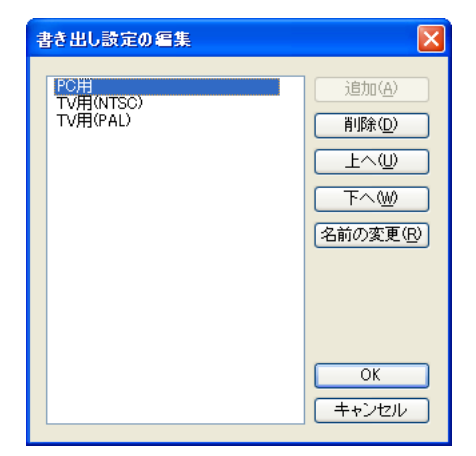

### 設定リスト セルバンクがリスト表示されます。

・[ 追加 ] リスト項目を追加できます。

- ・[ 削除 ] リスト項目を削除できます。
- $\cdot$ [ $\pm$  $\sim$ ] リスト項目を上へ移動できます。
- $\cdot$ [ $\sqrt{5}$ リスト項目を下へ移動できます。
- ・[ 名前の変更 ] リスト項目の記載内容を書き直せます。
- 
- 

# ・[ 開始時間 ]

# ファイルブラウザ

ファイルブラウザは [ ウィンドウ ] メニューから [ ファイルブラウザ ] を選択すると表示されます。

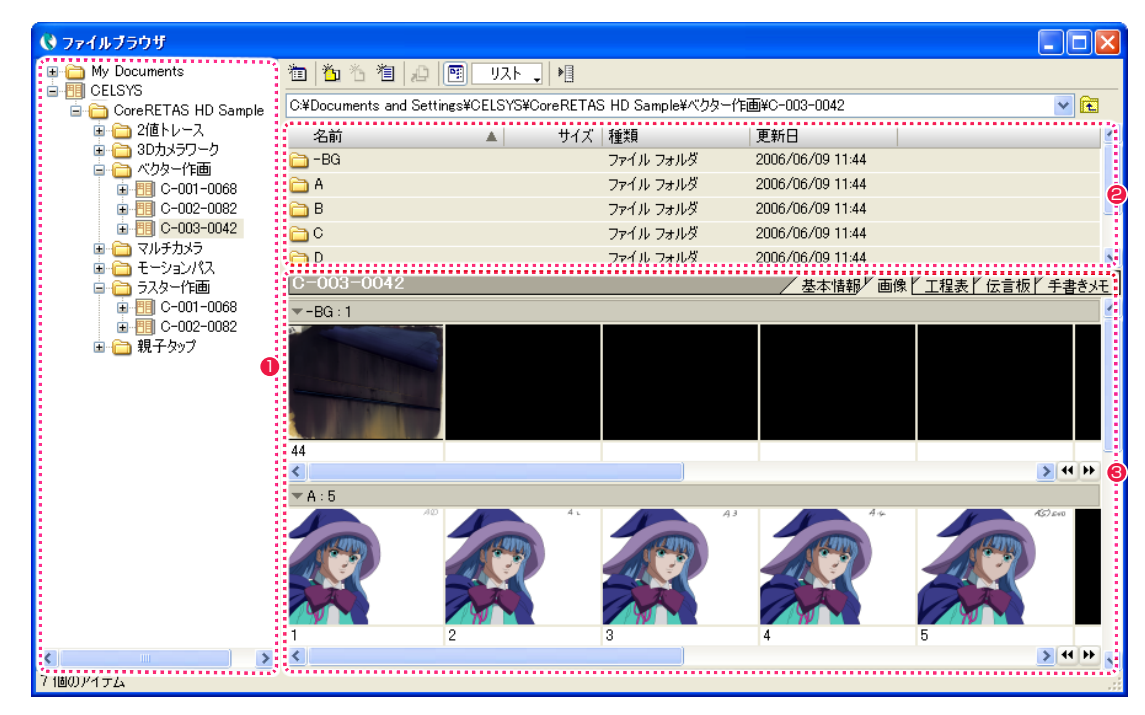

# ❶ ツリービュー

カットフォルダの保存場所と位置関係がツリー状に表示されま す。

#### 2 ファイルビュー

ツリービューで選択されたフォルダ内のファイルが表示されま す。

# <sup>6</sup> 情報ビュー

ツリービューで選択されたカットフォルダの [ 基本情報 ][ 画像 ] [ 工程表 ][ 伝言板 ][ 手書きメモ ] の各情報が、タブを切り替え ることで表示されます。

[ 画像 ] タブでは、[ レイアウト ][ 原画 ][ 動画 ][ 背景 ] の画像 がそれぞれ一覧表示されます。

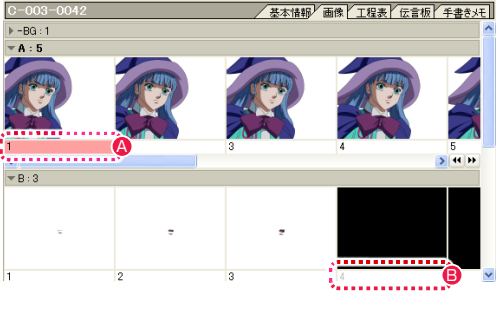

▲ [セル] ウィンドウを表示しているとき、編集中の画像とライト テーブルに登録された画像については、画像表示エリアのセル 番号表示に色が付きます。

赤 : 編集中の画像 黄 : ライトテーブルに登録した画像

■ セル画像がない部分にもセル番号が表示されます。

#### ファイルブラウザのボタンの名称

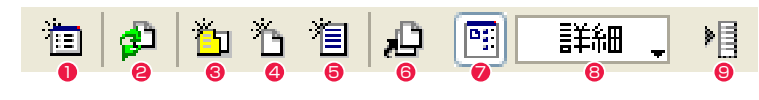

- ■「ブラウザフォルダの編集 ...] ボタン 「ファイルブラウザ1が参照するカットフォルダの保存場所の編 集ができます。
- <sup>2</sup> [ カットフォルダの再読み込み ] ボタン

カットフォルダを開いている際、カットフォルダの内容に変更 があった場合に表示され、クリックするとカットフォルダの再 読み込みができます。

<sup>3</sup> [ 新規カットフォルダ ...] ボタン カットフォルダの新規作成ができます。

**4 [新規セル ...] ボタン** [ セルバンク ] の空欄選択時に、作画用紙の新規作成ができます。

6 [ 新規タイムシート ...] ボタン 現在選択中のカットフォルダに対して、タイムシートの新規作 成ができます。

**❺** [ 登録 ...] ボタン 「セルバンク1の空欄に対して、ファイル画像の登録ができます。

- ●「ツリービューの表示 / 非表示 1 ボタン クリックするごとに、ツリービューの表示 / 非表示を切り替え ます。
- 「ファイルビューの表示切り換え ] ファイルビューの表示方法を [ アイコン ][ 詳細 ][ リスト ] から 選択できます。
- [ メニュー表示] ボタン ファイルブラウザメニューが表示されます。

[ メニュー表示 ] ボタンをクリックするとメニューが表示されます。

# ブラウザフォルダの編集(F)...

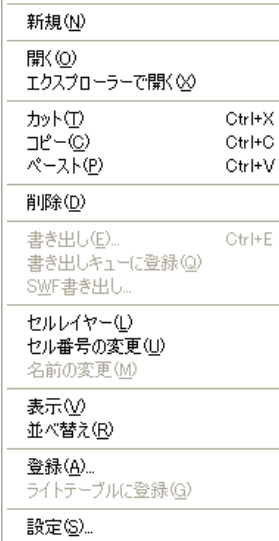

#### ・[ ブラウザフォルダの編集 ...]

クリックすると [ ブラウザフォルダの編集 ] ダイアログが表示 され、[ ファイルブラウザ ] が参照するカットフォルダの保存場 所を登録できます。

#### ・[ 新規 ]

クリックするとそれぞれのダイアログが表示され、[セル]、[カッ トフォルダ ]、[ タイムシート ]、[ フォルダ ] の新規作成ができ ます。

# ·「開く1

選択したフォルダやファイルが開きます。

#### ・[ エクスプローラー /Finder で開く ] 選択したフォルダやファイルが Explorer(Windows 版 )/ Finder(Macintosh 版 ) で開きます。

・[ カット ]

[ ファイルビュー ][ セルバンク ] で選択した画像を、カット ( 切 り取り ) できます。

#### ・[ コピー ]

[ファイルビュー][セルバンク]で選択した画像を、コピー(複 写 ) できます。

### ・[ ペースト ]

[ファイルビュー][セルバンク]で選択した画像を、ペースト(張 り付け ) できます。

#### ・[ 削除 ]

[ ファイルビュー ] で選択したフォルダ、ファイルなどを削除し ます。

#### ・[ 書き出し ]

選択したタイムシートに対して、書き出し処理を行います。

#### ・[ 書き出しキューに登録 ]

選択したタイムシートを、[書き出しキュー]ウィンドウに登録 します。

#### ・[SWF 書き出し ]

選択したタイムシートを、ベクター形式のSWF (フラッシュ) に書き出します。

#### ・[ セルレイヤー ]

セルレイヤーの [ 追加 ]、[ 削除 ]、[ 移動 ]、[ 名前の変更 ] が行 えます。

#### ・[ セル番号の変更 ]

セルバンクで選択したセルの番号を変更できます。複数のセル を選択した場合は、入力した番号からの連番で変更されます。

#### ・[ 名前の変更 ]

ファイルビューで選択したフォルダの名前を変更できます。

#### ・[ 表示 ]

[ ツリービュー ] の表示 / 非表示の選択と、[ ファイルビュー ] の表示方法を [ アイコン ][ 詳細 ][ リスト ] から選択できます。

#### ・[ 並べ替え ]

[ファイルビュー]のフォルダの並び順を[名前][サイズ][種類] [ 更新日 ] から選択できます。

### ・[ 登録 ...]

「セルバンク1の空欄に対して、ファイル画像の登録ができます。

#### ・[ ライトテーブルに登録 ]

「セルバンク1から、レイアウト、原画、動画、背景の画像を 1 番上の [ 画像編集 ] ウィンドウのライトテーブルに登録します。

#### ・[ 設定 ...]

選択すると [ ブラウザ設定 ] ダイアログが表示され、新規画像 ファイルを作成する際の画像形式やレイヤーの種類、ファイル の削除時の扱いなどを設定することができます。

# ブラウザ設定ダイアログ

[ ファイルブラウザ ] の [ メニュー表示 ] から [ 設定 ...] を選択すると [ ブラウザ設定 ] ダイアログを表示させることができます。

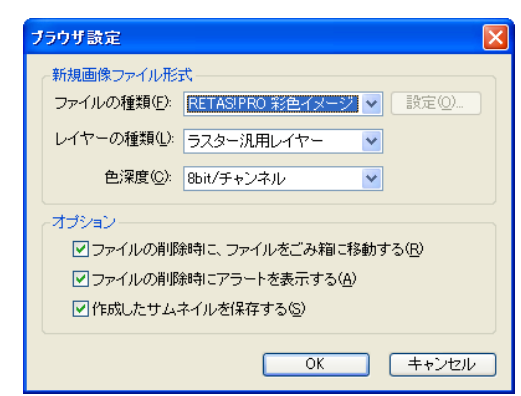

#### [ 新規画像ファイル形式 ]

[ ファイルの種類 ] で画像形式が選択できます。

#### ・[ 設定 ...]

[ ファイルの種類 ] で選択した画像形式によっては、圧縮方法な どのオプション設定が可能です。

### ・[ レイヤーの種類 ]

レイヤーが選択できます。

#### ・[ 色深度 ]

[ ファイルの種類 ] で選択した画像形式によっては、色深度設定 が可能です。

#### [ オプション ]

以下の項目について、チェックボックスにチェックを入れると 有効になります。

- ・[ ファイルの削除時に、ファイルをごみ箱に移動する ]
- ・[ ファイルの削除時にアラートを表示する ]
- ・[ 作成したサムネイルを保存する ]

User Guide

# **:** 技術情報 CoreRETAS

03

ここでは、CoreRETAS の技術情報について説明します。

# カット & ペーストに関する注意

1.「カット」「コピー」は、タイムシートの「入力パラメータ選択メニュー」で何が選択されているかに関係なく、全てのパラメータをバッファ へ転送します。

「全てのパラメータ」とは、「入力パラメータ選択メニュー」で選択可能な、下記のパラメータです。

「カット」「コピー」で、バッファにコピーされるパラメータ

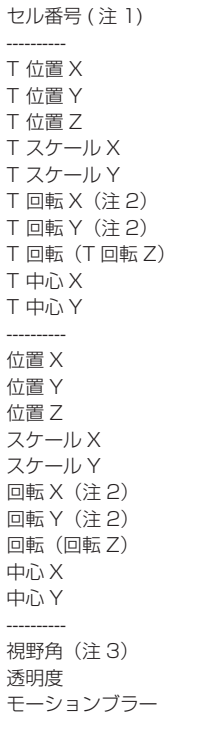

注 1:[ カメラレイヤー ] は [ セル番号 ] を持ちません。 注 2:[3 Dモード] でのみ使用可能です。 注 3:[3 Dモード ] の [ カメラレイヤー ] でのみ使用可能です。

特定のパラメータのみを「カット」または「コピー」することはできません。

# 2.「ペースト」を使用して張り付けを行うと、コピーされた全てのパラメータが上書きされます。

特定のパラメータのみをペーストしたい場合には、「特定ペースト」コマンドを使用してください。

# PaintMan のレイヤー構造について

PaintMan で彩色する動画は複数のレイヤーとプレーンによって構成されていますが、[2 値彩色レイヤー ]、[ 階調彩色レイヤー ]、[ ベクター 彩色レイヤー ] では、それぞれレイヤーの構造が少し異なります。

# 2 値彩色レイヤー

基本的に [ 主線プレーン ] と [ 彩色プレーン ] の 2 種で構成されています。

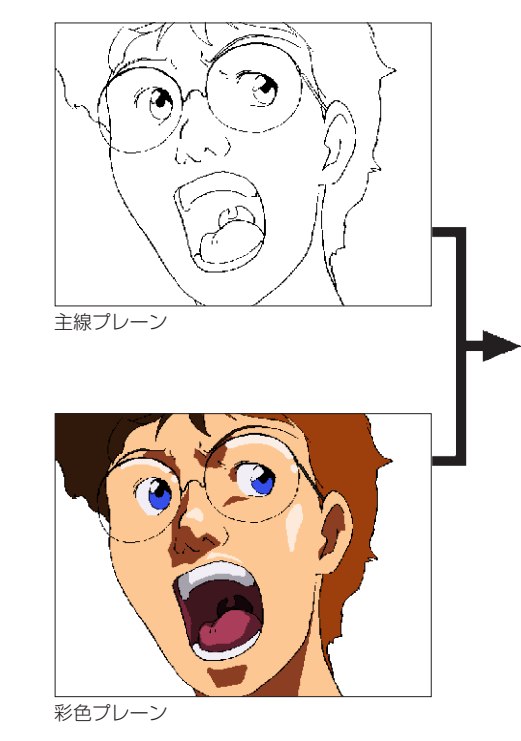

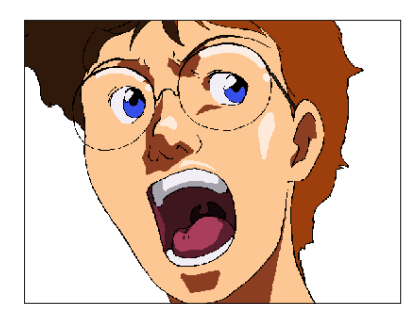

完成画像

・[ 主線プレーン ] 動画の主線が格納されています。

・[ 彩色プレーン ] 色トレース線や彩色した色が格納されています。

・[ ラスタープレーン ] エアブラシなどを別プレーンで作成したい場合に追加します。 基本的に [ 主線プレーン ] と [ 彩色プレーン ] の 2 種で構成されています。

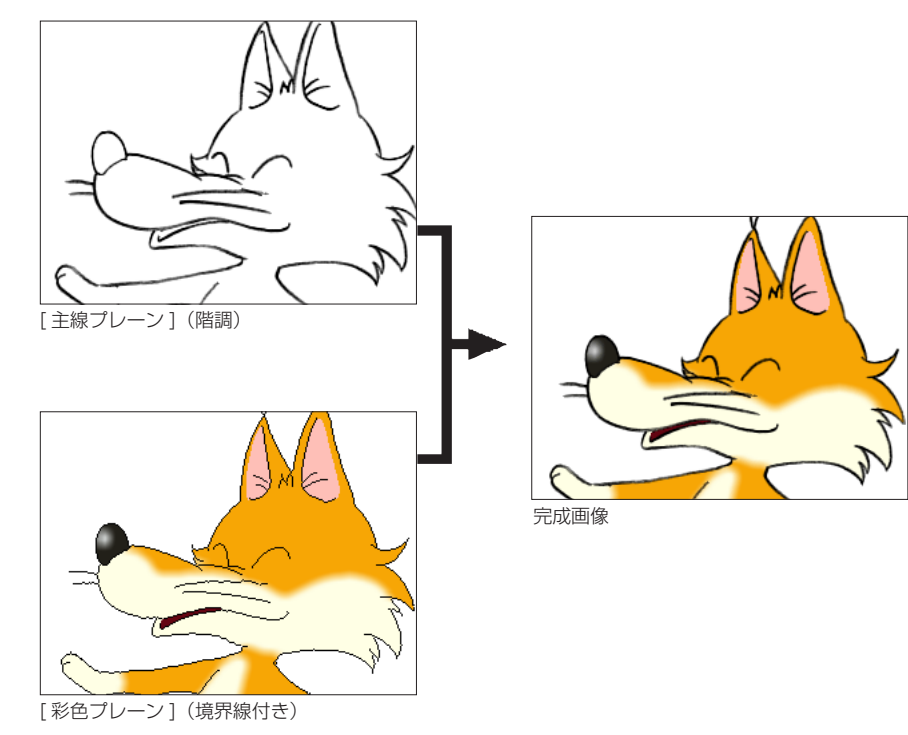

#### ・[ 主線プレーン ]

動画の主線がグラデーションを持つ階調線で格納されています。

#### ・[ 彩色プレーン ]

色トレース線や彩色した色の他、さらに塗り分けのための [ 境界線 ] が格納されています。

# ・[ ラスタープレーン ]

エアブラシなどを別プレーンで作成したい場合に追加します。

# ベクター彩色レイヤー

[主線プレーン]と、色トレース線が描かれた [色トレース線プレーン](複数の場合があります)、色を塗るための [塗りプレーン] で構成 されています。

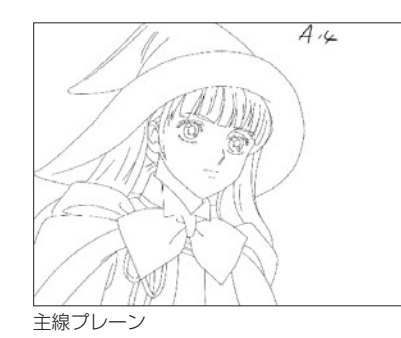

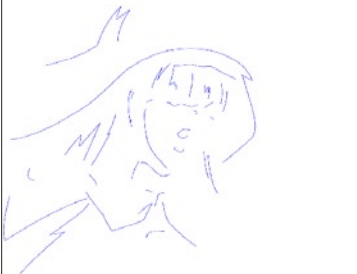

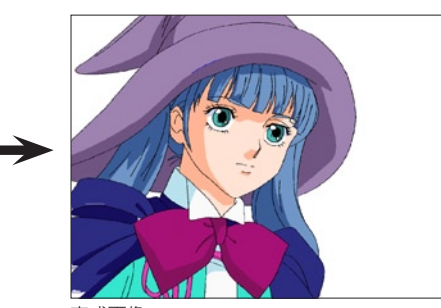

完成画像

色トレース線プレーン 1

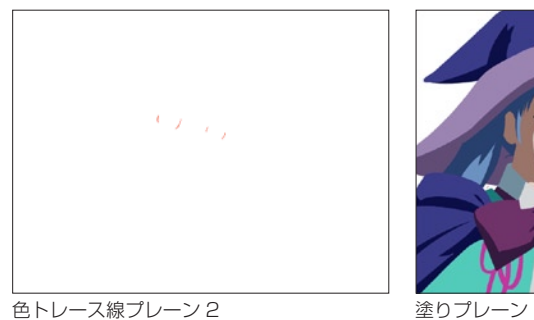

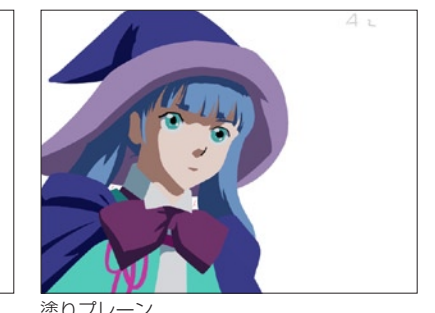

・[ 主線プレーン ]

動画の主線がベクター線で格納されています。

- ・[ 色トレース線プレーン ] ベクター線で描かれた色トレース線が、単色ごとに格納されています。
- ・[ 塗りプレーン ]

彩色した色がベクター形式で格納されています。このプレーンを選択して色を塗ります。

# ・[ ラスタープレーン ]

エアブラシなどを別プレーンで作成したい場合に追加します。

# POINT

#### 階調彩色レイヤーの塗りあふれ

[ 階調彩色レイヤー ] では、[ 主線プレーン ] の階調線がグレーの中間色で構成されているため、[ 彩色プレーン ] の中には「RGB = 0,0,0」のピクセルで [ 境界線 ] が埋め込まれています。そのため [ 階調彩色レイヤー ] では、主線ではなく [ 彩色プレーン ] 内の [ 境界線 ] が切れている場合にのみ、塗りあふれが発生します。

#### CoreRETAS

# 色指定について

# コンピュータでの色指定

コンピュータ上での色の表現方法には、RGB による方法と HSV による方法があります。RETAS SUTUDIO はどちらも扱うことができま すが、ここではより基本的な方法である RGB による色の表現について説明します。

コンピューターにおける「色」は、光の三原色である赤 (R)、緑 (G)、青 (B) を適当な割合で混ぜ合わせることによって表現されます。 例えば、チャンネルあたり 8bit の 24bit フルカラーの場合には、R・G・B それぞれの強さを 0 〜 255 の 256 階調で表現し、例えば 50% の明度を持つグレーは、(RGB : 128、128、128) のように表すことができます。

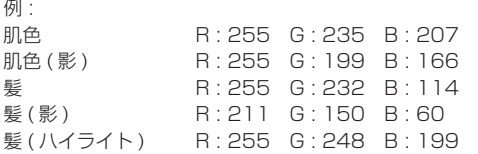

# 表示デバイスによる発色

通常、色を作成する作業は、コンピュータ用のディスプレイ上で行いますが、多くの作品では、最終的に画像を表示するデバイスは、ビデ オモニターまたはフィルムです。

ビデオモニターやフィルムの発色特性は、コンピュータ用ディスプレイと異なりますので、色指定を行う際には、最終的な表示デバイスの 上で色の確認を行ってください。

# 異なる OS 間でのデータのやりとり

異なる OS 間でのデータのやり取りを行う際には、トラブルを未然に防止するため、ファイル名をつける際には以下の点に注意してください。

### ファイル名に以下の文字を使用しない

「/」「:」「?」「\*」「"」「<」「>」「|」「¥」

#### 全角文字を使用しない

全角文字の例 : 漢字/ひらがな/カタカナ/全角数字「1」「2」/全角記号「(」「)」「\」

### 機種依存文字を使用しない

機種依存文字の例 :「①」「②」

#### 半角文字で 32 文字以上の文字を使用しない

### 必ず拡張子を使用する

以上の規則を要約すると、「半角英数字」「半角英記号」のみを使用して、短く簡潔にファイル名をつける、ということになります。

# 他のソフトウェアとのデータのやりとり

RetasStudio で処理した汎用ラスター画像を、他のアプリケーションソフトで開いた場合、RetasStudio によって汎用ラスター画像ファ イルの末尾に記録されたレイヤーの情報を、「不正な情報」と誤認識してしまう場合があり、画像を開くことができない場合があります。

# 保存形式

PaintMan は、アニメーションの動画 ( 線画 ) の彩色に特化し て、複数枚のレイヤーを別々に保持する機能を持っています。 TraceMan がトレース処理を行い、汎用ラスター画像形式で保存 する際に、2 値トレースでは自動的に黒線を主線プレーンに、色ト レース線(赤、青、緑)を彩色プレーンに割り当てます。 主線プレーンなどの情報は、通常は使用されることのない、画像ファ イルの末尾に記録されます。

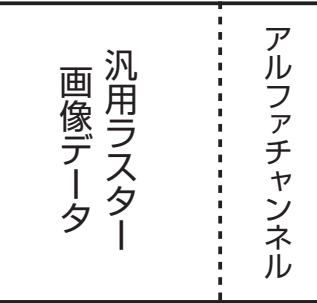

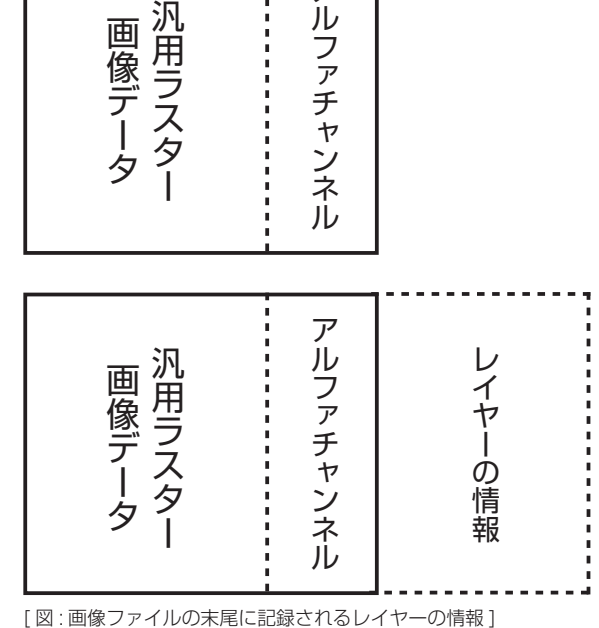

TraceMan でトレースした汎用ラスター画像ファイルを RetasStudio シリーズ以外(※)で読み込み、保存をすると、RetasStudio によっ て付加されていた主線プレーンなどの情報が失われてしまいます。

### 2 値トレースした画像を他のアプリケーションで開いた場合 階調トレースした画像を他のアプリケーションで開いた場合

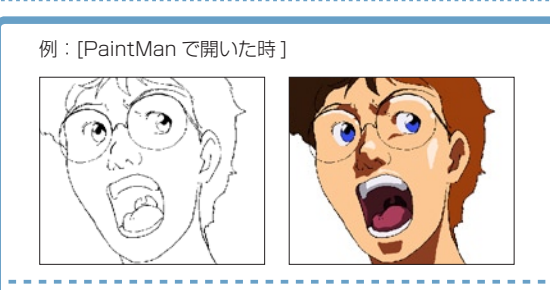

例: 「フォトレタッチソフトなどで開いた時1

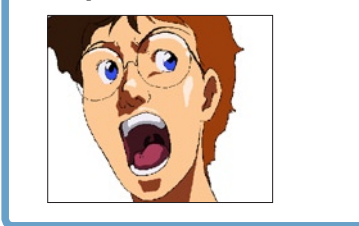

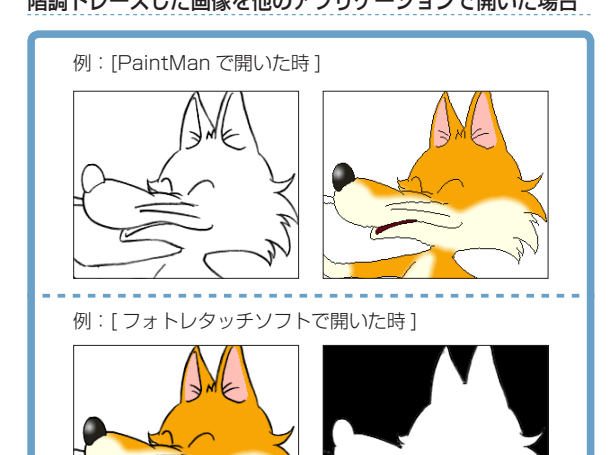

2 値トレース画像であれば、以下のいずれかの方法を使用することによって、再度レイヤーを分離可能です。 (1).PaintMan のバッチパレットの「分離」機能を使用して、主線の色を分離する。 (2).TraceMan で再トレースをかける。

※ CoreRETAS は TraceMan、PaintMan などのように、レイヤー構造を保ったまま画像の編集を行うことはできません。

# タイムシートの互換性

CoreRETAS は、従来の Ver.5 で作成されたタイムシートをそのまま読み込むことが可能です。

CoreRETAS で作成したタイムシートは、Ver.5 形式で保存することによって従来バージョンでも読み込む事が可能です。

※ [3D カメラワーク機能 ] 等、HD/RetasStudio でのみ利用可能な機能を使用したタイムシートを Ver.5.x 用のタイムシートで保存した 場合、保存の時点でそれらの情報は失われます。

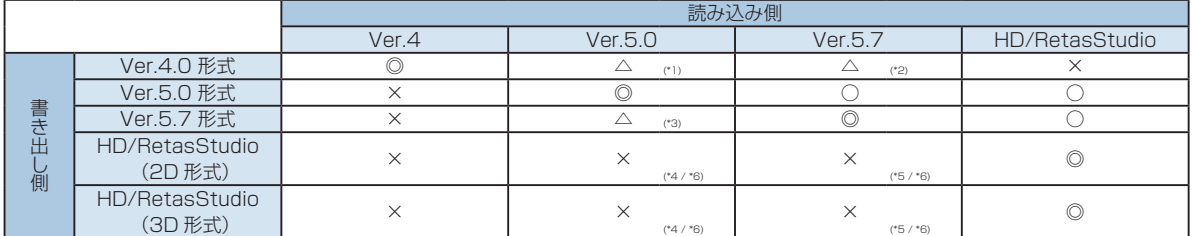

- \*1 「親子レイヤー」の情報は無視されます。 「合成マスク」の実行結果が異なります。
- \*2 「合成マスク」の実行結果が異なります。
- \*3 「セル番号」に添字 ( 例 :「5a」等 ) を使用していた場合、そのセル番号は正しく再現されません。
- \*4 「セル番号」に添字 ( 例 :「5a」等 ) を使用していた場合、そのセル番号は正しく再現されません。
- \*5 「セル番号」に添字 ( 例 :「5a」等 ) を使用していた場合、Ver.5.7 と同じ形式 ( 数値 + 2文字 ) であれば読み込み可能です。それ以外 の場合は正しく再現されません。
- \*6 HD/RetasStudio 形式のタイムシート (\*.tsf) を直接読み込むことはできませんが、Ver.5 形式のタイムシートで保存し直すことによっ て読み込み可能です。また、その際には下記の点に注意してください。
	- ・[ セルバンク ] または [ ファイルブラウザ ] 上で変更されたセル番号は正しく再現されません。
	- ・セルバンクに [ 平面の登録 ] を行なっている場合、その平面はセルバンクから削除されます。
	- ・セルバンクの [ 解像度設定 ] で画像の解像度を変更している場合、その設定は無視されます。
	- ・セルバンクに [CEL 形式 ] や [DGA 形式 ] を登録している場合、これらの画像はセルバンクから削除されます。
	- ・カメラモードを [3D モード ] に設定していた場合、[2D モード ] に置き換わります。
	- ・複数の [ カメラ ] レイヤーを作成していた場合、先頭の [ カメラ ] レイヤーのみが読み込まれます。
	- ・キーフレーム間の中割り設定は削除されます。
	- ・Ver.5.x に装備されていない合成モードは [ 通常合成 ] に置き換わります。
	- ・Ver.5.x に装備されていない [ エフェクト ] レイヤーは削除されます。
	- ・[ エフェクトセット ] を使用した [ エフェクト ] レイヤーは削除されます。
	- ・[ 親タップ ] をリンクしている場合、その情報は削除されます。
	- ・レイヤー設定パレットの [ コーナーピン ] 機能を使用している場合、その情報は削除されます。

CoreRETAS Ver.5.x で読み込み・書き出し可能だった画像フォーマットは CoreRETAS でも同様に利用可能です。

### CoreRETAS Ver.5.x から RetasStudio へ

RetasStudio から CoreRETAS Ver.5.x へ

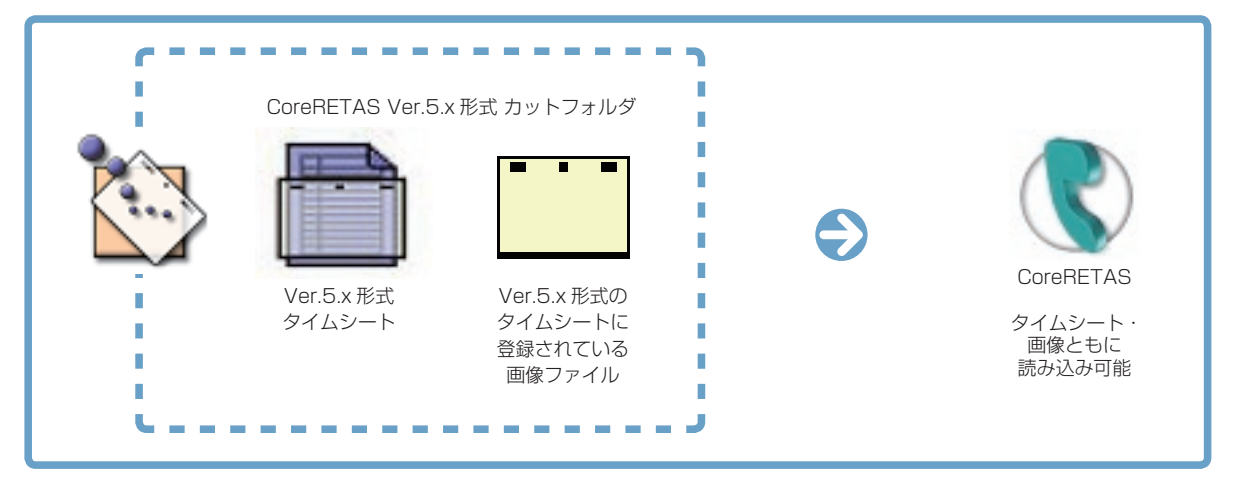

# CoreRETAS Ver.5.x 形式 カットフォルダ  $\bigoplus$ CoreRETAS Ver.5.x Ver.5.x 形式 Ver.5.x 形式の タイムシート タイムシートに 登録されている 画像ファイル-------------※ 1 CEL 形式、DGA 形式は、Ver.5.x では読み込みできません。 ※ 2 セルバンクに [ 色平面 ] が登録されている場合は、Ver.5.x では読み込みできません。 ※ 3 タイムシートの互換性の詳細は、左記を参照してください。

# CoreRETAS

# グラフィック関連

### ベクター形式

画像をすべて点や直線、曲線などの図形やその他においての数値 情報で表現する画像形式の総称です。ベクター画像形式の一般的 な特徴は、

1) ファイルサイズが小さい 2) 出力解像度が自由に設定可能 3) 処理に使用されるメモリがーが少なくてすむ、

# などが挙げられます。

代表的なベクター形式の画像フォーマットとしては、Adobe 社の Illustrator の EPS 形式や、Macromedia 社の Flash の SWF 形式があります。

### 中心線

ベクターの線の中心を通る線です。

#### 端点

ベクターの線の両端の点です。

### ラスター形式

画像を所定の解像度に従い水平垂直方向に分割し、それぞれの点 の色情報の集まりとして表現する画像形式の総称です。ラスター 画像形式の一般的な特徴は、

1) 自然画や水彩画など、緻密な画像を扱うことができる 2) 画像処理効果がかけやすい 3) 汎用性が高い 4) ソフトウェアでの処理が比較的簡易に行える

#### などが挙げられます。

RetasStudio の DGA 形式、CEL 形式ではラスター形式、ベク ター形式を混在で保持できます。

代表的なラスター形式の画像フォーマットとしては、Windows の BMP 形式、主に Macintosh で使用されている PICT 形式、 さまざまなプラットフォームで利用されている TIFF 形式などが あります。 RetasStudio では、ラスター形式の画像として、PNG 形式を 推奨しています。

#### ラスタライズ

ベクター形式の画像データをラスター形式(ビットマップ)に変 換する処理です。

### RGB

光の加法混合法による Red( 赤 )、Green( 緑 )、Blue( 青 ) の 3 原色を用いた色表現のことを指し、それぞれの色の強弱を変化さ せることで、色彩、彩度、明度を表現します。 1 ピクセルあたりの各色の強弱を 8 ビット (256 段階 ) で表わ すと、その組み合わせにより 16,777,216 色 ( 約 1670 万色 ) が表現可能になります。 同様に、各色の強弱を 16 ビット (65536 段階 ) で表わすと、 より多くの色の表現が可能になります。

# **HSV**

Hue( 色彩 )、Saturation( 彩度 )、Value( 明度 ) を用いた色表 現のことを指します。 RGB カラーモデルに比べて、より直感的な色の作り方が行えま す。

### α(アルファ)、αプレーン、

αチャンネル(アルファチャンネル)  $\alpha$  (アルファ) とは画像同士の合成に使用される透明度情報で、 画像ファイルにおいてそれを保持する部分をαプレーンといい ます。

### 解像度

スキャニングされたラスター画像や、印刷、モニターなどの細か さの度合いを指します。単位としては、DPI や Pixel が使用され ます。

#### アンチエイリアス

コンピュータで曲線や図形を描画した際にみられるエッジ部分の ギザギザを滑らかに見せる処理のことです。 CoreRETAS では [ スムージング ] といいます。

# パソコン関連

### サムネイル

画像データの識別を行うために使用される、縦横数十ピクセル程 度に縮小され並べられた複数の画像イメージのことをいいます。

# ダイアログ

ウィンドウシステムにおいて、ユーザにコマンドの設定などの情 報を表示し、設定の入力を行わせるためのインターフェイスです。

### タブ(コントロール)

ウィンドウやダイアログにおいて、表示される情報やコントロー ルが多くて一度に表示しきれない場合などに、それらを種類別に まとめるために使用される GUI です。 タブでまとめられた情報やコントロール群には、通常上部に 2 個以上の見出しがあり、クリックするとダイアログの入力項目の 切り替えをおこなうことができます。

### ポップアップメニュー

ウィンドウやダイアログにおいて、クリックするとポップアップ 表示される、コマンド、オプション、項目の選択をおこなわせる ためのメニューです。

### コンテキストメニュー

ウィンドウやダイアログにおいて、[ 右クリック ] または [Ctrl]+[ クリック ] (Macintosh) でポップアップ表示されるメ ニューです。クリックした箇所に固有のコマンドや設定を選択す るために使用されます。 コンテキストメニューはすべての場所で有効という訳ではありま せん。

### Explorer(エクスプローラー)

Windows に標準で実装される、ファイル管理を行うためのソフ トウェアです。

# 単位関連

インチ 主にアメリカで使用される長さの単位で、1 インチは約 2.54cm(25.4mm) になります。

# FPS

Frame( フレーム ) Per( パー ) Second( セコンド ) の略で、1 秒間におけるフレーム数を表し、動画などのフレームレートの単 位として使用されます。 フィルムは秒 24 枚のフレームから構成されますので 24FPS、 ビデオ (NTSC) は 30FPS になります。

### DPI

Dot( ドット ) Per( パー ) Inch( インチ ) の略で、1 インチ ( の間 ) に何個のドット ( ピクセル ) があるかを表し、スキャニングされ たラスター形式の画像や、印刷、モニターなどの解像度の単位と して使用されます。

Mac OS X に標準で実装される、ファイル管理を行うためのソ フトウェアです。

### ファイルパス

通常、ボリューム名、フォルダ名、ファイル名から構成されるディ スク上でのファイルの保存場所をいいます。ボリューム名、フォ ルダ名、ファイル名の間は [/][\][:] などの記号で区切られます。

例:\stylos\_data\

### 拡張子

通常 3 文字の半角英数字でファイル名の最後に付加され、その ファイルの種類をあらわす符号のことをいいます。

# ショートカット(Windows)/エイリアス(Mac OS X)

ファイルやフォルダの分身のことをいいます。複製と違って実体 ではないので、削除してもオリジナルのファイルが削除されるわ けではありません。マウスでダブルクリックするとオリジナルの ファイルが開きます。

#### ソート

リスト化された情報を指定された条件によって並べ替えを行うこ とをいいます。

# アニメ関連

#### カット

映像を構成する単位です。 通常、30 分のテレビ・アニメーショ ンは 300 から 400 のカットで構成されています。 実写の世界では、ムービーカメラが回り始めてから止まるまでに 撮影されたひと続きの映像のことをいいます。

#### カット袋

アニメーション制作では、カット毎に必要な素材を封筒 (紙袋) に入れて素材の管理を行います。この封筒 (紙袋)のことを「カッ ト袋」と呼びます。

カット袋は、単なる入れ物としてだけでは無く、各作業工程の チェック欄や担当者名、作業指示など、カットに必要なさまざま な情報を記入し、各担当者への情報の伝達手段としても利用され ます。

#### シーン番号

文章における「段落」と同様に、「場面」や「時間の経過」など を区切りにして分類された映像のそれぞれのまとまりを「シーン」 と呼びます。

#### タイムシート / シート

それぞれのセルの重ね順とタイミングを記入したシートです。

#### カラーチャート / チャート

彩色に使用するために用意される、「色の組み合わせ (= セット )」 のことです。

#### 絵コンテ

話の流れに沿って、構図・登場人物・演技内容・セリフ・効果音・ 尺などをシーン・カット順に描き並べた「作品全体の設計図」を いいます。

#### レイアウト

カットの作画作業に先立って、場面・時間・光の方向・キャラクター や背景の配置などを確認するために描かれます。「カット」の設 計図に相当します。

### 原画

動きのキーポイントとなる線画を、「原画」と呼びます。

### 動画

原画と原画の間をつないで、線画が動いて見えるようにする作業 を「中割り」と呼び、「中割り」の結果できた画像を「動画」と 呼びます。

#### セル

元来は、セルロイド ( アセテート ) に線画をトレースし、着色し た画像を指します。 デジタルペイント作業においては、ペイントされた「動画」を指 します。

#### セル番号

原画や動画に付けられる通し番号を指します。通常、コンピュー タ上では原画や動画のファイル名はセル番号が使用されます。

#### 色指定

カット毎に、ペイントに使用する色を指定する作業を「色指定」 と呼びます。 また、ペイントに使用する色に関する指示が記入された指示書を 「色指定」と呼ぶ場合もあります。

#### リテイク(指示)

元来は「撮り直し」(=ReTake) を意味する用語です。アニメ制 作においては、作画・仕上げ・撮影の各工程における「やり直し」 の意味として使用されています。

#### カット表、進行表

アニメ制作の進行状況を把握するために使用される管理表の一種 です。カット毎に、「どの工程まで作業が終了しているのか」「担 当者は誰か」「完成予定日は何日か」「作業枚数は何枚か」などの 情報を読み取る事が可能です。

#### フレーム

(1) 画角を示すための枠を「フレーム」と呼びます。 例:「作画フレーム」「TV( 安全 ) フレーム」「撮影フレーム」「彩 色フレーム」など。

(2) ビデオにおける画像の一コマを「フレーム」と呼びます。 例:5 秒 10 フレーム

#### 100 フレーム(日本)

カメラワークの無いカットにおける、フレームの大きさを「100 フレーム」と呼びます。「100% の大きさを持つフレーム」の意 味です。主に、カメラワーク時の画角を指定する際に使用する用 語です。主に日本で使用されます。 例:50 フレームまで TU する。

#### 12 フィールド(アメリカ)

カメラワークの無いカットにおける、フレームの大きさを「12 フィールド」と呼びます。本来は「横が 12 インチの大きさを持 つフィールド」の意味です。主に、カメラワーク時の画角を指定 する際に使用する用語です。主にアメリカで使用されます。例: 6 フィールドまで TU する。

#### TV フレーム / 安全フレーム

家庭用テレビのブラウン管は、ビデオに記録されている画像を全 て写し出すわけではなく、モニタのマスクなどによって画像の一 部が切れてしまいます。 このため、画面内にかならず写らなければならないものは、端が モニタ上で切れることを想定して、作画する際にある程度内側に 描く必要があります。 必ず TV モニタ上に表示される必要があるものは、作画段階で

TV フレーム (安全フレーム)内に描く必要があります。

#### カゲ指定

光の当たる方向と逆の方向には、カゲになる部分が発生します。 「カゲの部分」は、「光の当たる部分」よりも暗い色で彩色されま すが、動画のどの部分がカゲなのかを示すための書き込みが、「カ ゲ指定」です。一般的にはカゲにしたい部分を緑色の色鉛筆で荒 く塗りつぶします。

#### ヌキ指定

画像のまん中にヌキ ( 透明な部分 ) がある場合には、「ここは画像 の内部だけれどペイントせずに透明のままにしておく」ための指 示を書込み仕上げ担当者に伝える必要があります。これを「ヌキ 指定」と呼びます。一般的にはヌキにしたい部分に手描きで「×」 を記入します。

#### ハイライト指定

光が当たって輝いている部分 (= ハイライト ) は、「ハイライト色」 と呼ばれる特別な色で彩色されます。一般的にはハイライトにし たい部分を黄色の色鉛筆で荒く塗りつぶします。

#### 色トレース(線)

例えば、肌色の「光の当たっている部分 (ノーマル色)」と「力 ゲになっている部分 ( カゲ色 )」などに使用されるペイントの際 の境界線。一般的には黒以外の色鉛筆で描かれます。 最終的には、ノーマル色あるいはカゲ色のどちらかで塗りつぶさ れます。

### 特効

「特殊効果」の略語です。 通常は、什上の際に行われる「エアブラシ」などの作業をいいます。 撮影の工程における、特殊効果のことを指す場合もあります。

#### ライトテーブル

[ セル ] ウィンドウに画像を半透明表示する機能を「ライトテー ブル」と呼びます。 RetasStudio シリーズでは、[ ライトテーブル ] パレット (CoreRETAS にはありません)を使用してコントロールする動 画の中割りなどに使用します。

#### ディレクション

「演出」を意味する用語です。 RetasStudio シリーズでは、作画用タイムシート上部に演出家 がテキストによる指示を入力する欄が用意されています。

#### セル背景

通常の背景は、セルと異なり紙の上にポスターカラーなどの水彩 絵の具を使用して描かれますが、「セル背景」は、線画を元にセ ルと同様の仕上で作成される背景を指します。 背景動画などの際に利用されます。

#### キャラクター表 / キャラ表

作画のお手本として使用される、キャラクターの一覧表です。

#### FIX(フィックス)

カメラワークのひとつです。カメラワークのついていないカット のことです。

#### PAN(パン)

カメラワークのひとつです。実写撮影で、カメラが被写体に対し て位置を変えずに、向きだけを変えるカットのこと。アニメーショ ンでは、そのカメラワークをフレーム指示で代用したカットのこ とです。

# Follow(フォロー)

カメラワークのひとつです。カメラが被写体について移動する カットのことです。

#### T.U.(トラックアップ)

カメラワークのひとつです。実写撮影で、カメラが被写体に近づ くカットのこと。アニメーションでは、そのカメラワークをフレー ム指示で代用したカットのことです。

#### T.B.(トラックバック)

カメラワークのひとつです。実写撮影で、カメラが被写体から遠 ざかるカットのこと。アニメーションでは、そのカメラワークを フレーム指示で代用したカットのことです。

#### F.I.(フェードイン)

カメラワークのひとつです。暗い画面から明るい画面が徐々に現 れるカットのことです。

#### F.O.(フェードアウト)

カメラワークのひとつです。明るい画面から暗い画面が徐々に現 れるカットのことです。

#### O.L.(オーバーラップ)

カメラワークのひとつです。2 つ画面が露出を変化させて徐々に 入れ替わるカットのことです。

#### Wラシ(ダブラシ)/ ディゾルブ

多重露光によって、複数のセルを合わせて撮影することです。そ れぞれが半透明に表現されます。

#### マルチプレーン

撮影技法のひとつです。撮影台に複数の段を使って撮影し遠近感 を出します。デジタルでは、それぞれのセルのフォーカスを変化 させて、同様の効果をつけます。

#### フェアリング

撮影技法のひとつです。カメラまたは被写体が移動する際に、動 き始めと動き終わりを徐々に減速または加速させることを指しま す。

#### 透過光

撮影技法のひとつです。画面内にある光源など、「光」の表現に 使用されます。

# 入斜光

撮影技法のひとつです。画面の端から斜めに差し込んでくる光を 表現したものです。

### BOOK(ブック)

背景の一種。抜きの部分を持ち、他のセルまたは背景の上に置か れます。

#### タップ

レイアウト用紙、作画用紙、セルなどを固定するための器具です。

#### 撮影

アニメーションでは、セルや背景などの素材のコマ撮り撮影(ア ナログ)または合成(デジタル)のこと指します。

#### 撮出し

演出や演出助手が撮影に出す前の素材を最終チェックすることを 指します。

# 22  $\equiv$ Г. Þ.

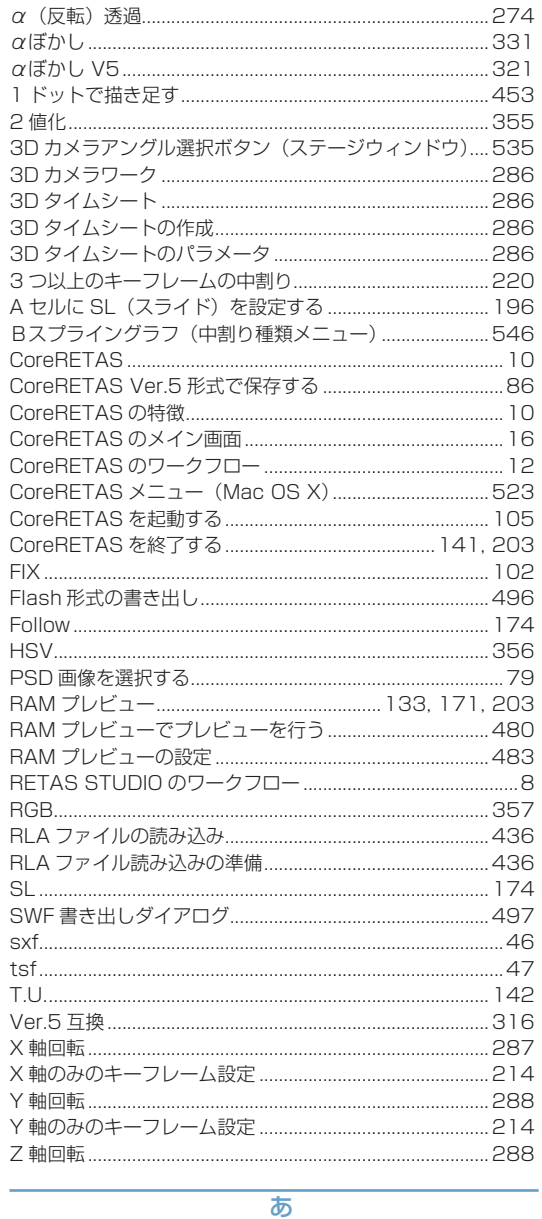

数字・アルファベット

275

273

 $\alpha$ 诱過…………………………………………………………………………

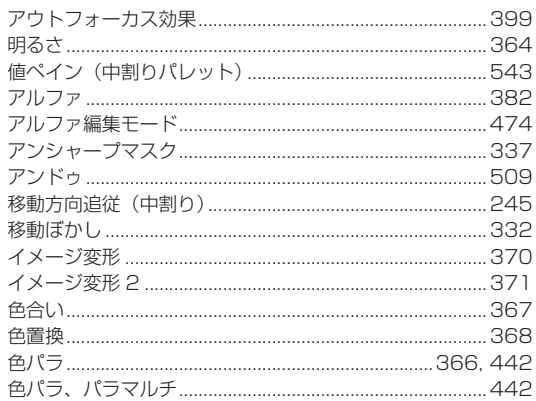

L.

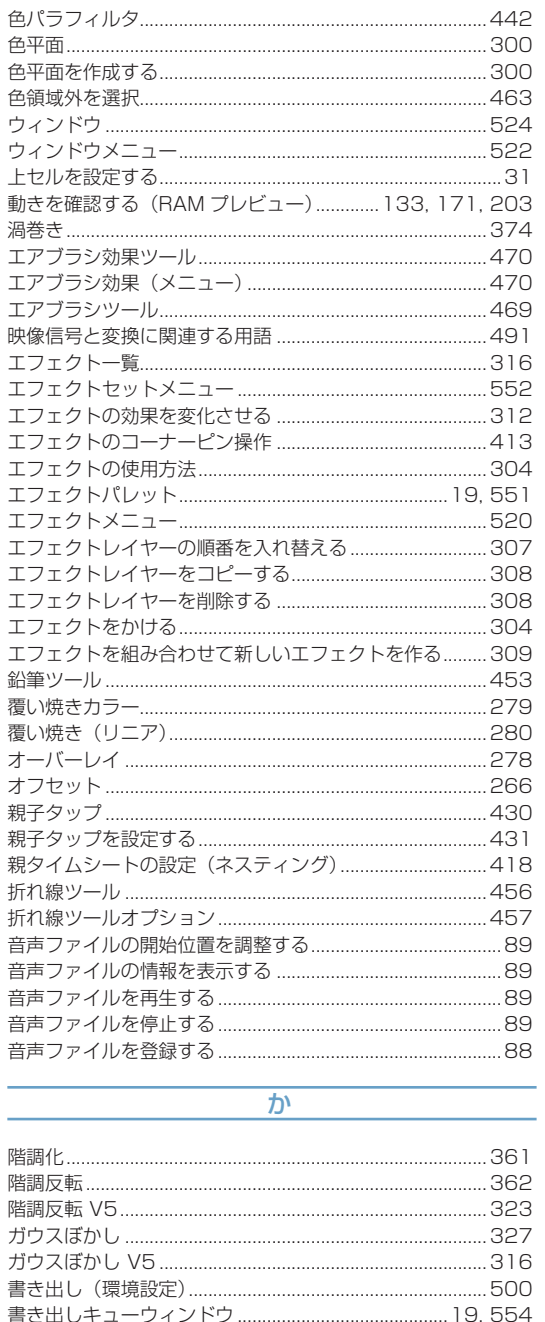

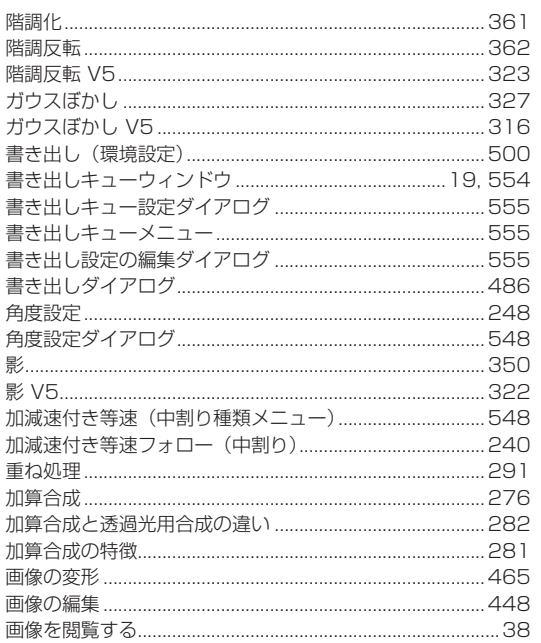

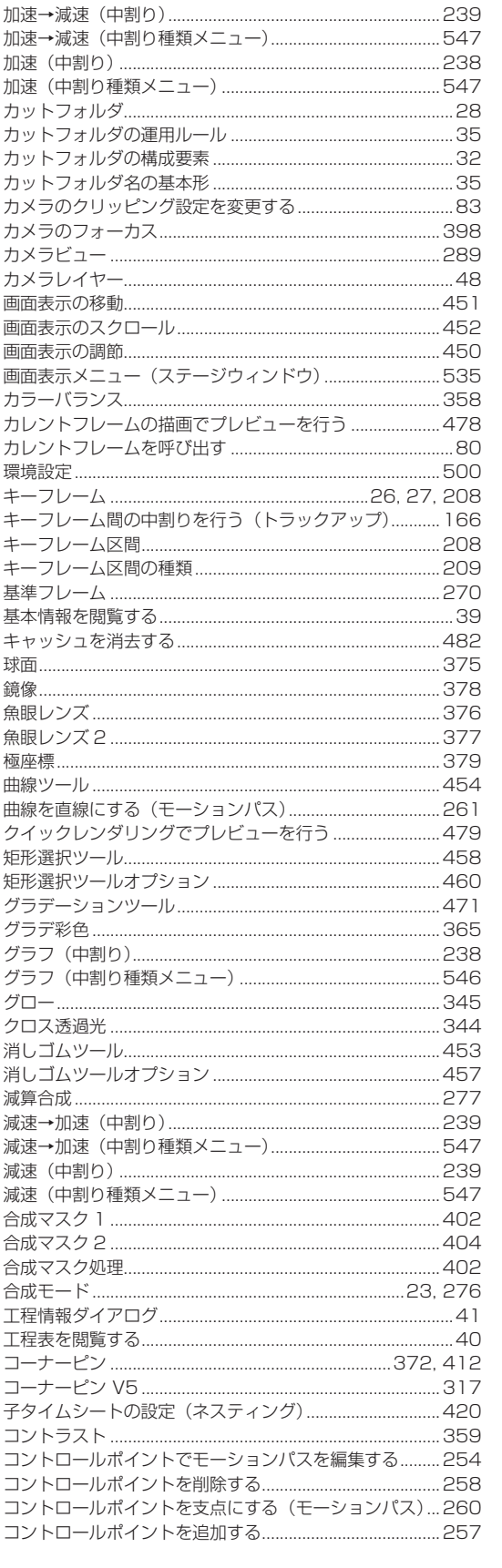

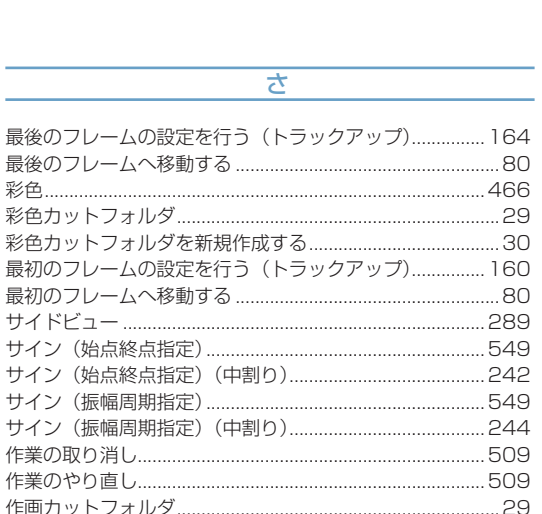

.30

.46

...84

.277

.206

.303

さ

最後のフレームの設定を行う(トラックア

最後のフレームへ移動する .............................

彩色カットフォルダを新規作成する........

最初のフレームへ移動する .........................

サイン (始点終点指定) (中割り) ...............

サイン (振幅周期指定) ...................................

サイン (振幅周期指定) (中割り)...............

作画カットフォルダを新規作成する.............

作品情報 (ボールド) を設定する.................................

作画用タイムシートを撮影用タイムシートに変換する........56

作画カットフォルダ............................

作業のやり直し..........................

撮影用タイムシート.....................

撮影用タイムシートウィンドウ ..........

撮影用タイムシートウィンドウ要部...

下セルを設定する...................................

除外…………………………………………………………………

自動更新 ..................

乗算合成 ..............

自動中割り区間...................

シャープ (強) .......................

彩色............

撮影効果 .......

彩色カットフォルダ.........

サイドビュー .........................

サイン (始点終点指定) ............

# - 2 پ п. ×

**RETAS STUDIO** 

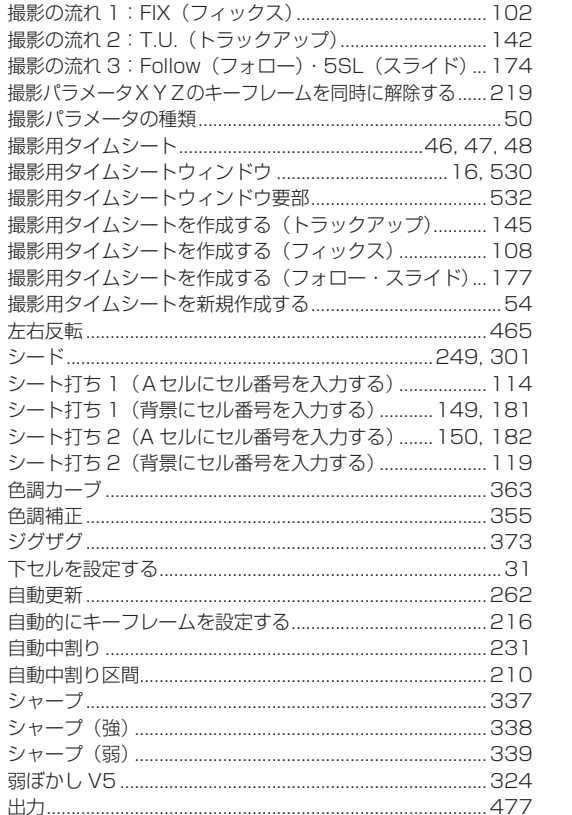

.224

.465

.249

.277

.249

.508

.508

.280

.272

 $....41$ 

..277

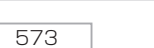

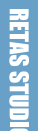

図形ツール .......

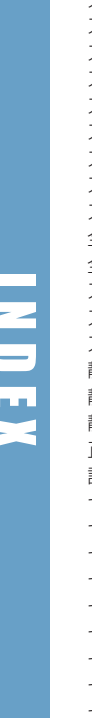

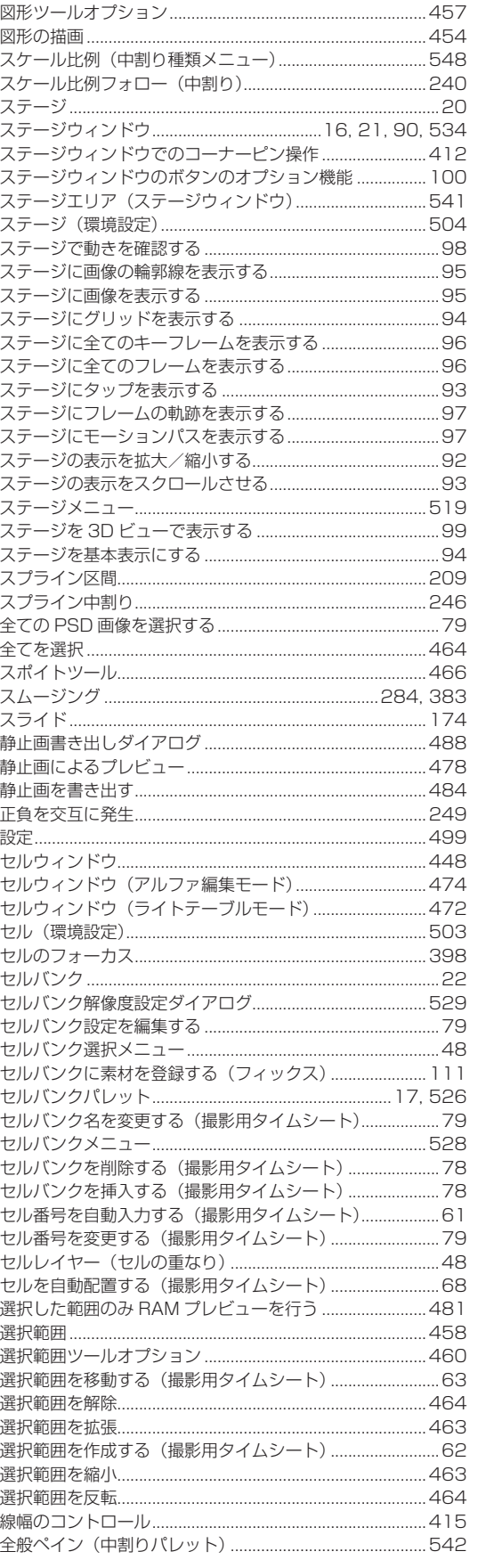

...455

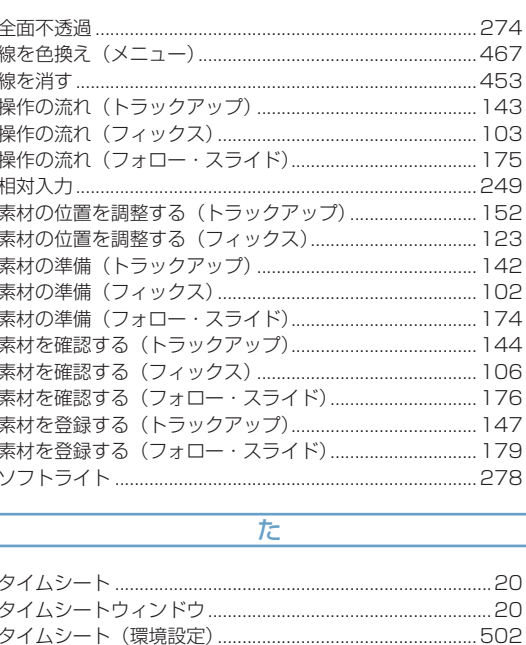

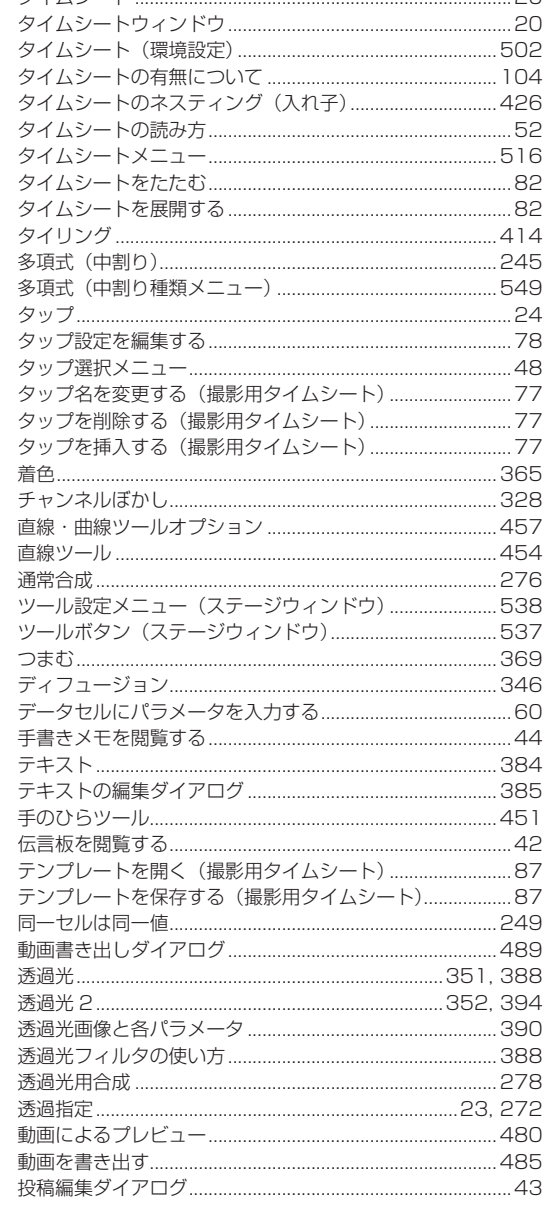

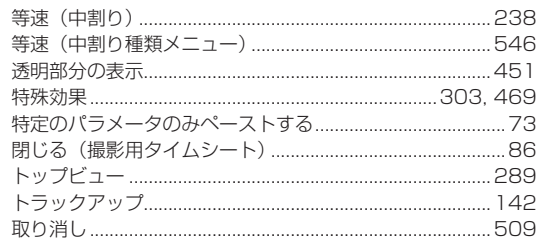

# $\overline{\pi}$

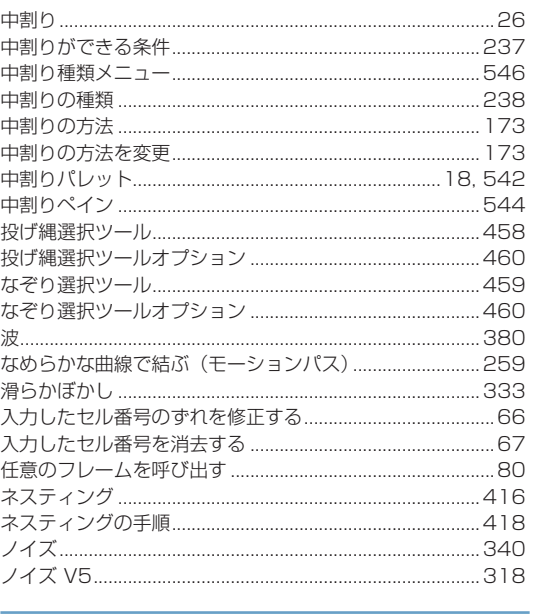

# $\overline{a}$

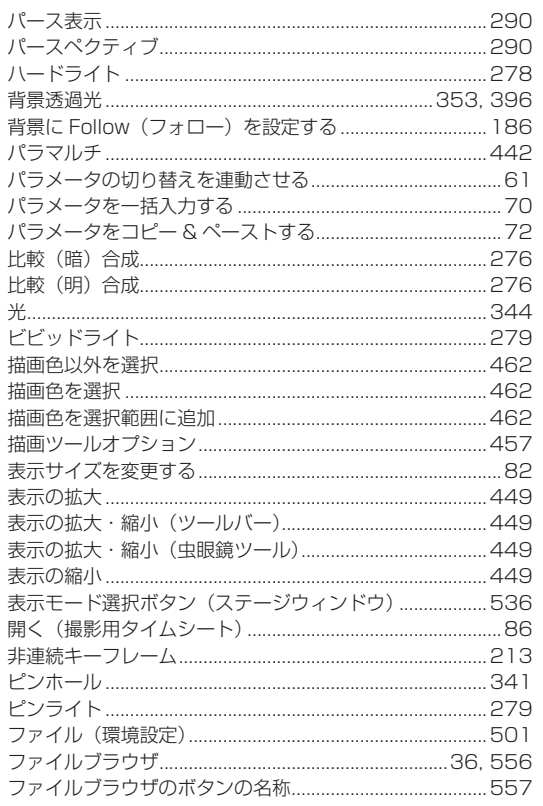

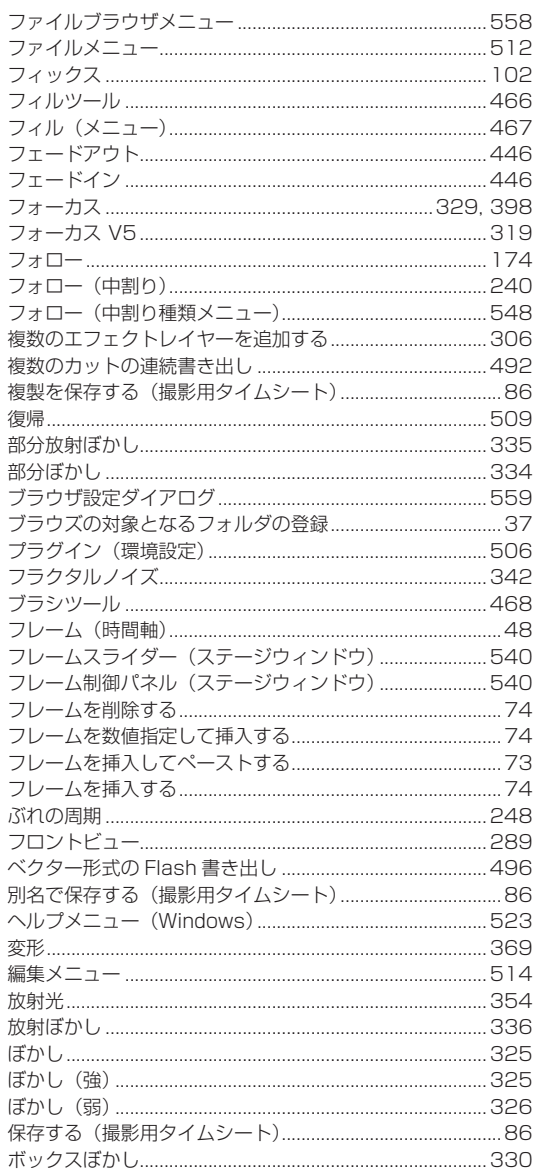

# $\overline{\mathbf{r}}$

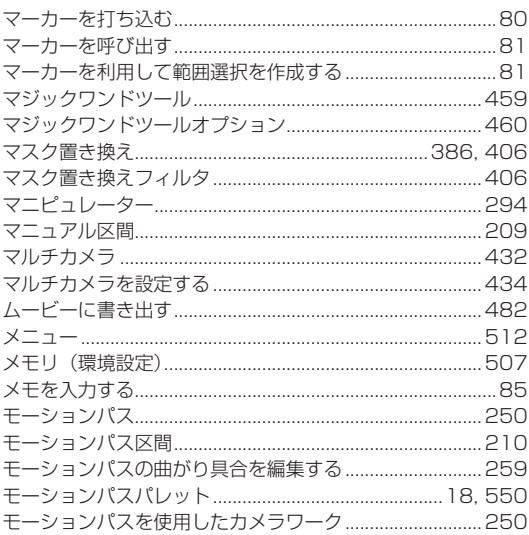

Ŧ E

東

**INDEX** 

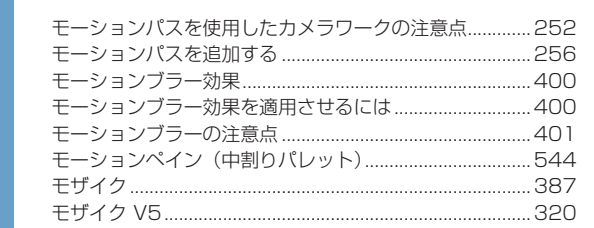

# ヤ・ら・わ

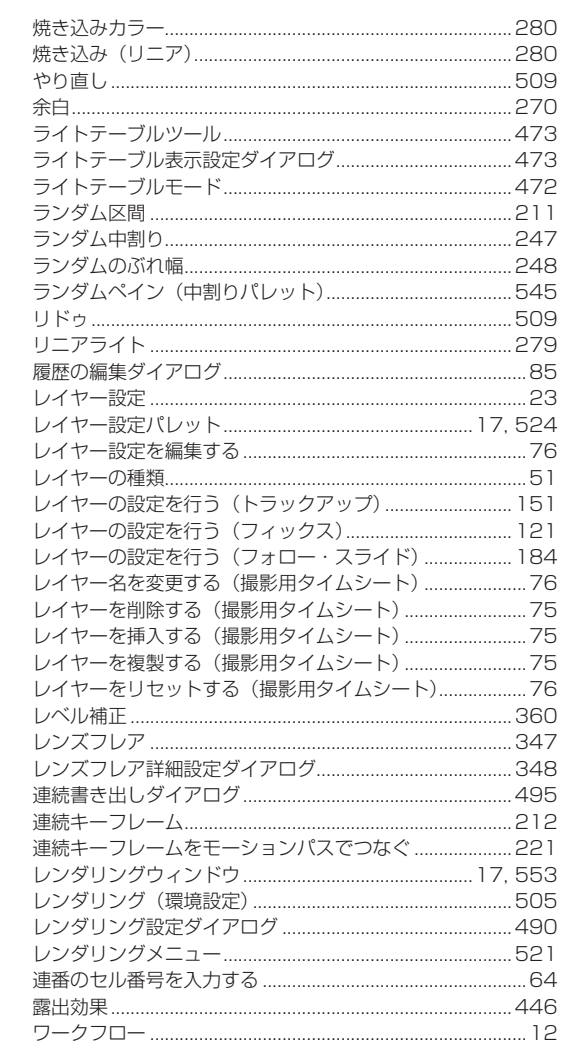

● RetasStudio など、弊社ソフトウェアに関するお問い合わせは、下記お問い合わせ窓口までご連絡ください。

(お問い合わせ窓口) 株式会社セルシス 営業部 〒 160-0023 東京都新宿区西新宿 4-15-7 パシフィックマークス新宿パークサイド2F TEL:03-5304-0855 e-mail: info@celsys.co.jp

●落丁・乱丁本は、お取替えいたします。お手数ですがお問い合わせ窓口までご連絡ください。

<sup>●</sup>本書(データである場合も含む)は、法律の定めのある場合または権利者の承諾のある場合を除き、いかなる方法においても複製・複写 することはできません。

<sup>●</sup>本書(データである場合も含む)は、2008 年 10 月現在の製品プログラムをもとに執筆編集されており、実際の製品プログラムの仕様 と異なっている場合があります。

<sup>●</sup> CELSYS、RetasStudio、CoreRETAS は、株式会社セルシスの商標または登録商標です。

<sup>●</sup>その他、記載されております会社名または製品名は、各社の商標または登録商標です。 

CoreRETAS User Guide Copyright CELSYS,Inc. All Rights Reserved.

![](_page_52_Picture_1.jpeg)

RetasStudio.net http://www.retasstudio.net/

2008 年 12 月 第 4 版発行

発行者・発行所 株式会社セルシス 〒 160-0023 東京都新宿区西新宿 4-15-7 パシフィックマークス新宿パークサイド2F

制作 株式会社セルシス